# MET**&witch PoE Gigabit administrado**

Manual de configuración web

# **Prefacio**

#### <span id="page-1-0"></span>General

Este Manual de configuración web (en adelante, "el manual") presenta las operaciones en la interfaz web del conmutador PoE Gigabit administrado (en adelante, "el conmutador"). Puede visitar el interruptor en el navegador web, configurar y administrar el interruptor.

#### Instrucciones de seguridad

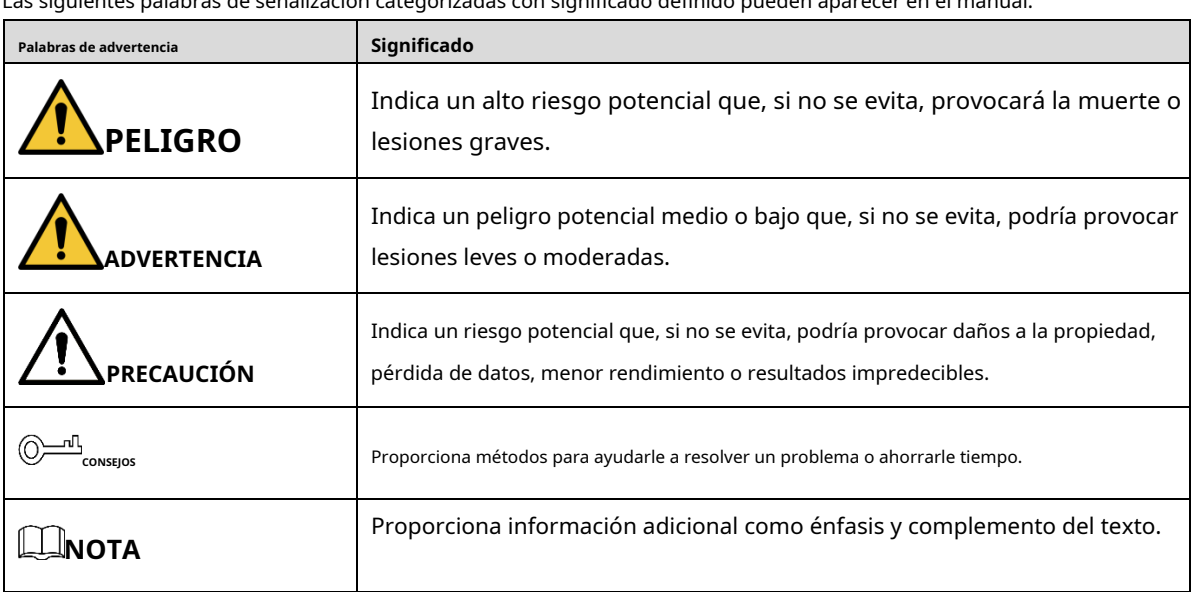

Las siguientes palabras de señalización categorizadas con significado definido pueden aparecer en el manual.

#### Revisión histórica

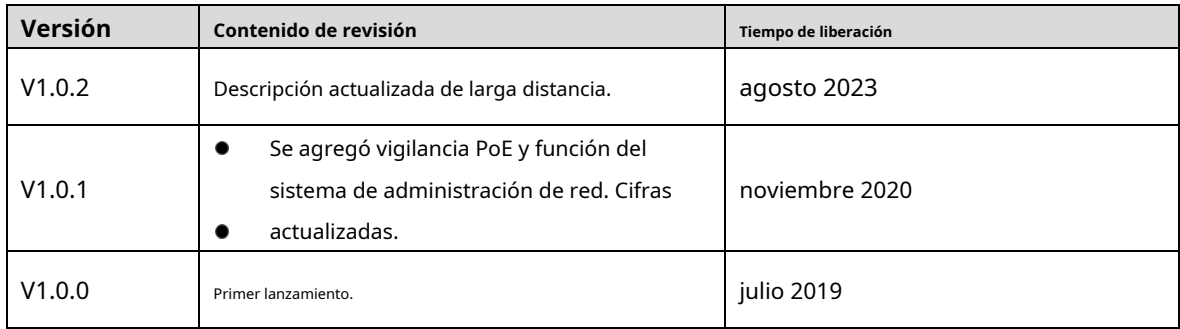

#### Aviso de protección de privacidad

Como usuario del dispositivo o controlador de datos, puede recopilar datos personales de otras personas, como rostro, huellas dactilares, número de placa del automóvil, dirección de correo electrónico, número de teléfono, GPS, etc. Debe cumplir con las leyes y regulaciones locales de protección de la privacidad para proteger los derechos e intereses legítimos de otras personas mediante la implementación de medidas que incluyen, entre otras: proporcionar una identificación clara y visible para informar al interesado la existencia de un área de vigilancia y proporcionar información relacionada. contacto.

### Acerca del Manual

- El manual es sólo para referencia. Si hay inconsistencia entre el manual y el producto real, prevalecerá el producto real.
- No somos responsables de ninguna pérdida causada por operaciones que no cumplan con el manual. El -
- manual se actualizará de acuerdo con las últimas leyes y regulaciones de las regiones relacionadas. Para obtener información detallada, consulte el manual en papel, el CD-ROM, el código QR o nuestro sitio web oficial. Si hay inconsistencia entre el manual en papel y la versión electrónica, prevalecerá la versión electrónica. -
- Todos los diseños y software están sujetos a cambios sin previo aviso por escrito. Las actualizaciones del producto pueden causar algunas diferencias entre el producto real y el manual. Comuníquese con el servicio de atención al cliente para obtener el programa más reciente y la documentación complementaria. Aún así -
- puede haber desviaciones en los datos técnicos, funciones y descripción de operaciones, o errores de impresión. Si tiene alguna duda o disputa, consulte nuestra explicación final. -
- Actualice el software del lector o pruebe otro software de lectura convencional si no se puede abrir el manual (en formato PDF). -
- Todas las marcas comerciales, marcas comerciales registradas y nombres de empresas que aparecen en el manual son propiedad de sus respectivos dueños. -
- Visite nuestro sitio web, comuníquese con el proveedor o con el servicio de atención al cliente si ocurre algún problema al usar el dispositivo. -
- Si existe alguna incertidumbre o controversia, consulte nuestra explicación final. -

## <span id="page-3-0"></span>**Salvaguardias y advertencias importantes**

El manual le ayuda a utilizar nuestro producto correctamente. Para evitar peligros y daños a la propiedad, lea atentamente el manual antes de utilizar el producto y le recomendamos encarecidamente que lo conserve para consultarlo en el futuro.

## Requisitos operativos

- No exponga el dispositivo directamente a la luz solar y manténgalo alejado de fuentes de
- calor. No instale el dispositivo en un ambiente húmedo y evite el polvo y el hollín.
- Asegúrese de que el dispositivo esté en instalación horizontal e instálelo en una superficie sólida y plana para evitar que se caiga.
- Evite salpicaduras de líquido sobre el dispositivo. No coloque objetos llenos de líquido sobre el dispositivo para evitar que el líquido fluya hacia el dispositivo. -
- Instale el dispositivo en un ambiente bien ventilado. No bloquee la salida de aire del dispositivo. Utilice el -
- dispositivo con voltaje nominal de entrada y salida. -
- No desmonte el dispositivo sin instrucción profesional. -
- Transporte, utilice y almacene el dispositivo en los rangos permitidos de humedad y temperatura. -

#### Requisitos de fuente de alimentación

- Utilice la batería correctamente para evitar incendios, explosiones y otros peligros.
- Reemplace la batería con una batería del mismo tipo.
- Utilice el cable de alimentación recomendado localmente dentro del límite de las especificaciones nominales.
- Utilice el adaptador de corriente estándar. No asumiremos ninguna responsabilidad por cualquier problema causado por un adaptador de corriente no estándar.
- La fuente de alimentación deberá cumplir con el requisito SELV. Utilice una fuente de alimentación que cumpla con la fuente de alimentación limitada, según IEC60950-1. Consulte la etiqueta del dispositivo. -
- Adopte protección GND para dispositivos tipo I. -
- El acoplador es el aparato de desconexión. Manténgalo en ángulo para facilitar su operación. -

# Tabla de contenido

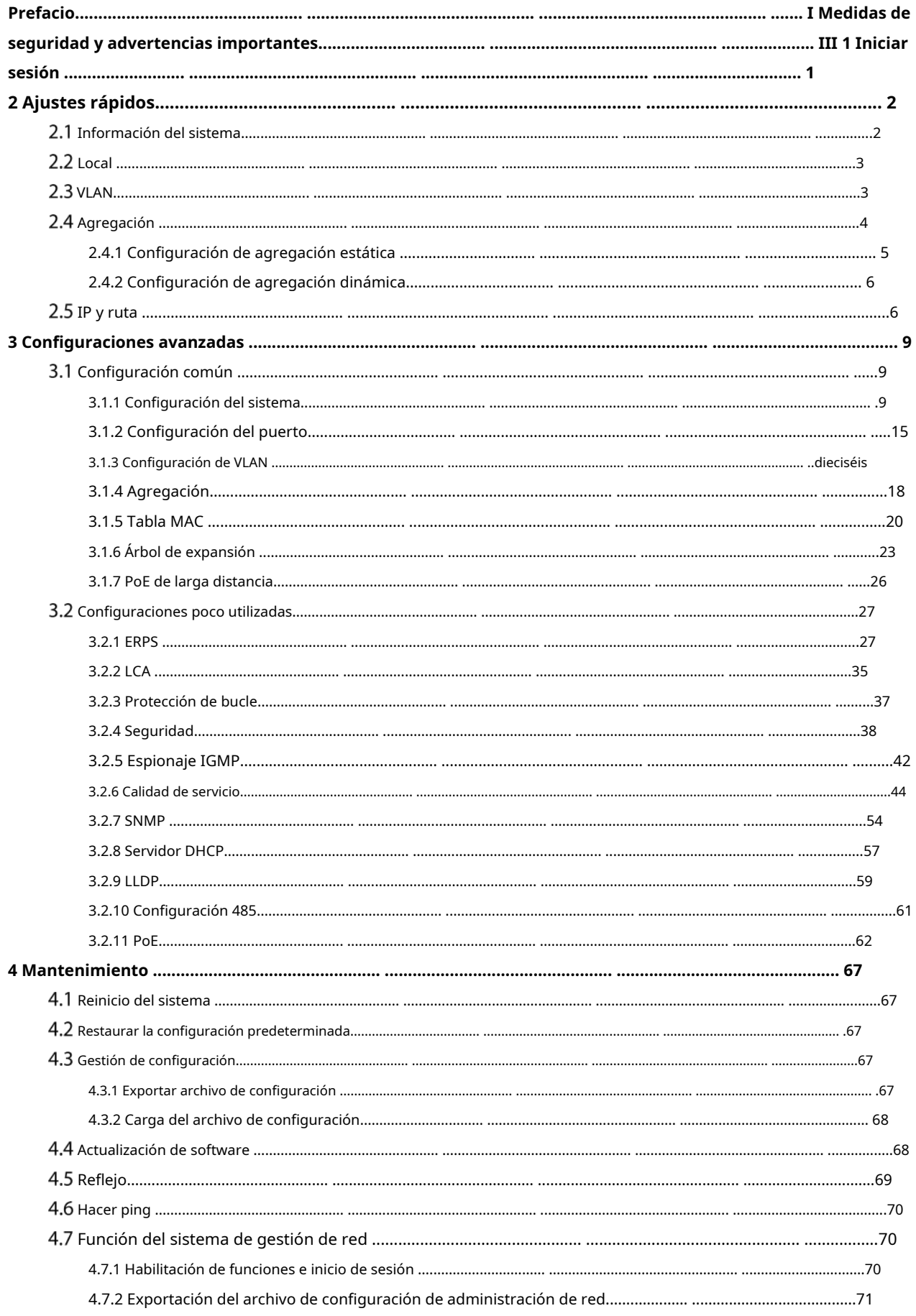

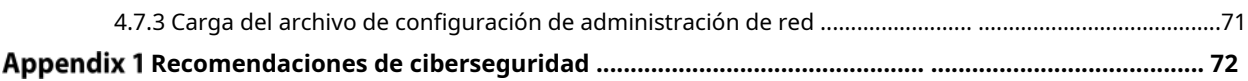

#### **1 Iniciar sesión**

<span id="page-6-0"></span>Antes de iniciar sesión, asegúrese de:

- Ya configuras la dirección IP del switch. La dirección IP de la VLAN 1 es 192.168.1.110 de forma predeterminada.
- La PC con navegador web está conectada a la red y la PC puede hacer ping al conmutador correctamente. -
- <span id="page-6-1"></span>Step 1 Ingrese la dirección IP (192.168.1.110 de forma predeterminada) del conmutador en la barra de direcciones del navegador web y luego presione Entrar.

El**Acceso**Se muestra la interfaz. Vea la F[igura 1-1.](#page-6-1)

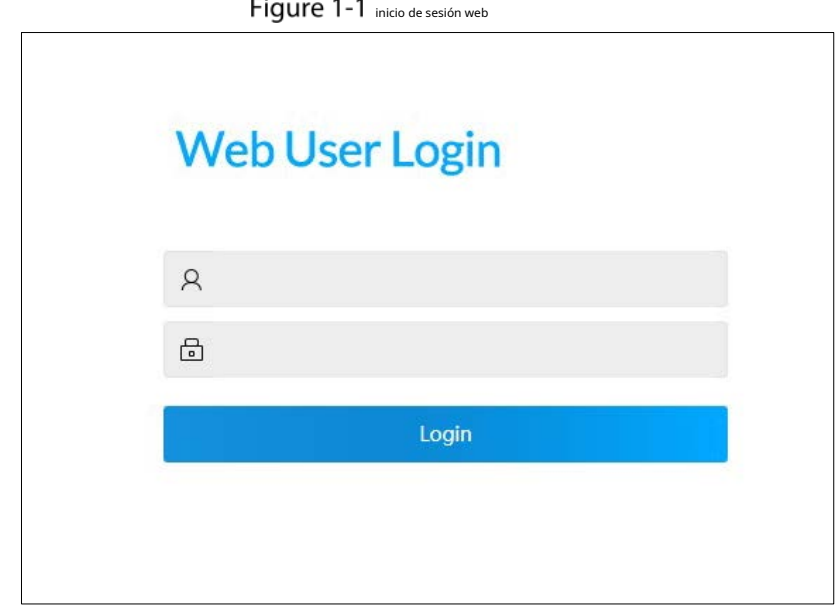

Step 2 Ingrese el nombre de usuario y la contraseña. El nombre de usuario y la contraseña son admin de forma predeterminada. Hacer clic

Step 3 Acceso.

 $\Box$ 

El**Ajuste rapido**Se muestra la interfaz.

Modifique la contraseña después del primer inicio de sesión. La contraseña debe constar de 8 a 32 que no estén en blanco.

caracteres y contener al menos dos tipos de caracteres entre mayúsculas, minúsculas, número y carácter especial (excluyendo ' " ; : &).

## **2 configuraciones rápidas**

<span id="page-7-0"></span>Puede ver la información del sistema y configurar los parámetros del dispositivo, VLAN, agregación de enlaces, dirección IP y ruta. Tomemos como ejemplo el conmutador PoE de 4 puertos. La interfaz de configuración rápida es diferente según los modelos de interruptor. Prevalecerá la interfaz real.

## <span id="page-7-1"></span>**Información del sistema**

Puede ver el nombre, tipo, número de serie, versión de software, dirección IP, estado del puerto e información del puerto del dispositivo.

Después de iniciar sesión en el sistema, el**Ajuste rapido**Se muestra la interfaz. Consulte la [Figura 2-1. En](#page-7-2) el conmutador, si el puerto se muestra en verde, significa que el puerto está conectado correctamente. Y si el puerto se muestra gris, significa que el puerto no está conectado o que la conexión falla. Consulte la Tabla [2-1.](#page-7-3)

<span id="page-7-2"></span>

|                    |                                                     | <b>Quick Setting</b> |     | <b>Advanced</b>           | <b>Maintain</b> |                |                          |                                                                                        | $\rightarrow$ Logout<br>English $\sqrt{ }$                                                                         |                       |  |
|--------------------|-----------------------------------------------------|----------------------|-----|---------------------------|-----------------|----------------|--------------------------|----------------------------------------------------------------------------------------|----------------------------------------------------------------------------------------------------|-----------------------|--|
|                    |                                                     |                      |     |                           |                 |                |                          |                                                                                        | $ {\bf C} $<br>Auto Refresh:                                                                                       |                       |  |
| m<br>$\frac{1}{2}$ | $\boxed{7}$<br>$\sqrt{2}$<br>$\mathbb{Q}^r$<br>ا عا |                      |     |                           |                 |                |                          | <b>System Info</b><br>Device Name<br>Device Type<br>Serial Number<br><b>IP</b> Address | 4PoE<br>4 Ports PoE Switch<br>000000000000000000<br>Software Version 1.001.0000003.0.R<br><b>Contract Contract</b> |                       |  |
| Port               | <b>Port Type</b>                                    | Link                 |     | Flow Control Speed/Duplex | <b>VLAN</b>     | PoE            | Receive Usage Send Usage |                                                                                        | <b>Media Type</b>                                                                                                  |                       |  |
| $\mathbf{1}$       | Access                                              | Up<br>. .            | On  | 100M Full                 | $\mathbf{1}$    | <b>OW</b>      | 0.1%                     | 0.1%                                                                                   | Copper                                                                                                    |                       |  |
| $\overline{2}$     | Access                                              | Down <b>O</b>        | Off | Down                      | $1\,$           | 0W             | 0%                       | 0%                                                                                     | Copper                                                                                                    |                       |  |
| $\overline{3}$     | Access                                              | Down <b>O</b>        | Off | Down                      | $\mathbf{1}$    | <b>OW</b>      | 0%                       | 0%                                                                                     | Copper                                                                                                    |                       |  |
| $\overline{4}$     | Access                                              | Down <b>O</b>        | Off | Down                      | $\mathbf{1}$    | 0 <sub>W</sub> | 0%                       | 0%                                                                                     | Copper                                                                                                    |                       |  |
| 5                  | Access                                              | Down <b>O</b>        | Off | Down                      | $1\,$           | <b>OW</b>      | 0%                       | 0%                                                                                     | Copper                                                                                                    |                       |  |
| 6                  | Access                                              | Down <b>O</b>        | Off | Down                      | $\mathbf{1}$    | <b>OW</b>      | 0%                       | 0%                                                                                     | Fiber                                                                                                    |                       |  |
| $\overline{7}$     | Access                                              | Down <b>O</b>        | Off | Down                      | $\mathbf{1}$    | <b>OW</b>      | 0%                       | 0%                                                                                     | Fiber                                                                                                    |                       |  |
|                    |                                                     |                      |     |                           |                 |                |                          |                                                                                        |                                                                                                    | Aggregati<br>IP & Rou |  |

Figure 2-1 Información del sistema

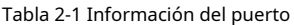

<span id="page-7-3"></span>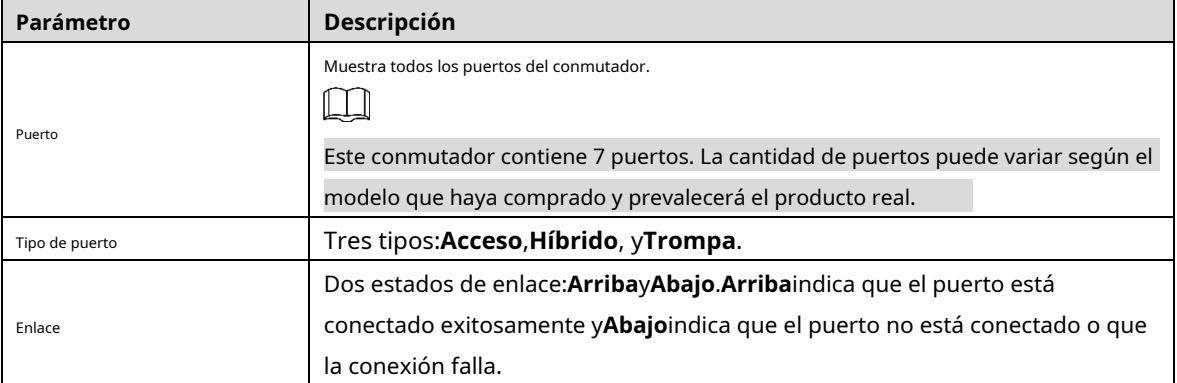

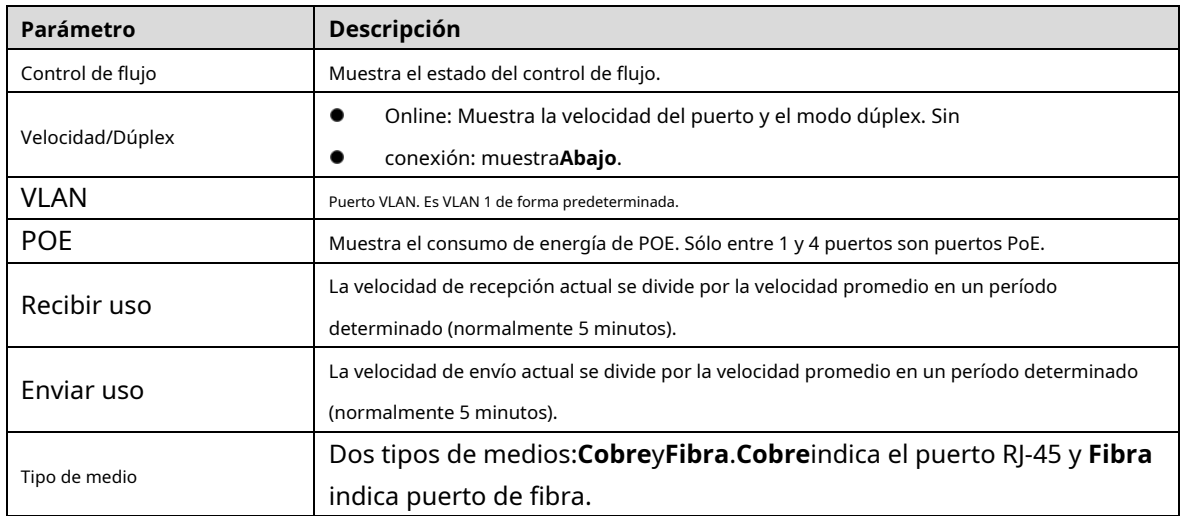

## <span id="page-8-0"></span>2.2 Local

Puede configurar el nombre del sistema, la dirección IP y la máscara de subred.

```
Step 1 Hacer clicLocala la derecha deAjuste rapidointerfaz. El
```
**Local**Se muestra la interfaz. Consulte la F[igura 2-2.](#page-8-2)

Figure 2-2 Local

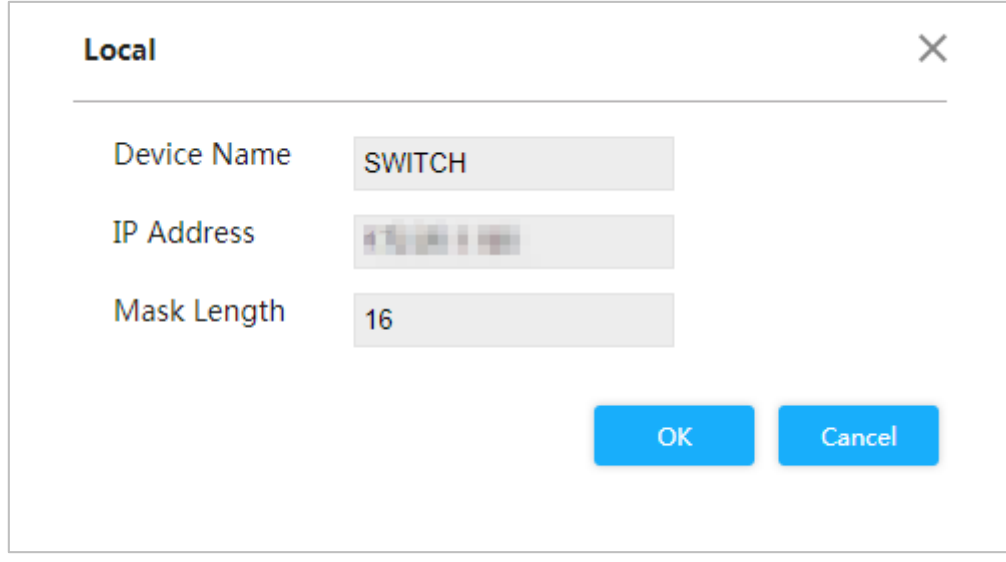

Ingrese el nombre del sistema, la dirección IP y la longitud de la máscara. Hacer clic**DE**  Step 3 ACUERDO.

## <span id="page-8-1"></span>**2.3 VLAN**

Agregue el puerto a la VLAN y configure la VLAN. De forma predeterminada, el puerto es VLAN1.

Hacer clic**VLAN**sobre el**Ajuste rapido**interfaz. El**VLAN**

Se muestra la interfaz. Consulte la Figur[a 2-3.](#page-9-1)

Figure 2-3 VLAN

<span id="page-9-1"></span>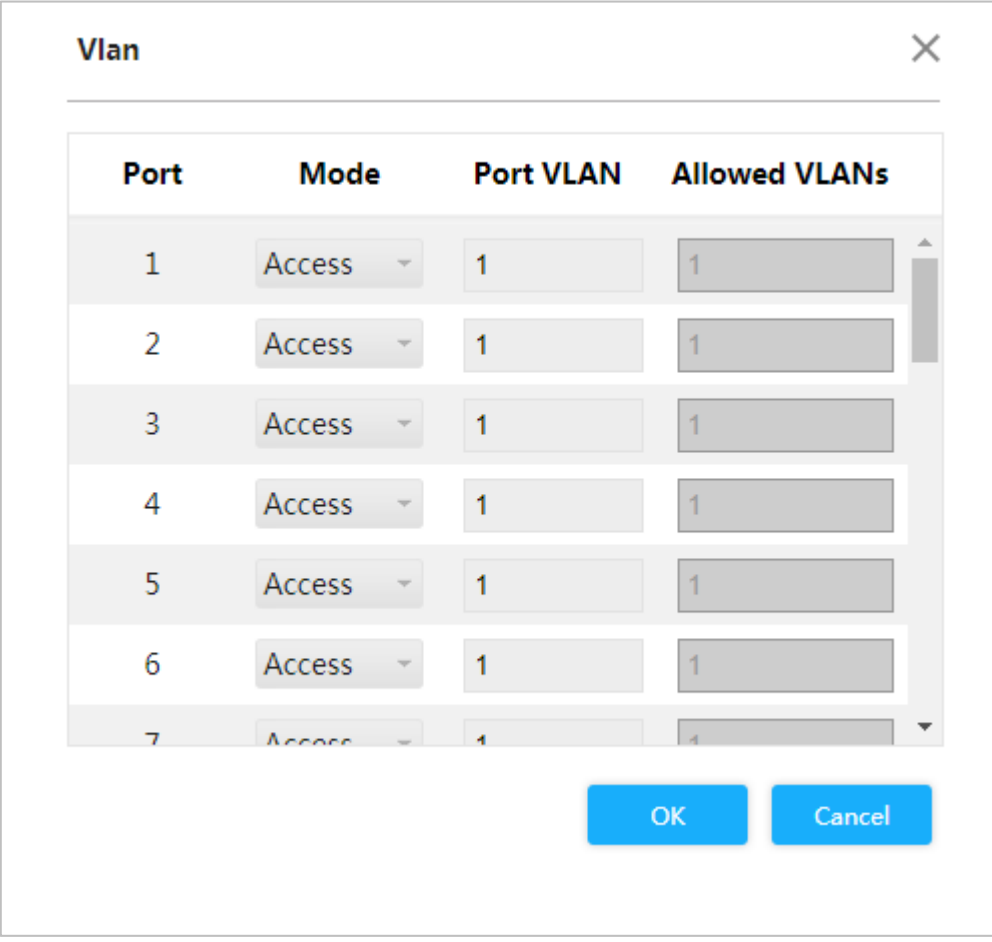

<span id="page-9-2"></span>Step 2 Configure los parámetros de VLAN del puerto. Consulte la [Tabla 2-2.](#page-9-2)

#### Tabla 2-2 Parámetro de configuración de VLAN del puerto

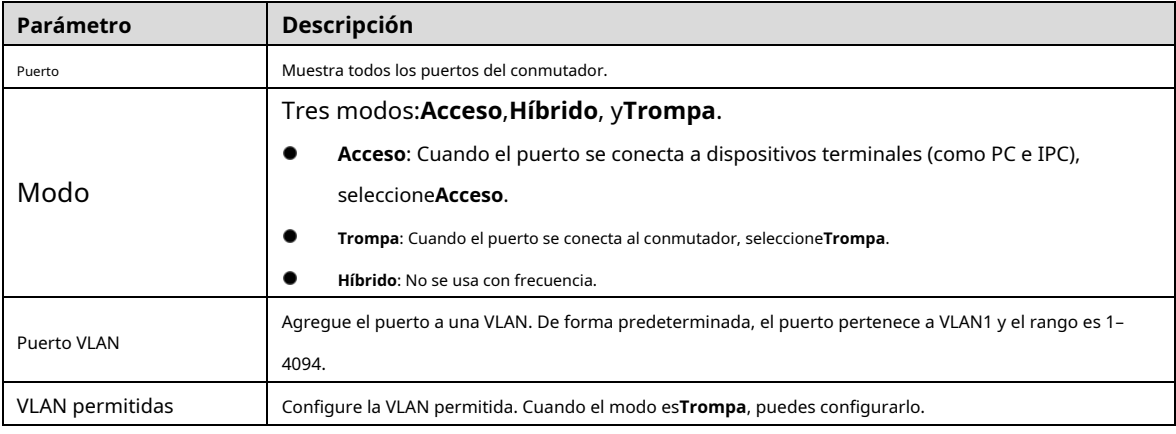

Step 3 Hacer clicDE ACUERDO.

## <span id="page-9-0"></span>**Agregación**

Agregue el puerto a la agregación. Para obtener más información, co[nsulte "3.1.4 Agregación".](#page-23-0)

Hacer clic**Agregación**en**Ajuste rapido**interfaz, y el**Agregación**Se muestra la interfaz. Consulte la Figura [2-4.](#page-10-1)

Figure 2-4 Agregación

<span id="page-10-1"></span>

| <b>Aggregation</b>   |                 |                 |                |                         |    |                 |   |                | $\times$ |
|----------------------|-----------------|-----------------|----------------|-------------------------|----|-----------------|---|----------------|----------|
|                      | Mode            | $\mathbf{1}$    | $\overline{2}$ | $\overline{\mathbf{3}}$ |    | $4\overline{5}$ | 6 | $\overline{7}$ |          |
| <b>Status</b>        |                 | <b>CONTRACT</b> | H              |                         |    | <b>STAR</b>     |   | <b>COL</b>     |          |
| <b>Receive Usage</b> |                 | 0%              | 0%             | 0%                      |    | 0% 0.1% 0% 0%   |   |                |          |
| <b>Send Usage</b>    |                 | 0%              |                | 0% 0%                   | 0% | 0% 0% 0%        |   |                |          |
| Group                |                 |                 |                |                         |    | .               |   |                |          |
| Group1               | <b>Disabled</b> |                 | $\blacksquare$ | $\blacksquare$          |    |                 | . |                |          |
| Group <sub>2</sub>   | <b>Disabled</b> |                 |                |                         |    |                 |   | $\bullet$      |          |
| Group3               | <b>Disabled</b> |                 |                |                         |    |                 |   | $\bullet$      |          |
|                      |                 |                 |                |                         |    | m.              |   |                |          |

## <span id="page-10-0"></span>**2.4.1 Configuración de agregación estática**

La agregación estática es un método de combinación o agrupación de múltiples puertos de conmutador o NIC para formar un único canal de éter. Por ejemplo, agregue el puerto 1 y el puerto 2 al grupo estático 1.

Seleccionar**Modelo**como**Estático**en el grupo 1, lo que indica que el grupo es una agregación estática. Seleccione el puerto Step 2 1 y el puerto 2 en el grupo 1 para agregar los dos puertos a la agregación estática. Consulte la Figura 2-5.

#### $\Box$

Para un conmutador PoE de 4 puertos, puede configurar hasta 3 grupos de agregación estática. Estático La agregación es diferente dependiendo de los diferentes modelos de conmutador PoE. La interfaz real prevalecerá.

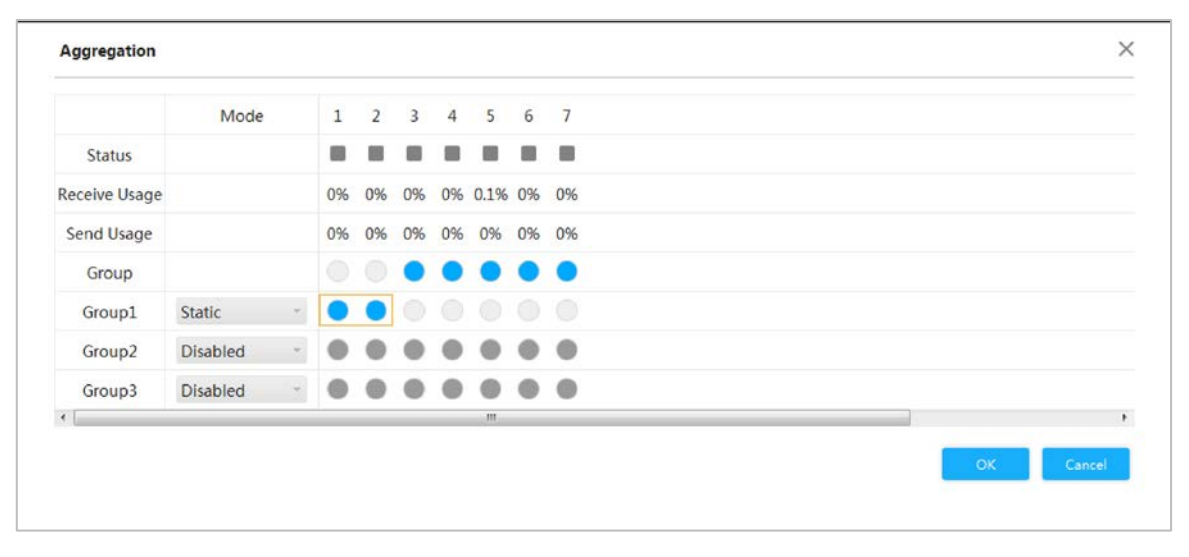

Figure 2-5 Configuración estática

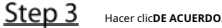

El puerto 1 y el puerto 2 forman un puerto lógico.

## <span id="page-11-0"></span>**2.4.2 Configuración de agregación dinámica**

La agregación dinámica se diferencia de la agregación estática en que la cantidad del puerto se fija en la agregación estática, pero la cantidad del puerto realmente agregado se ajusta dinámicamente de acuerdo con la estrategia de caudal.

Step 1 Agregue los puertos al grupo dinámico.

- 1) Seleccionar**LACP (activo)**en el**Modo**y agregue los puertos al grupo de agregación. Por ejemplo, agregue el puerto 3 y el puerto 4 al grupo de agregación 2. Consulte la Figura 2-6.
- 2) Seleccionar**LACP (Pasivo)**en el**Modo**y agregue los puertos al grupo de agregación. Por ejemplo, agregue el puerto 5 y el puerto 6 al grupo de agregación 3. Consulte la Figura 2-6.

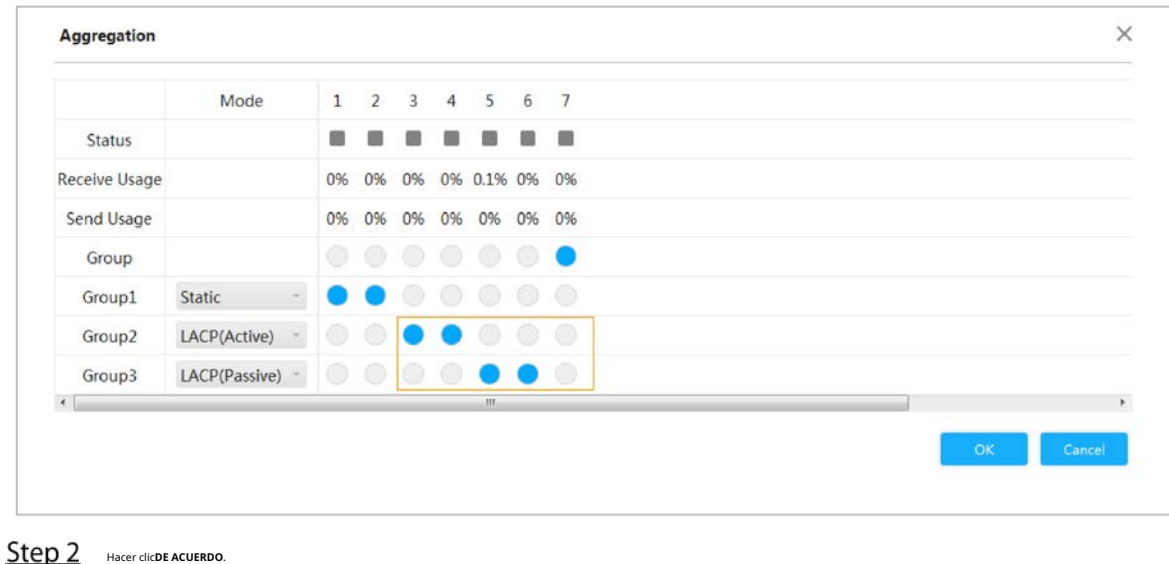

Figure 2-6 Configuración dinámica

# <span id="page-11-1"></span>**2.5 IP y ruta**

Puede agregar la dirección IP de la interfaz virtual VLAN y la ruta IP. Para obtener más información, consult[e "3.1.1.2 IP y](#page-15-0)  [ruta".](#page-15-0)

Hacer clic**IP y ruta**sobre el**Ajuste rapido**interfaz. El**IP y** 

**ruta**Se muestra la interfaz. Consulte la Figur[a 2-7.](#page-12-0)

<span id="page-12-0"></span>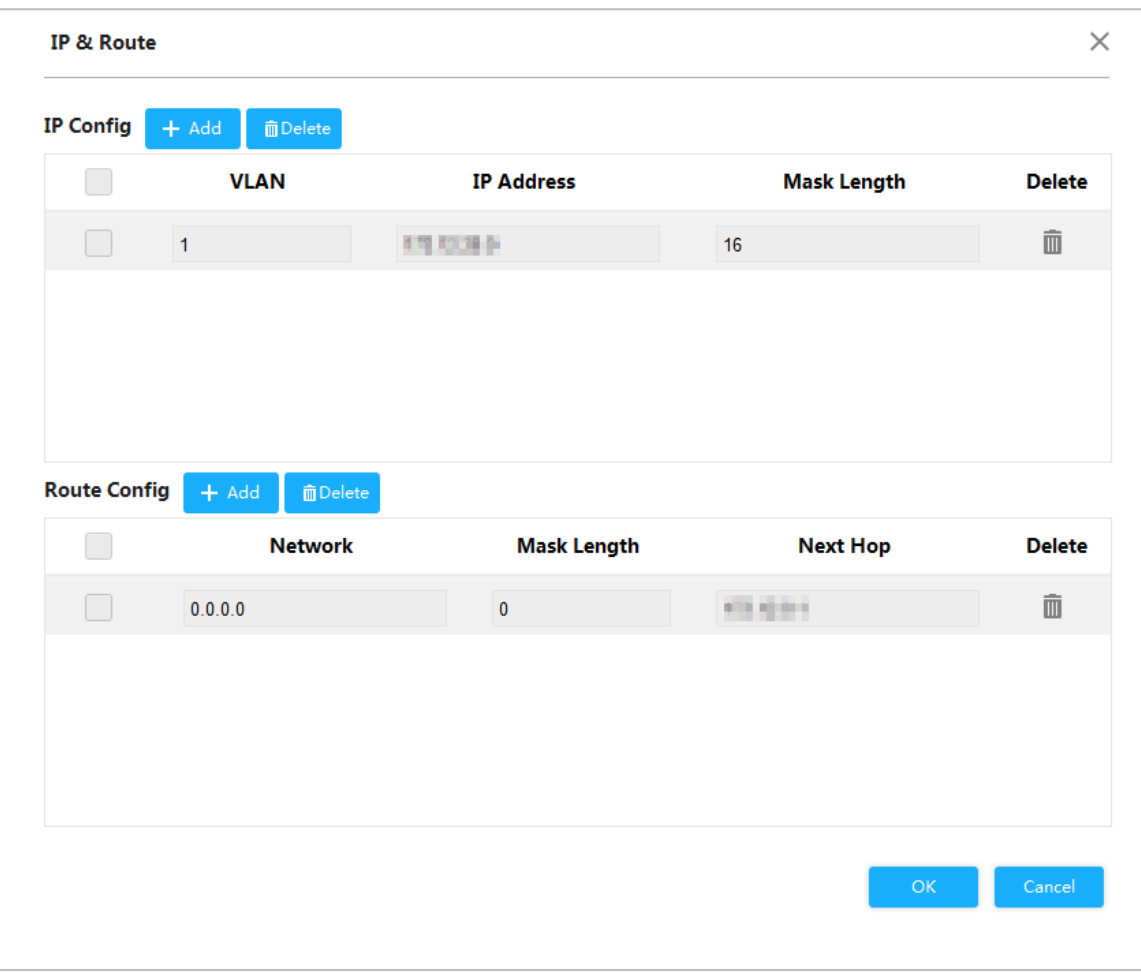

Figure 2-7 IP y ruta

Step 2 Agregue la interfaz VLAN.

1) Haga clic**Agregar**en el**Configuración de IP**área.

Se agrega un nuevo registro. Vea la [Figura 2-8.](#page-12-1)

Figure 2-8 interfaz VLAN

<span id="page-12-1"></span>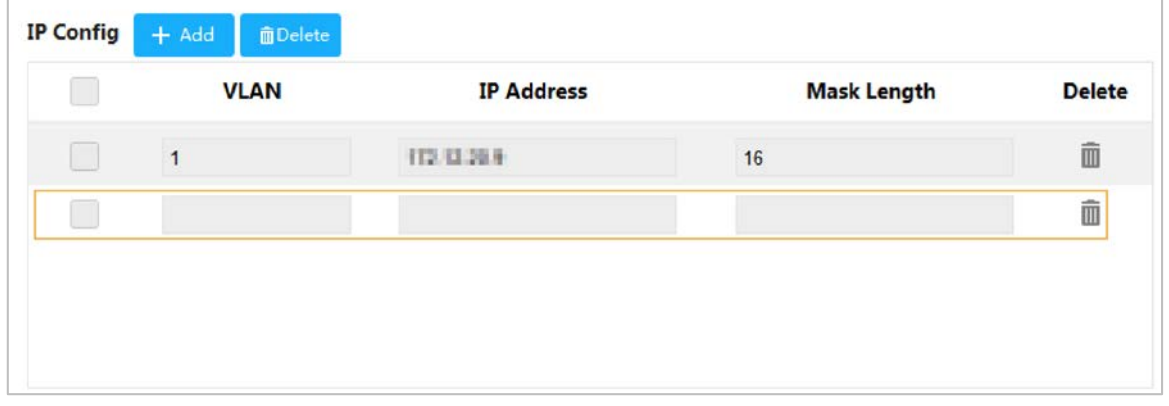

2) Para los parámetros, consulte la [Tabla 2-3.](#page-12-2)

#### Tabla 2-3 Interfaz VLAN

<span id="page-12-2"></span>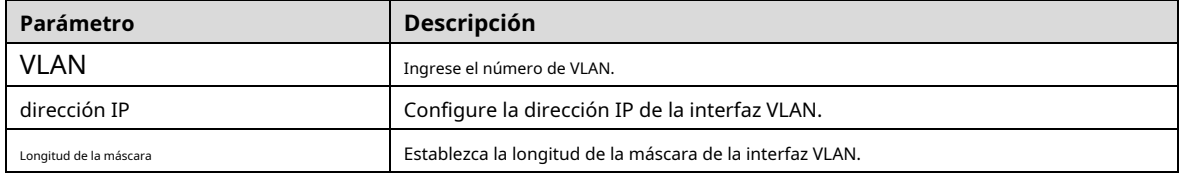

Step 3 Agregue la ruta IP.

1) Haga clic**Agregar**en el**Configuración de ruta**área.

Se agrega un nuevo registro. Consult[e la Figura 2-9.](#page-13-0)

Figure 2-9 ruta IP

<span id="page-13-0"></span>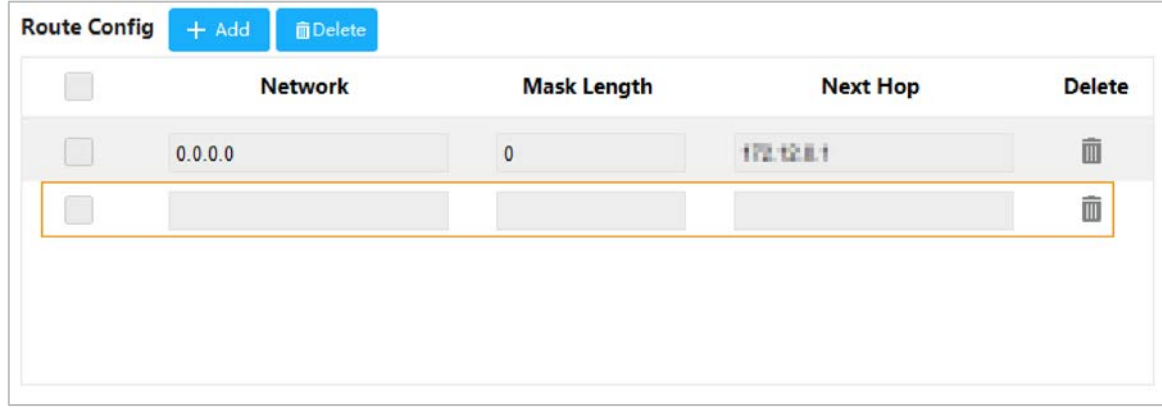

2) Para los parámetros, consulte la [Tabla 2-4.](#page-13-1)

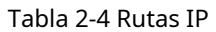

<span id="page-13-1"></span>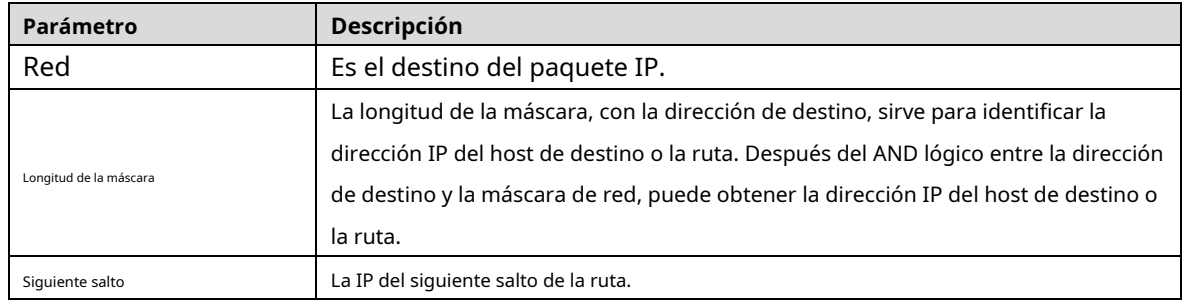

Step 4 Hacer clicDE ACUERDO.

## **3 configuraciones avanzadas**

<span id="page-14-0"></span>Puede configurar el sistema, el puerto, la VLAN, la agregación, la tabla MAC y otros parámetros en la interfaz de configuración avanzada. La interfaz de configuración avanzada es diferente según los modelos de conmutador y prevalecerá la interfaz real. Tomemos como ejemplo el conmutador PoE de 4 puertos.

## <span id="page-14-1"></span>**Configuración común**

## <span id="page-14-2"></span>**3.1.1 Configuración del sistema**

### **3.1.1.1 Información del sistema**

Puede configurar el nombre del dispositivo, la dirección IP, la longitud de la máscara y habilitar DHCP, y ver la información del software, la información del hardware y la hora.

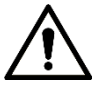

Tenga cuidado al habilitar el cliente DHCP. Después de habilitar el Cliente DHCP, el enrutador IP o el servidor DHCP La conexión al conmutador asignará la dirección IP al conmutador automáticamente y la IP existente La dirección será invalidada y entonces no podrá acceder a la interfaz web.

Seleccionar**Avanzado > Común > Configuración del sistema > Información del sistema**

. El**Información del sistema**Se muestra la interfaz. Consulte [la Figura 3-1.](#page-15-1)

Figure 3-1 Información del sistema

<span id="page-15-1"></span>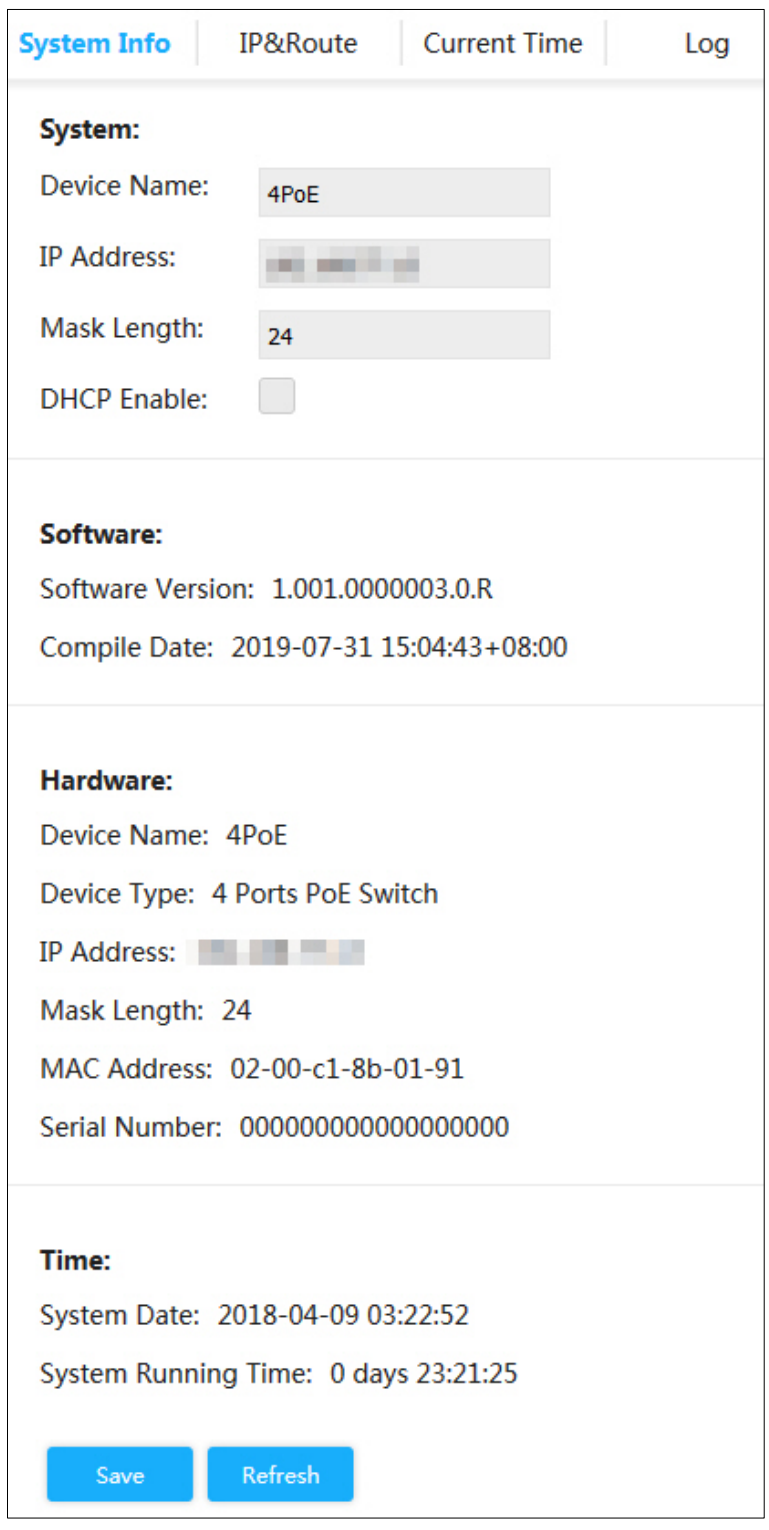

Step 2 Ingrese el nombre del dispositivo, la dirección IP y la longitud de la máscara y habilite DHCP. Hacer

Step 3 clicAhorrar.

## <span id="page-15-0"></span>**3.1.1.2 IP y Ruta**

Los hosts de diferentes VLAN no pueden comunicarse. Se necesita la ruta o el conmutador de capa 3 para el reenvío.

El conmutador admite el reenvío de capa 3 a través de la interfaz VLAN. La interfaz VLAN es la interfaz virtual del modo de capa 3, para la comunicación de capa 3 entre las VLAN. No es la entidad física en el dispositivo. Cada VLAN está relacionada con una interfaz VLAN y la interfaz VLAN puede reenviar paquetes para la VLAN. Generalmente, debido a que la VLAN puede aislar el dominio de transmisión, cada VLAN corresponde a un segmento de red. La interfaz VLAN es la puerta de enlace del segmento de red y admite el reenvío de capa 3 para el mensaje según la dirección IP.

#### Step 1 SeleccionarAvanzado > Común > Configuración del sistema > IP y ruta.

El**IP y ruta**Se muestra la interfaz. Consulte la Figu[ra 3-2.](#page-16-0)

Figure 3-2 IP y ruta

<span id="page-16-0"></span>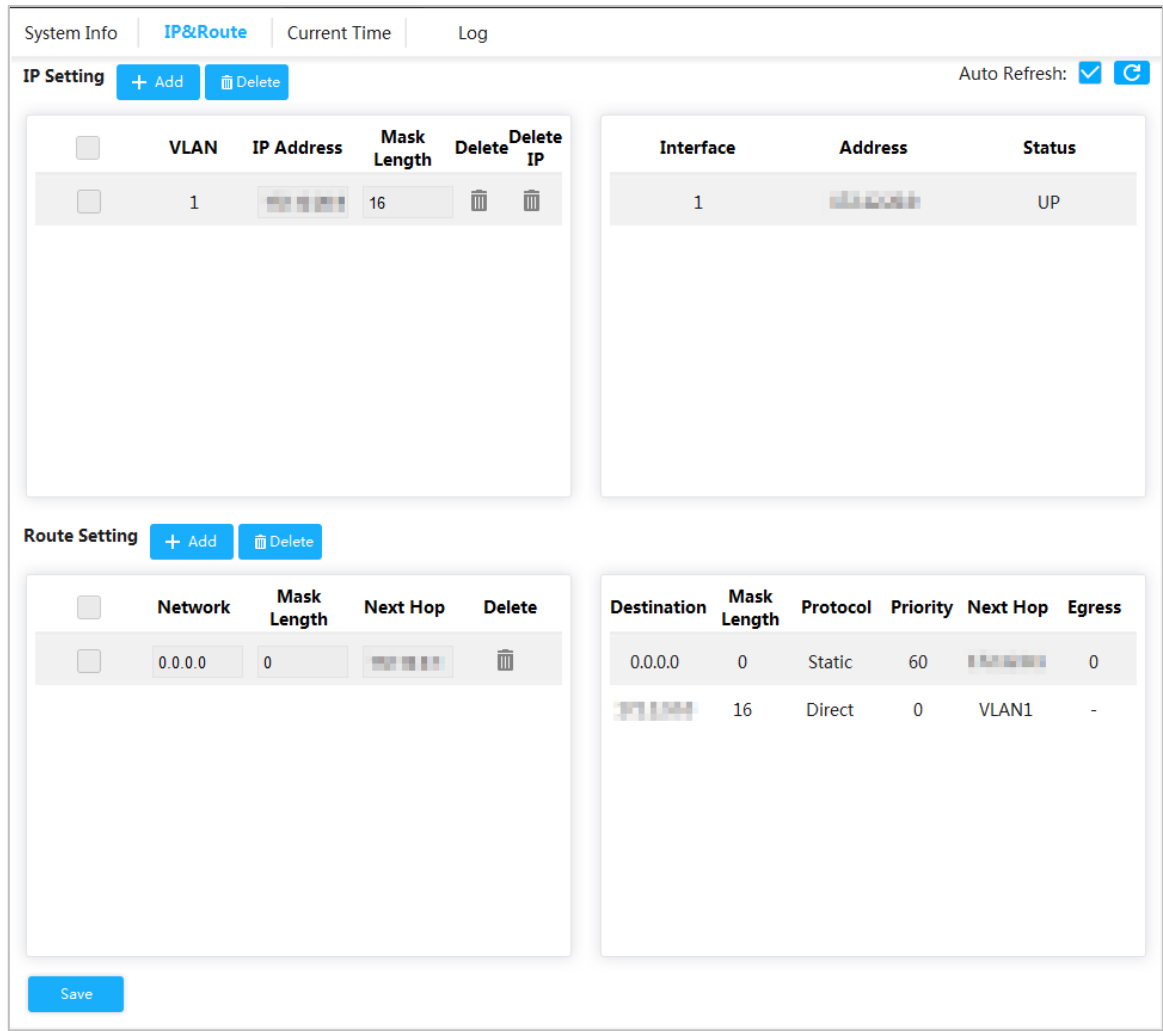

Step 2 Agregue la interfaz VLAN.

1) Haga clic**Agregar**en**Configuración de IP**región.

El**Agregar IP**Se muestra la interfaz. Consulte l[a Figura 3-3.](#page-17-0)

<span id="page-17-0"></span>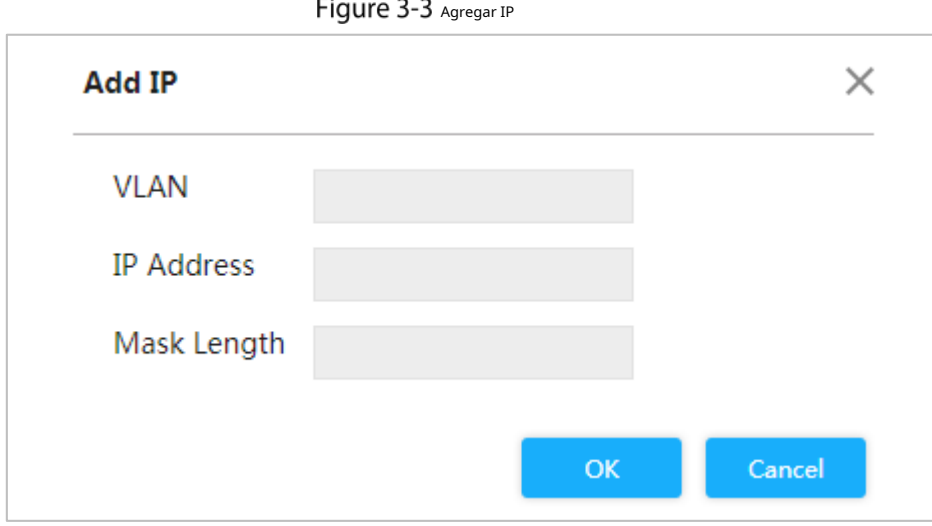

2) Para los parámetros, consulte la [Tabla 3-1.](#page-17-1)

### Tabla 3-1 Interfaz VLAN

<span id="page-17-1"></span>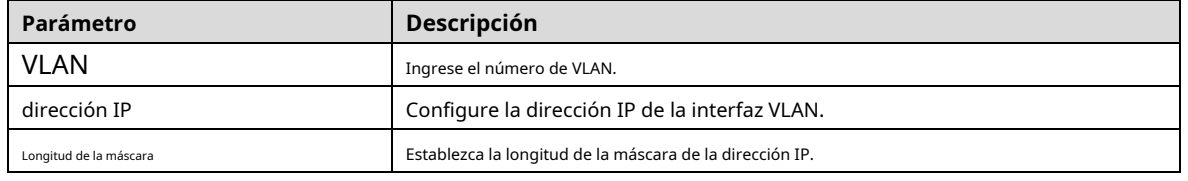

3) Haga clic**DE ACUERDO**.

<span id="page-17-2"></span>Step 3 Agregue la ruta IP.

1) Haga clic**Agregar**en el**Configuración de ruta**región.

El**Agregar ruta**Se muestra la interfaz. Consulte la F[igura 3-4.](#page-17-2)

Figure 3-4 Agregar ruta

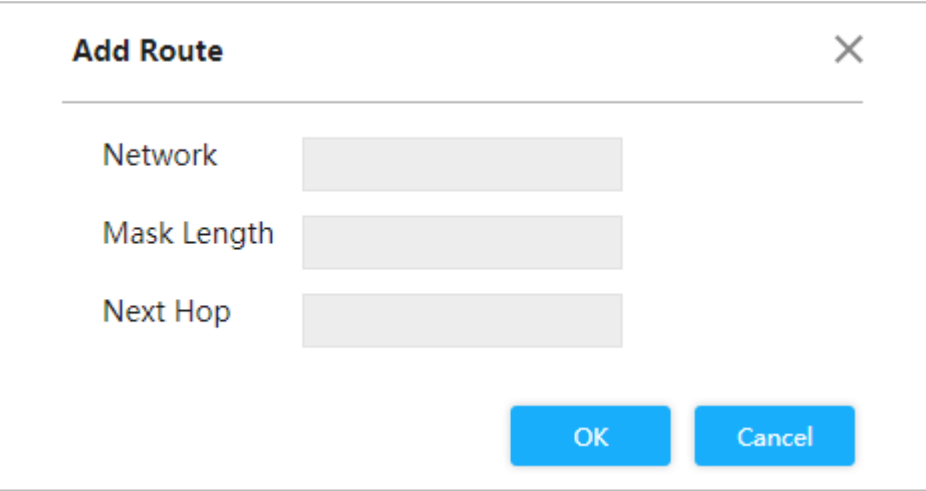

2) Para los parámetros, consulte la [Tabla 3-2.](#page-17-3)

Tabla 3-2 Rutas IP

<span id="page-17-3"></span>

| Parámetro              | <b>Descripción</b>                                                                  |
|------------------------|-------------------------------------------------------------------------------------|
| Red                    | Es el destino del paquete IP.                                                       |
|                        | La longitud de la máscara, con la dirección de destino, sirve para identificar la   |
|                        | dirección IP del host de destino o la ruta. Después del AND lógico entre la         |
| Longitud de la máscara | dirección de destino y la máscara de red, puede obtener la dirección IP del host de |
|                        | destino o la ruta.                                                                  |
| Siguiente salto        | La IP del siguiente salto de la ruta.                                               |

3) Haga clic**DE ACUERDO**.

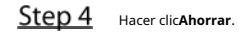

#### **3.1.1.3 Hora del sistema**

Establezca la hora del sistema de conmutación.

Seleccionar**Avanzado > Común > Configuración del sistema > Hora actual**.

<span id="page-18-0"></span>El**Tiempo actual**Se muestra la interfaz. Consulte la [Figura 3-5.](#page-18-0)

Figure 3-5 Hora actual (1)

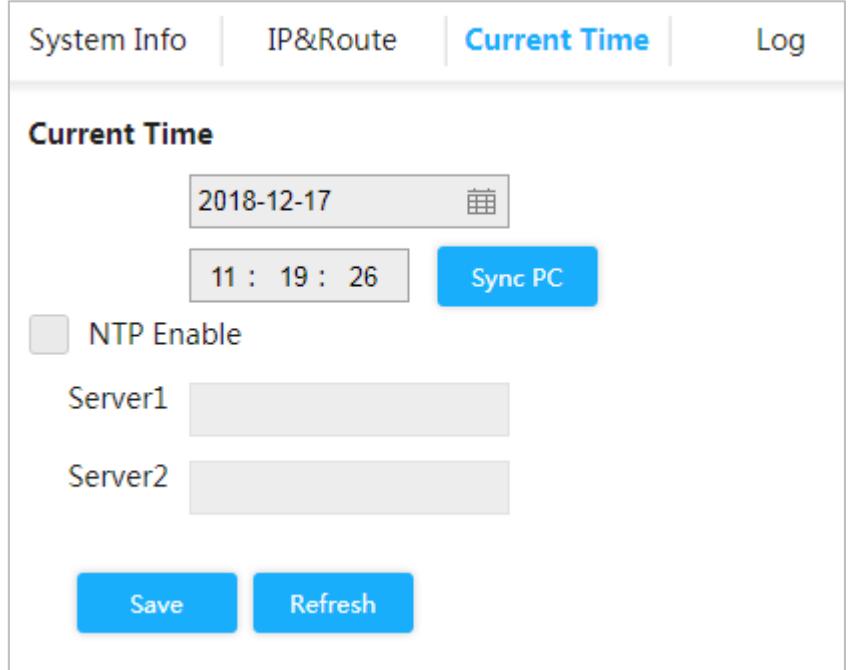

Puede configurar la hora del sistema a través de los siguientes tres métodos:

- Establecer la hora manualmente

Establecer la fecha y la hora en**Tiempo actual**interfaz y luego haga clic en**Ahorrar**. tiempo de

sincronización -

Hacer clic**Sincronizar PC**y la hora del interruptor se sincroniza automáticamente con la hora del PC local. Sincronizar la

hora del servidor NTP -

> Sólo con el servidor NTP configurado en la red podrás habilitar esta función en los siguientes pasos:

Step 1 Selecciona el**Habilitar NTP**casilla para habilitar el servicio NTP.

Step 2 Configure la dirección IP del servidor NTP. Consulte l[a Figura 3-6.](#page-19-0)

Figure 3-6 Hora actual (2)

<span id="page-19-0"></span>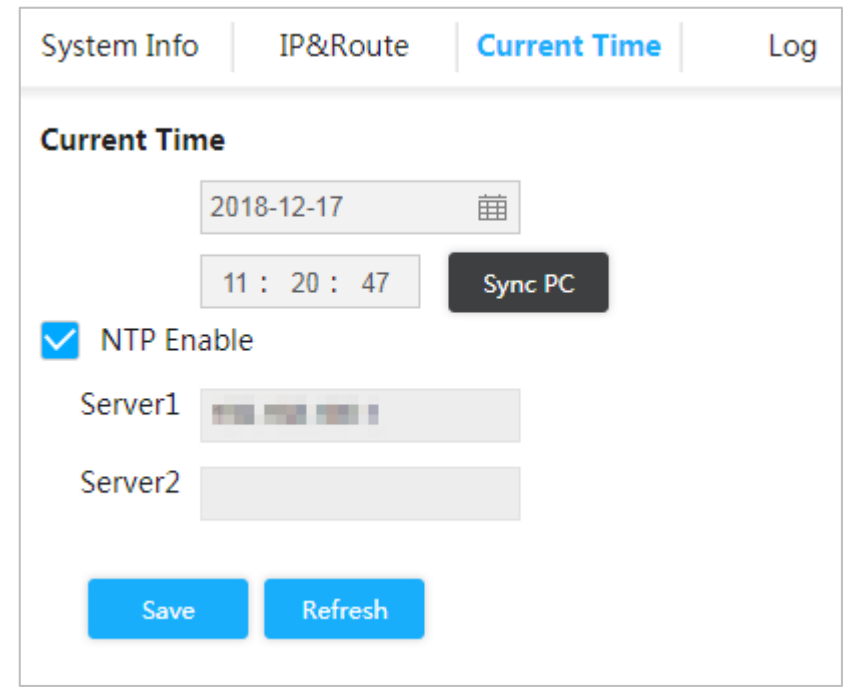

#### Step 3 Hacer clicAhorrar.

La hora del cambio se sincroniza automáticamente con la hora del servidor 1.

#### **3.1.1.4 Registro**

Puede ver registros, exportarlos y borrarlos.

#### <span id="page-19-1"></span>Seleccionar**Avanzado > Común > Configuración del sistema > Registro**. El**Registro**Se muestra la interfaz. Consulte l[a Figura 3-7.](#page-19-1)

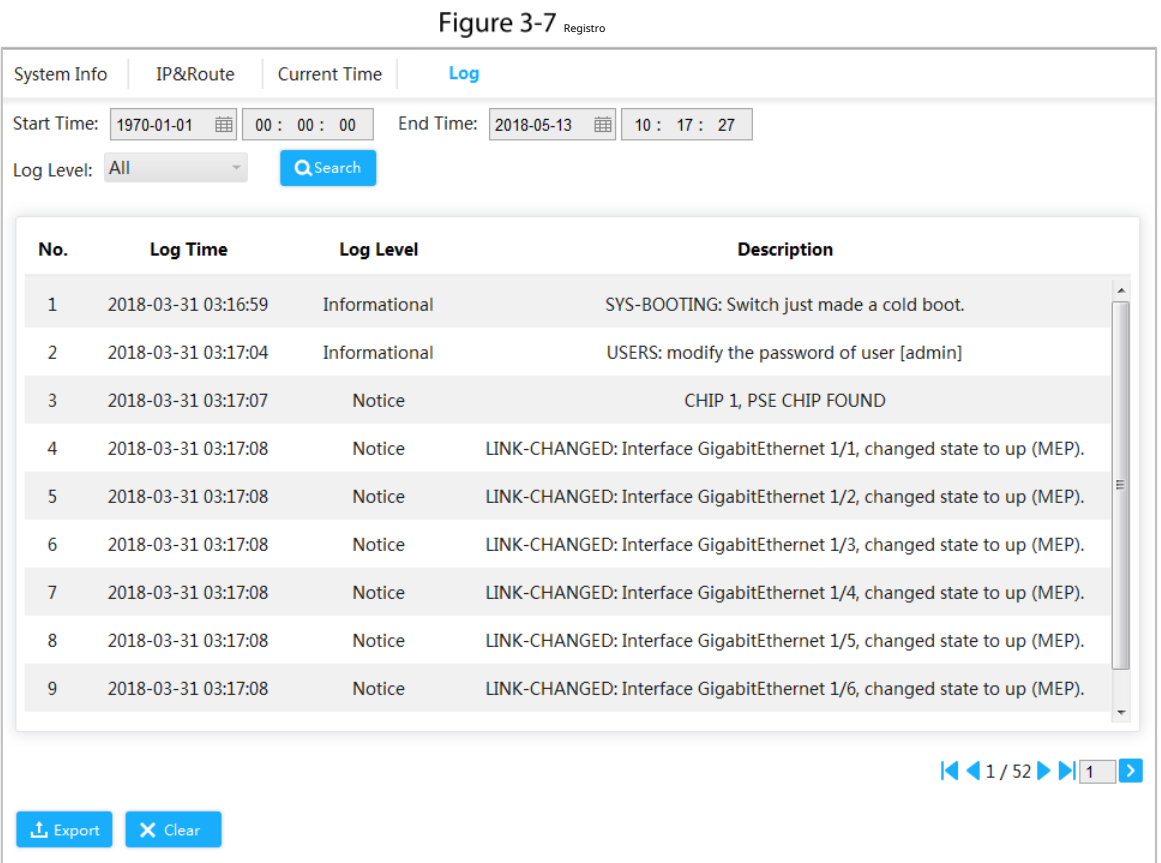

Ver los registros.

Establezca la hora de inicio, la hora de finalización y el nivel de registro y luego haga clic en**Buscar**para ver los detalles de los

registros.**Nivel de registro**incluye**Error**,**Advertencia**,**Aviso**y**Información**. Hacer clic**Exportar**para exportar todos los

- registros. Hacer clic**Claro**para borrar todos los registros.

## <span id="page-20-0"></span>**3.1.2 Configuración del puerto**

-

Puede configurar los parámetros del puerto, incluida la velocidad, full duplex y half duplex, etc.

#### $Step 1$  Seleccione Avanzado > Común > Puerto.

El**Configuración del puerto**Se muestra la interfaz. Consulte l[a Figura 3-8.](#page-20-1)

Figure 3-8 Configuración de puerto

<span id="page-20-1"></span>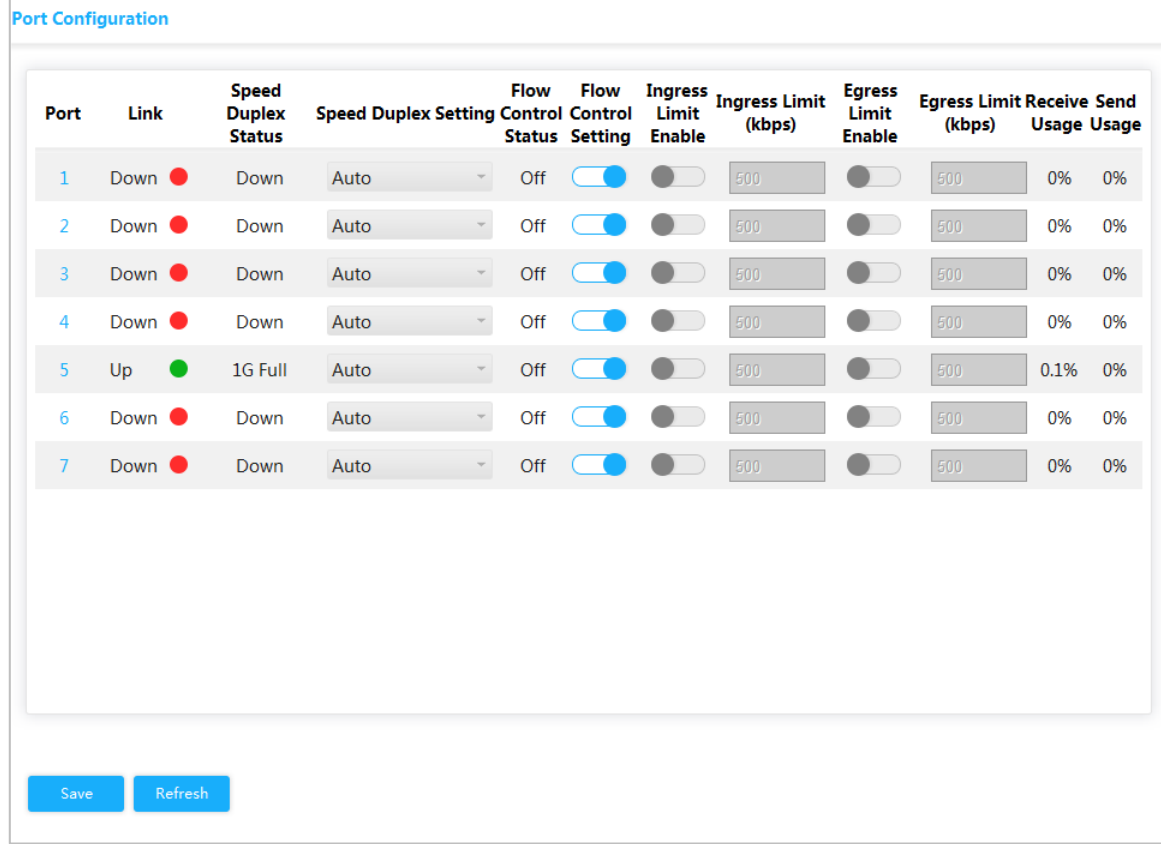

#### <span id="page-20-2"></span>Step 2 Para conocer los parámetros, cons[ulte la Tabla 3-3.](#page-20-2)

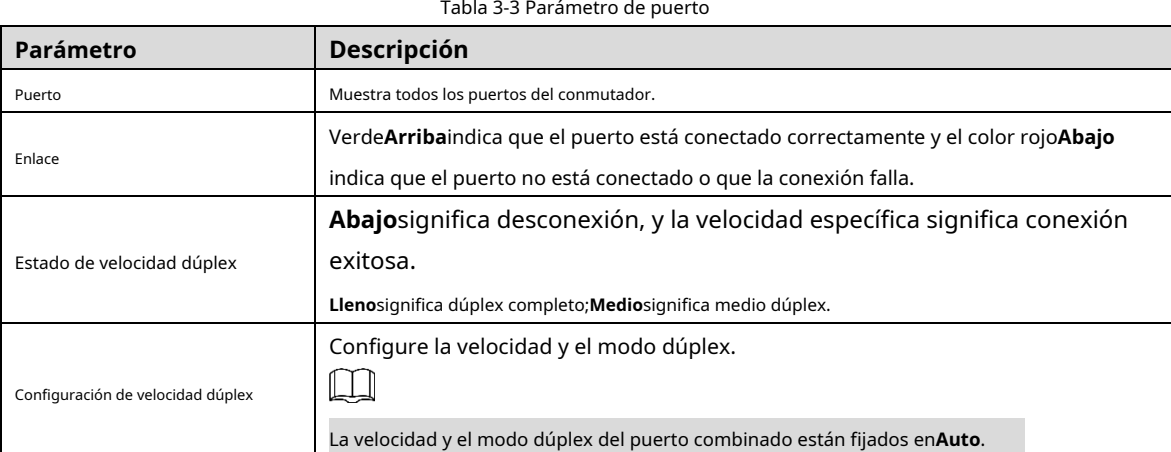

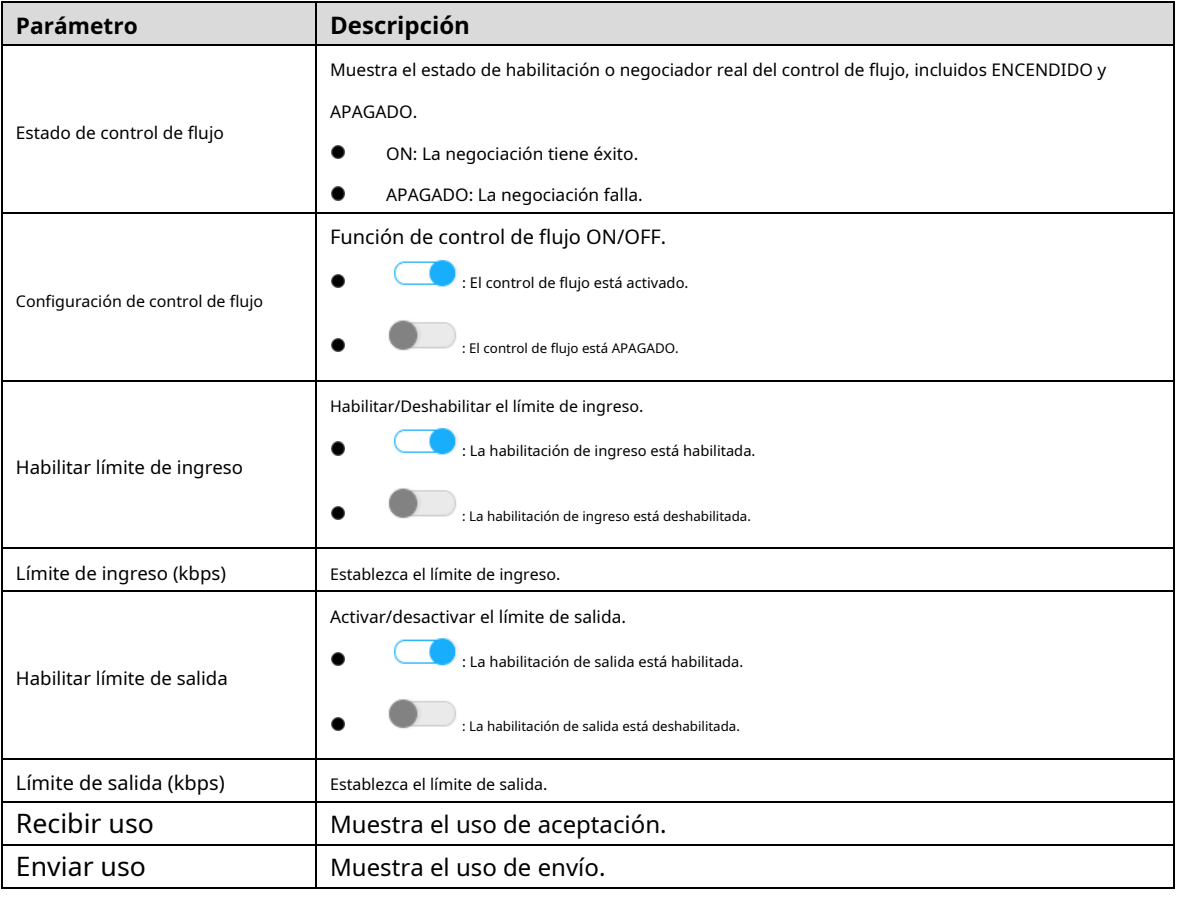

Step 3 Hacer clicAhorrar.

## <span id="page-21-0"></span>**3.1.3 Configuración de VLAN**

Agregue el puerto a la VLAN y configure la VLAN. Por defecto, el puerto pertenece a VLAN1.

Step 1 SeleccionarAvanzado > Común > Configuración de VLAN. El

**Configuración de VLAN**Se muestra la interfaz. Consulte la F[igura 3-9.](#page-22-0)

<span id="page-22-0"></span>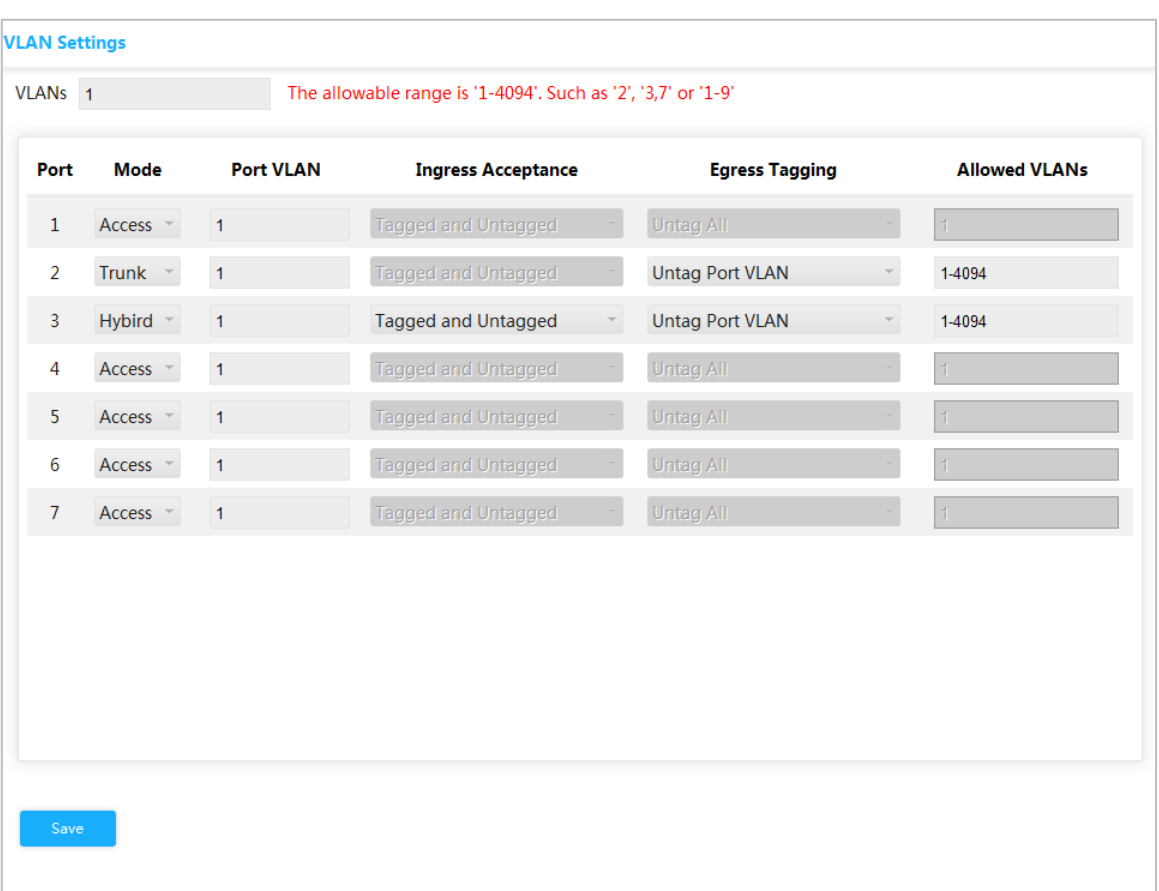

## Figure 3-9 Configuración de VLAN

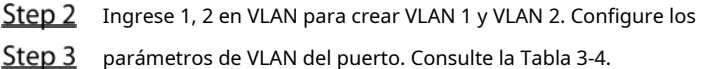

#### Tabla 3-4 Parámetro de configuración de VLAN del puerto

<span id="page-22-1"></span>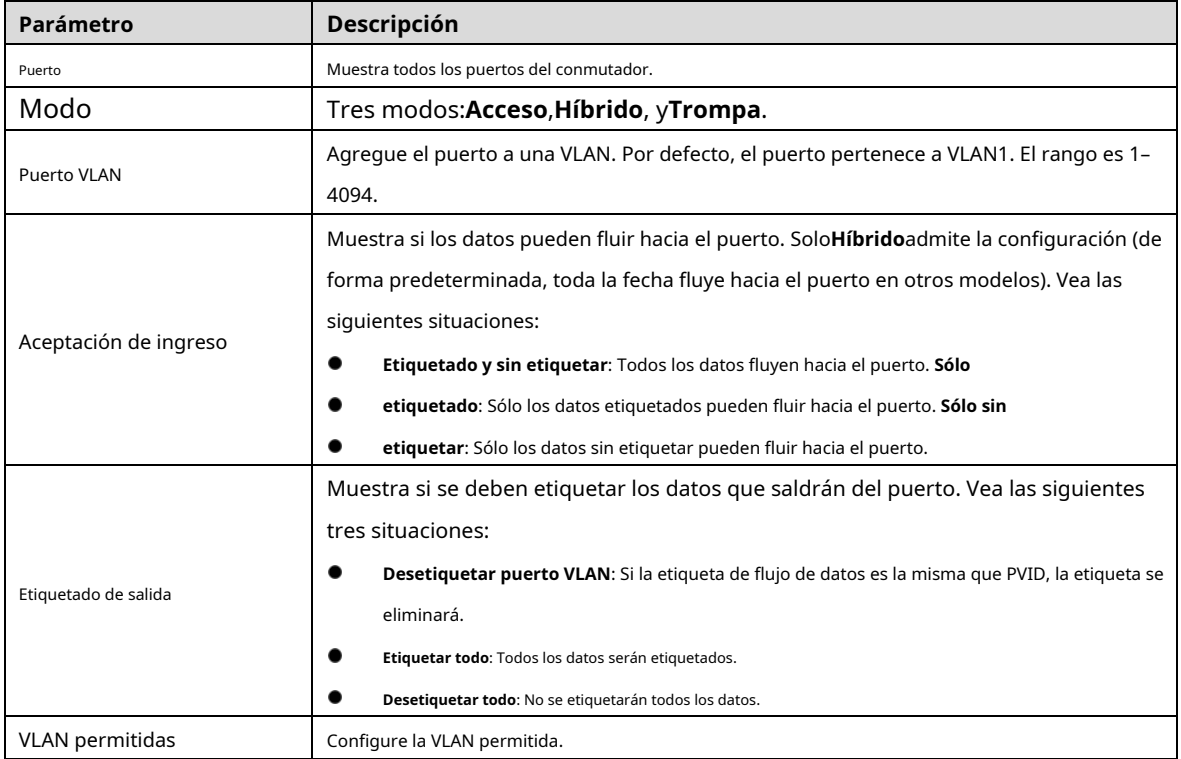

Step 4 Hacer clicAhorrar.

## <span id="page-23-0"></span>**3.1.4 Agregación**

La agregación consiste en formar los múltiples puertos físicos del conmutador en el puerto lógico. Los múltiples enlaces en el mismo grupo pueden considerarse como un enlace lógico con mayor ancho de banda.

Mediante la agregación, los puertos del mismo grupo pueden compartir el flujo de comunicación para generar un mayor ancho de banda. Además, los puertos del mismo grupo pueden realizar copias de seguridad recíprocas y dinámicas para mejorar la confiabilidad del enlace.

Figure 3-10 Agregación

### **3.1.4.1 Configuración estática**

#### Step 1 SeleccionarAvanzado > Común > Agregación.

El**Agregación**Se muestra la interfaz. Consulte la Fi[gura 3-10.](#page-23-1)

<span id="page-23-1"></span>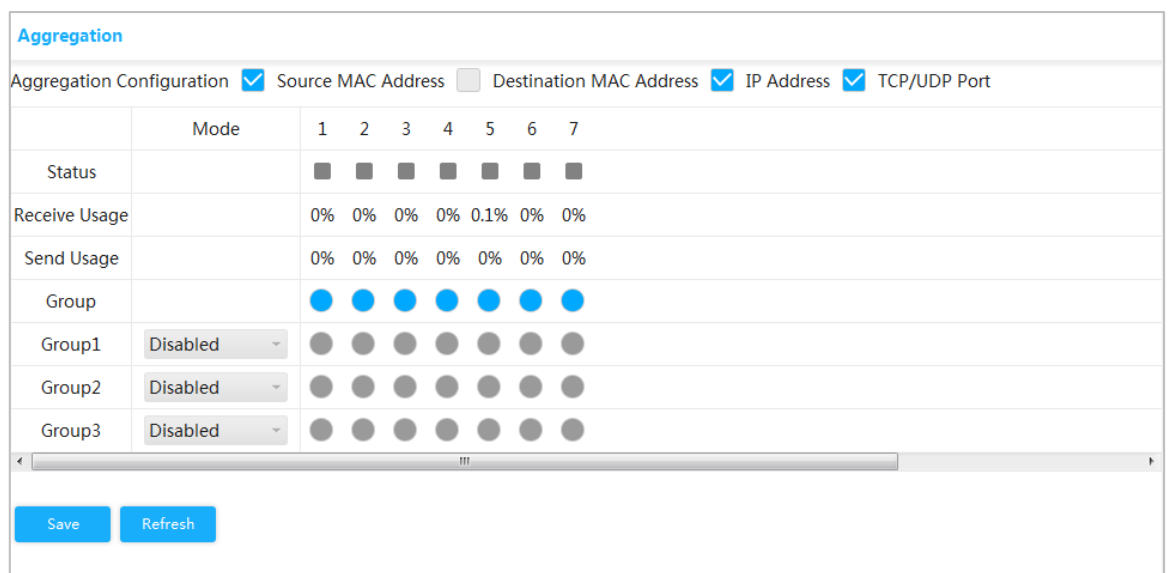

Seleccione el modo de algoritmo de equilibrio de carga de agregación en**Configuración de agregación**. Hay cuatro tipos:

- Dirección MAC de origen: el algoritmo de equilibrio de carga de agregación basado en la dirección MAC.
- Dirección MAC de destino: el algoritmo de equilibrio de carga de agregación basado en la dirección MAC de destino. -
- Dirección IP: el algoritmo de equilibrio de carga de agregación basado en la dirección IPv4 de origen y la dirección IPv4 de destino. -
- Puerto TCP/UDP: el algoritmo de equilibrio de carga de agregación basado en el puerto TCP/ UDP de origen y destino. -

Seleccionar**Estático**en el**Modo**y agregue los puertos al grupo de agregación dinámica. Por ejemplo,

agregue el puerto 1 y el puerto 2 al grupo de agregación. Consulte [la Figura 3-11.](#page-24-0) M

En cuanto al conmutador PoE de 4 puertos, se pueden configurar como máximo 3 grupos de agregación estática al mismo tiempo. tiempo. El grupo de agregación estática es diferente según los modelos de conmutador. El La interfaz real prevalecerá.

<span id="page-24-0"></span>

| Aggregation Configuration |                 |    | Source MAC Address |                |                |                |                | Destination MAC Address V IP Address V TCP/UDP Port |
|---------------------------|-----------------|----|--------------------|----------------|----------------|----------------|----------------|-----------------------------------------------------|
|                           | Mode            |    | $\mathbf{1}$       | $\overline{2}$ | $\overline{3}$ | $\overline{4}$ | $5\quad 6$     | $7^{\circ}$                                         |
| <b>Status</b>             |                 |    |                    |                |                |                |                | m                                                   |
| <b>Receive Usage</b>      |                 |    | 0%                 | 0%             | 0%             |                | 0% 0.1% 0% 0%  |                                                     |
| Send Usage                |                 |    | 0%                 | 0%             |                |                | 0% 0% 0% 0% 0% |                                                     |
| Group                     |                 |    | 0                  |                |                |                |                | - 69                                                |
| Group1                    | Static          | v. |                    |                |                | $\bigcirc$     | $\bigcirc$     | -60                                                 |
| Group <sub>2</sub>        | <b>Disabled</b> |    |                    |                |                |                |                | œ                                                   |
| Group3                    | <b>Disabled</b> |    |                    |                |                |                |                | $\circ$                                             |
| $\epsilon$                |                 |    |                    |                |                |                | m              |                                                     |

Figure 3-11 Configuración estática

Step 4 Hacer clicAhorrar.

El puerto 1 y el puerto 2 forman un puerto lógico.

## **3.1.4.2 LACP**

LACP (Protocolo de control de agregación de enlaces) es el protocolo para la agregación dinámica de enlaces. LACP se comunica con otro puerto a través de LACPDU (Unidad de datos del protocolo de control de agregación de enlaces).

Seleccione la función del puerto de la lista desplegable en**Modo**. Hay dos tipos:

- **Activo**: El puerto puede enviar paquetes LACPDU activamente al puerto opuesto y analiza el LACP. **Pasivo**: El
- puerto no puede enviar paquetes LACPDU de forma activa. Después de recibir el paquete LACP enviado por el puerto opuesto, el puerto analiza el LACP.

Step 1 Seleccione Avanzado > Común > Agregación.

El**Agregación**Se muestra la interfaz. Consulte la Fi[gura 3-12.](#page-24-1)

Figure 3-12 LACP (1)

<span id="page-24-1"></span>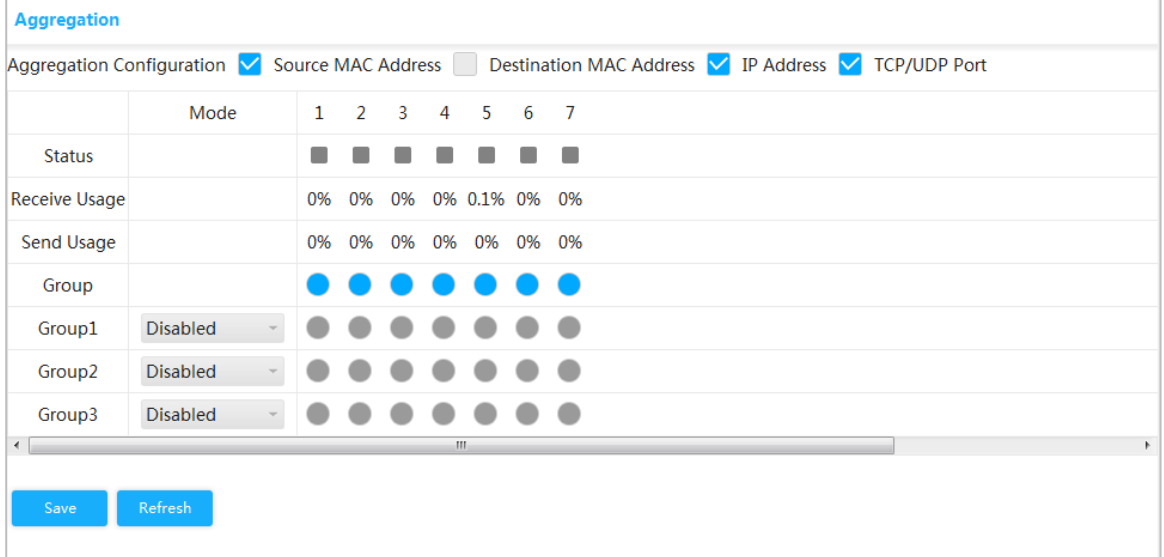

Seleccionar**LACP (Pasivo)**en el**Modo**y agregue el miembro del puerto al grupo de agregación dinámica. Por ejemplo, agregue el puerto 3 y el puerto 4 al grupo de agregación 2. Consulte l[a Figura](#page-25-1)  [3-13.](#page-25-1)

#### Seleccionar**LACP (Pasivo)**en el**Modo**y agregue el miembro del puerto al grupo de agregación

dinámica. Por ejemplo, agregue el puerto 5 y el puerto 6 al grupo de agregación 3. Consulte l[a Figura](#page-25-1)  [3-13.](#page-25-1)

<span id="page-25-1"></span>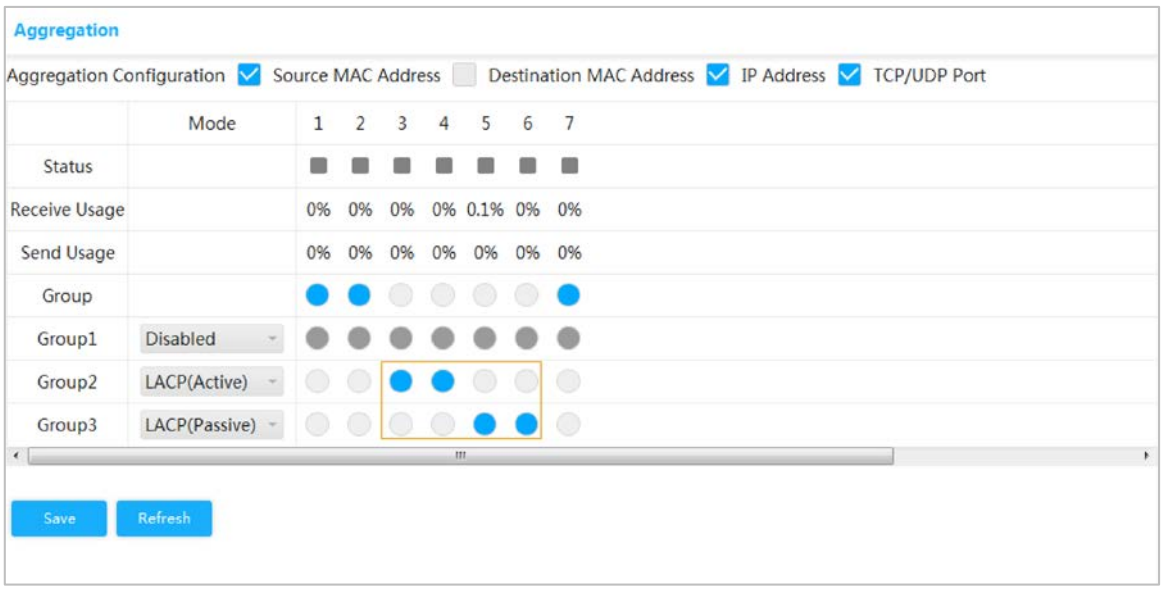

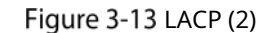

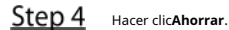

## <span id="page-25-0"></span>**3.1.5 Tabla MAC**

La tabla MAC (Control de acceso a medios) registra la relación entre la dirección MAC y el puerto, y la información, incluida la VLAN a la que pertenece el puerto. Cuando el dispositivo reenvía el paquete, consulta en la tabla de direcciones MAC la dirección MAC de destino del paquete. Si la dirección MAC de destino del paquete está contenida en la tabla de direcciones MAC, el paquete se reenvía directamente a través del puerto de la tabla. Y si la dirección MAC de destino del paquete no está contenida en la tabla de direcciones MAC, el dispositivo adopta la transmisión para reenviar el paquete a todos los puertos excepto al puerto de recepción en la VLAN.

#### **3.1.5.1 Agregar tabla MAC estática**

Step 1 SeleccionarAvanzado > Común > Tabla MAC > Tabla de direcciones MAC. El **Tabla de direcciones MAC**Se muestra la interfaz. Consulte la [Figura 3-14.](#page-26-0)

<span id="page-26-0"></span>

|         | MAC Address Table   Port MAC Filtering |                |                    |      |                        |
|---------|----------------------------------------|----------------|--------------------|------|------------------------|
| $+$ Add | <b>面Delete</b><br>Refresh              |                | <b>MAC Address</b> | Port | <b>Q</b> Search        |
| □       | <b>MAC Address</b>                     | <b>Type</b>    | <b>VLAN</b>        | Port | <b>Delete</b>          |
| $\Box$  | <b>GROUND EXECUT</b>                   | <b>Dynamic</b> | $\mathbf{1}$       | 5    | $\widehat{\mathbb{m}}$ |
| F       | <b>GRAND AND CARDS</b>                 | Dynamic        | 1                  | 5    | $\widehat{\mathbb{m}}$ |
| $\Box$  | <b>CONTRACTOR</b>                      | Dynamic        | $\mathbf{1}$       | 5    | 面                      |
| □       | 00003330076                            | Dynamic        | $\mathbf{1}$       | 5    | $\widehat{\mathbb{m}}$ |
| $\Box$  | domestication by                       | Dynamic        | $\mathbf{1}$       | 5    | $\bar{\rm m}$          |
| $\Box$  | <b>DOMESTICS</b>                       | <b>Dynamic</b> | $\mathbf{1}$       | 5    | $\bar{\rm m}$          |
| $\Box$  | 40081240070                            | Dynamic        | $\mathbf{1}$       | 5    | $\widehat{\mathbb{m}}$ |
| □       | <b><i>CONTRACTORS</i></b>              | Dynamic        | 1                  | 5    | $\widehat{\mathbb{m}}$ |
| $\Box$  | 40001240020                            | Dynamic        | $\mathbf{1}$       | 5    | 面                      |
| □       | <b>CONTRACTOR</b>                      | Dynamic        | $\mathbf{1}$       | 5    | $\widehat{\mathbb{m}}$ |
|         |                                        |                |                    |      |                        |
|         |                                        |                |                    |      | $1/18$ $1/18$          |
|         |                                        |                |                    |      |                        |

Figure 3-14 tabla de direcciones MAC

Step 2 Vincule la dirección MAC al puerto en una VLAN determinada. Por ejemplo, vincule la dirección MAC 00:00:00:00:00:01 al puerto 3 en la VLAN 2.

1) Haga clic**Agregar**.

El**Agregar dirección MAC estática**Se muestra la interfaz.

<span id="page-26-1"></span>2) Configure la dirección MAC, el puerto y la VLAN. Consulte [la Figura 3-15.](#page-26-1)

Figure 3-15 Agregar tabla MAC estática

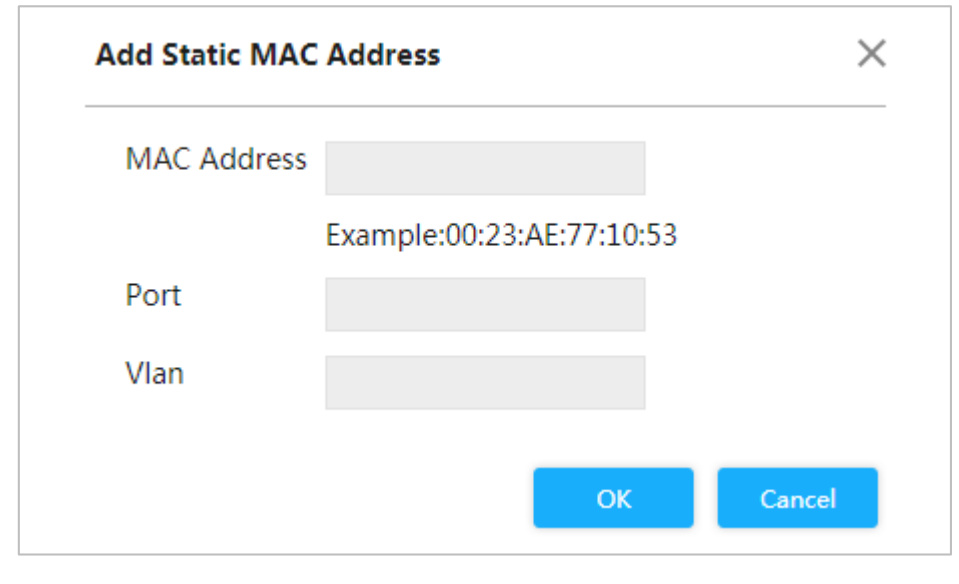

3) Haga clic**DE ACUERDO**.

### **3.1.5.2 Filtrado de puerto MAC**

Después de habilitar el filtrado MAC del puerto, los siguientes dos dispositivos MAC pueden comunicarse con el puerto.

- Dispositivos en la lista de MAC permitidos

- Los dispositivos MAC estáticos que cambian de los dispositivos MAC dinámicos

<span id="page-27-0"></span>Step 1 Seleccione Avanzado > Común > Tabla MAC > Filtrado MAC de puerto. El

**Filtrado de puerto MAC**Se muestra la interfaz. Consulte la Fi[gura 3-16.](#page-27-0)

Figure 3-16 Filtrado de puerto MAC

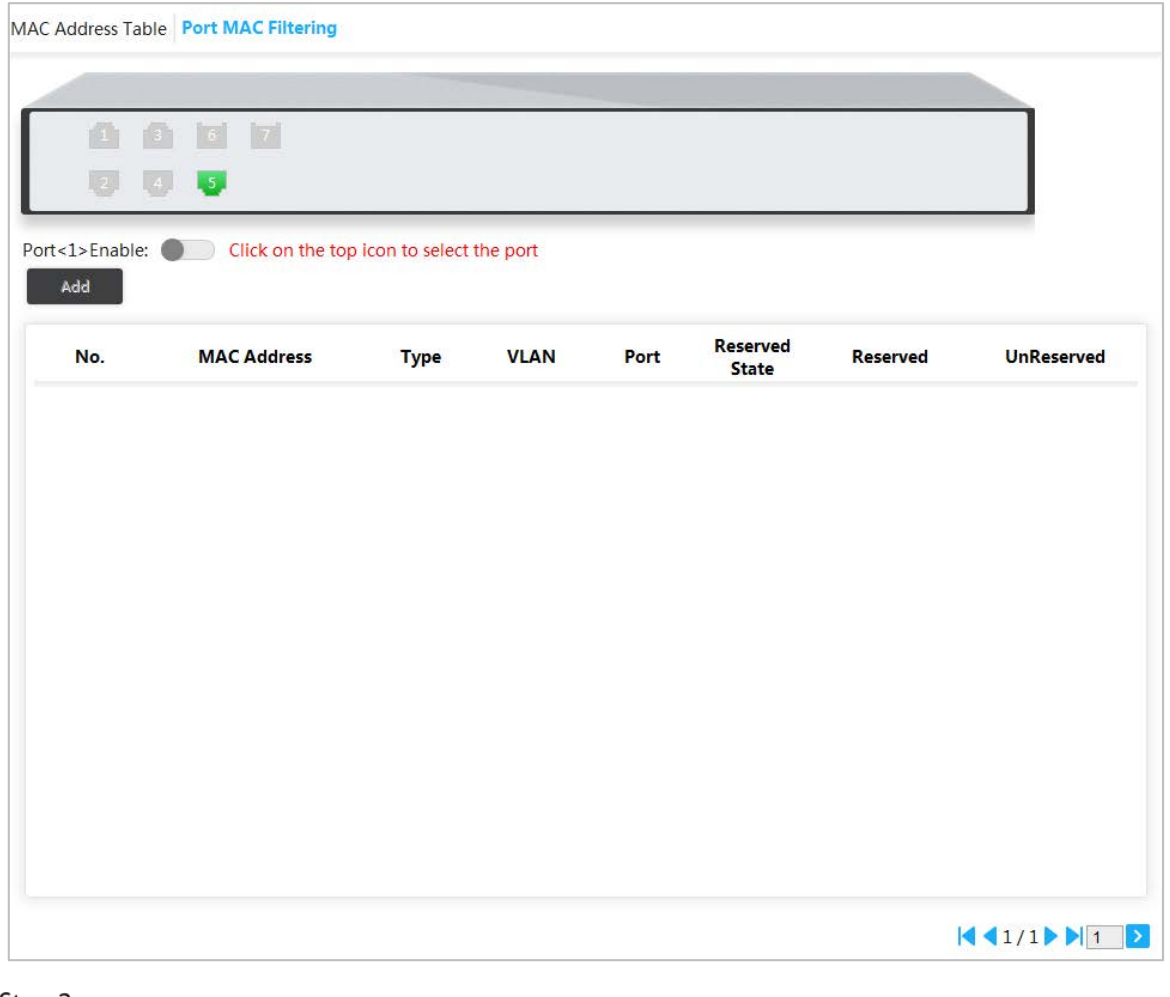

Step 2 Seleccione el puerto, como el puerto 5.

Step 3 Hacer clic detrás**Puerto <5> habilitado**para habilitar el puerto. Consulte l[a Figura 3-17.](#page-28-1)

#### Figure 3-17 Habilitar el filtrado de puertos MAC

<span id="page-28-1"></span>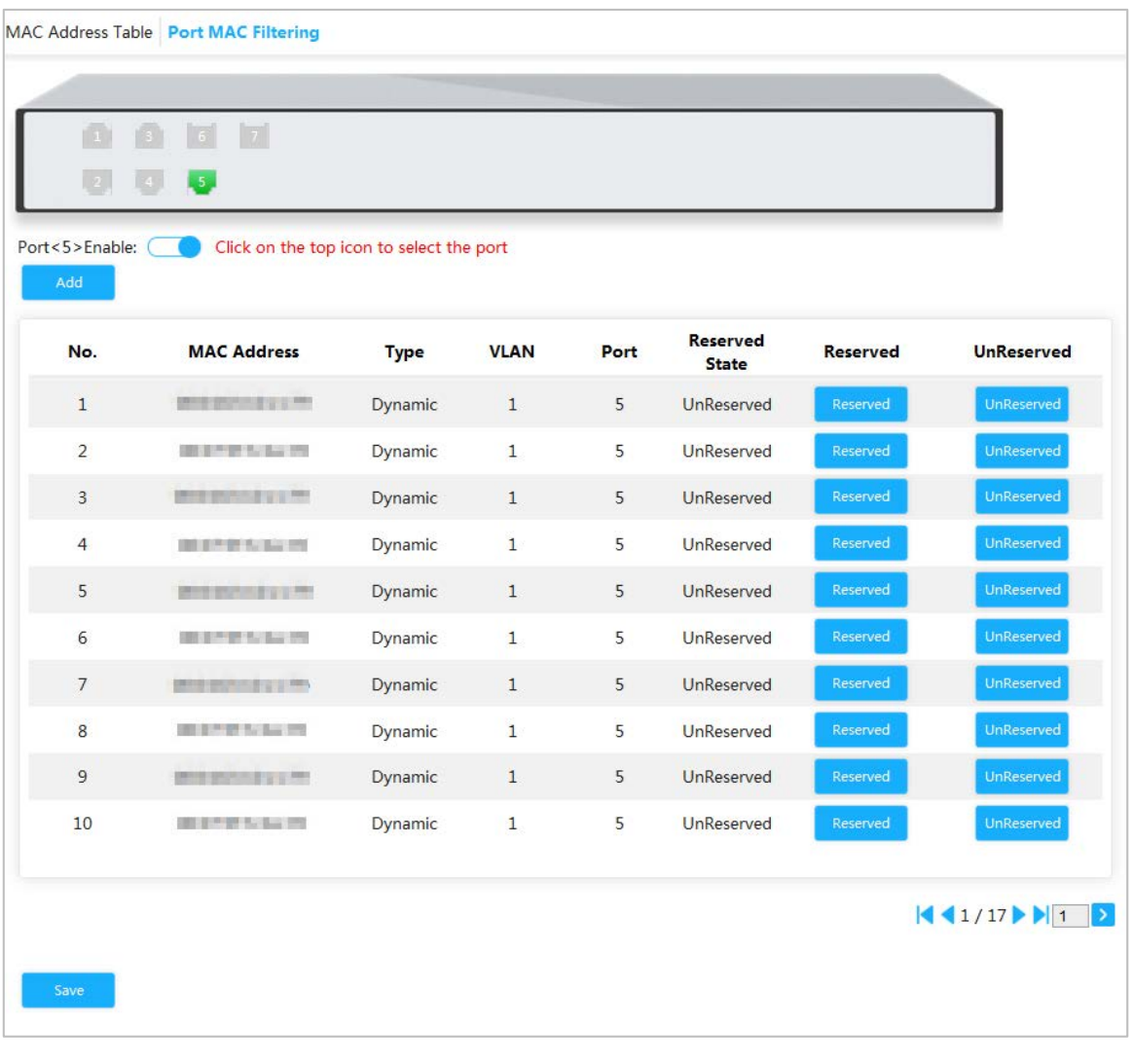

- Cambie el dispositivo MAC dinámico a estático.

1) Seleccione un registro y haga clic**Reservado**.

2) Haga clic**Ahorrar**. El tipo cambia de**Dinámica**a**Estático**. Los dispositivos MAC

estáticos pueden comunicarse con el puerto normalmente. Agregue la lista de

permitidos de MAC.

1) Haga clic**Agregar**.

El**Agregar lista de MAC permitidos**Se muestra la interfaz. Consulte la Figura 3-18. 2) Configure la dirección MAC y VLAN.

3) Haga clic**DE ACUERDO**.

Los dispositivos en la lista de MAC permitidos pueden comunicarse con el puerto normalmente.

#### <span id="page-28-0"></span>**3.1.6 Árbol de expansión**

El protocolo de árbol de expansión es el protocolo de la capa 2. Puede eliminar el ciclo de anillo de la capa 2 eligiendo bloquear los enlaces redundantes en la red y puede realizar copias de seguridad de los enlaces.

Al igual que otros protocolos, el protocolo de árbol de expansión se actualiza con el desarrollo de la red: desde STP (Protocolo de árbol de expansión), a RSTP (Protocolo de árbol de expansión rápido) y al último MSTP (Protocolo de árbol de expansión múltiple).

Step 1 SeleccionarAvanzado > Común > Árbol de expansión > Configuración de puertos STP.

#### El**Configuración de puertos STP**Se muestra la interfaz. Consulte l[a Figura 3-19.](#page-29-0)

Figure 3-18 Configuración de puertos STP

<span id="page-29-0"></span>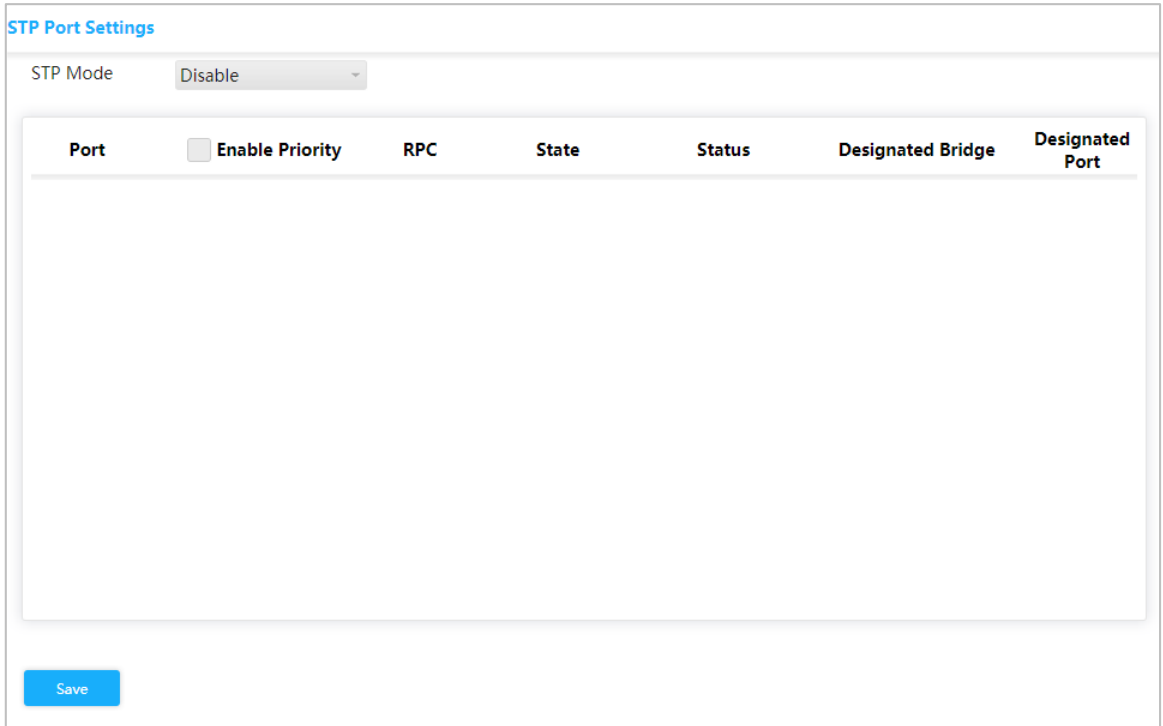

#### Seleccione el modo STP:**STP**,**RSTP**y**MSTP**.

- **STP**: El protocolo de árbol de expansión más básico.
- **RSTP**: Mejorado en base a STP y logra una rápida convergencia de la topología de la red. **MSTP**:
- Soluciona los defectos de STP y RSTP. MSTP no sólo logra una convergencia rápida, sino que también proporciona un mejor mecanismo de reparto de carga para los enlaces redundantes al reenviar el flujo desde diferentes VLAN a través de sus propias rutas.

<span id="page-29-1"></span>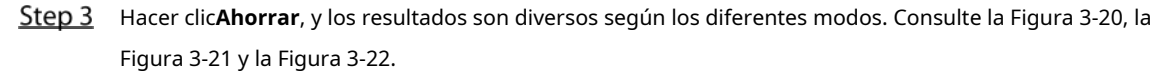

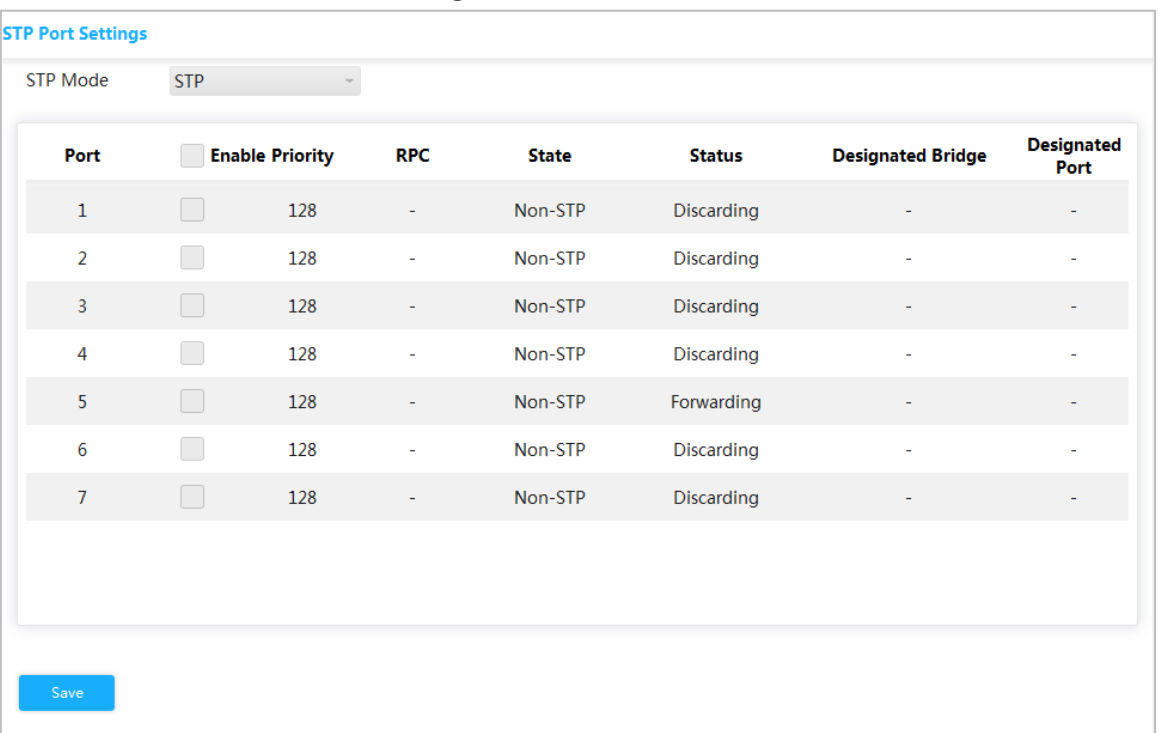

Figure 3-19 STP

Figure 3-20 RSTP

<span id="page-30-0"></span>

| <b>STP Mode</b> | <b>RSTP</b> |                        |                          |              |                   |                          |                           |
|-----------------|-------------|------------------------|--------------------------|--------------|-------------------|--------------------------|---------------------------|
| Port            |             | <b>Enable Priority</b> | <b>RPC</b>               | <b>State</b> | <b>Status</b>     | <b>Designated Bridge</b> | <b>Designated</b><br>Port |
| $\mathbf 1$     | ┎           | 128                    |                          | Non-STP      | <b>Discarding</b> | ÷                        |                           |
| $\overline{a}$  |             | 128                    |                          | Non-STP      | <b>Discarding</b> | ÷                        |                           |
| 3               | F           | 128                    | ٠                        | Non-STP      | Discarding        | ۰                        |                           |
| 4               | □           | 128                    | ٠                        | Non-STP      | Discarding        | ٠                        |                           |
| 5               | Œ           | 128                    | $\overline{\phantom{a}}$ | Non-STP      | Forwarding        | ٠                        |                           |
| 6               | T           | 128                    | ۰                        | Non-STP      | <b>Discarding</b> | ۰                        | ۰                         |
| $\overline{7}$  | $\Box$      | 128                    | $\overline{\phantom{a}}$ | Non-STP      | <b>Discarding</b> | ÷                        |                           |
|                 |             |                        |                          |              |                   |                          |                           |
|                 |             |                        |                          |              |                   |                          |                           |
|                 |             |                        |                          |              |                   |                          |                           |
| Save            |             |                        |                          |              |                   |                          |                           |

Figure 3-21 MSTP

<span id="page-30-1"></span>

| <b>STP Port Settings</b> |             |                          |            |              |                   |                          |                           |
|--------------------------|-------------|--------------------------|------------|--------------|-------------------|--------------------------|---------------------------|
| <b>STP Mode</b>          | <b>MSTP</b> | $\overline{\phantom{a}}$ |            |              |                   |                          |                           |
| Port                     |             | <b>Enable Priority</b>   | <b>RPC</b> | <b>State</b> | <b>Status</b>     | <b>Designated Bridge</b> | <b>Designated</b><br>Port |
| $1\,$                    | $\Box$      | 128                      | ۰          | Non-STP      | <b>Discarding</b> |                          |                           |
| $\overline{2}$           | □           | 128                      |            | Non-STP      | <b>Discarding</b> | ÷,                       | $\bar{\phantom{a}}$       |
| $\overline{3}$           | □           | 128                      | Ξ          | Non-STP      | <b>Discarding</b> | ÷,                       |                           |
| 4                        | T.          | 128                      | ٠          | Non-STP      | <b>Discarding</b> | ÷.                       | ٠                         |
| 5                        | L           | 128                      | ÷          | Non-STP      | Forwarding        | $\blacksquare$           |                           |
| 6                        | $\Box$      | 128                      | ٠          | Non-STP      | Discarding        | ٠                        | $\overline{a}$            |
| $\overline{7}$           | $\Box$      | 128                      | ۰          | Non-STP      | Discarding        | ÷                        |                           |
|                          |             |                          |            |              |                   |                          |                           |
|                          |             |                          |            |              |                   |                          |                           |
|                          |             |                          |            |              |                   |                          |                           |
| Save                     |             |                          |            |              |                   |                          |                           |

Step 4 Seleccione al menos 3 puertos para combinar un rastreo STP/RSTP/MSTP. Por ejemplo: el puerto 1, el puerto 2 y el puerto 3 combinan un rastreo STP. Consulte la Figur[a 3-23.](#page-31-1)

<span id="page-31-1"></span>

| <b>Enable Priority</b><br>Port<br><b>RPC</b><br><b>Status</b><br><b>State</b><br>⊠<br>128<br>$\mathbf{1}$<br>Non-STP<br>Discarding<br>$\blacksquare$<br>÷<br>$\overline{2}$<br>$\blacktriangledown$<br>128<br>Non-STP<br>Discarding<br>۰<br>۰<br>3<br>M<br>128<br>Non-STP<br>Discarding<br>÷<br>٠<br>Œ<br>$\overline{4}$<br>128<br>Non-STP<br>Discarding<br>۰<br>٠<br>5 <sub>5</sub><br>r.<br>Non-STP<br>128<br>Forwarding | <b>STP Mode</b> | <b>STP</b> |  |  |                          |                           |
|----------------------------------------------------------------------------------------------------|-----------------|------------|--|--|--------------------------|---------------------------|
|                                                                                                    |                 |            |  |  | <b>Designated Bridge</b> | <b>Designated</b><br>Port |
|                                                                                                    |                 |            |  |  |                          |                           |
|                                                                                                    |                 |            |  |  |                          |                           |
|                                                                                                    |                 |            |  |  |                          |                           |
|                                                                                                    |                 |            |  |  |                          |                           |
|                                                                                                    |                 |            |  |  |                          |                           |
| □<br>6<br>128<br>Non-STP<br><b>Discarding</b><br>٠<br>÷                                                                                                    |                 |            |  |  |                          |                           |
| $\overline{7}$<br>$\Box$<br>128<br>Non-STP<br>Discarding<br>÷                                                                                                    |                 |            |  |  |                          |                           |
|                                                                                                    |                 |            |  |  |                          |                           |
|                                                                                                    |                 |            |  |  |                          |                           |

Figure 3-22 fisgoneo STP

Step 5 Hacer clicAhorrar.

Los estados del puerto 1, puerto 2 y puerto 3 cambiarán.

## <span id="page-31-0"></span>**3.1.7 PoE de larga distancia**

Después de habilitar PoE de larga distancia, la distancia máxima de transmisión cambiará de 100 ma 250 m, y la velocidad de transmisión se reducirá de 1 Gbps a 10 Mbps.

 $\Box$ 

En modo extendido, la distancia de transmisión del puerto PoE es de hasta 250 m, pero la velocidad de transmisión cae a 10 Mbps. La distancia de transmisión real puede variar debido al consumo de energía de dispositivos conectados o el tipo y estado del cable.

Seleccionar**Avanzado > Configuración del sistema > PoE de larga distancia**y luego seleccione la casilla de verificación del puerto correspondiente para habilitar PoE de larga distancia.**Clic en Guardar**.

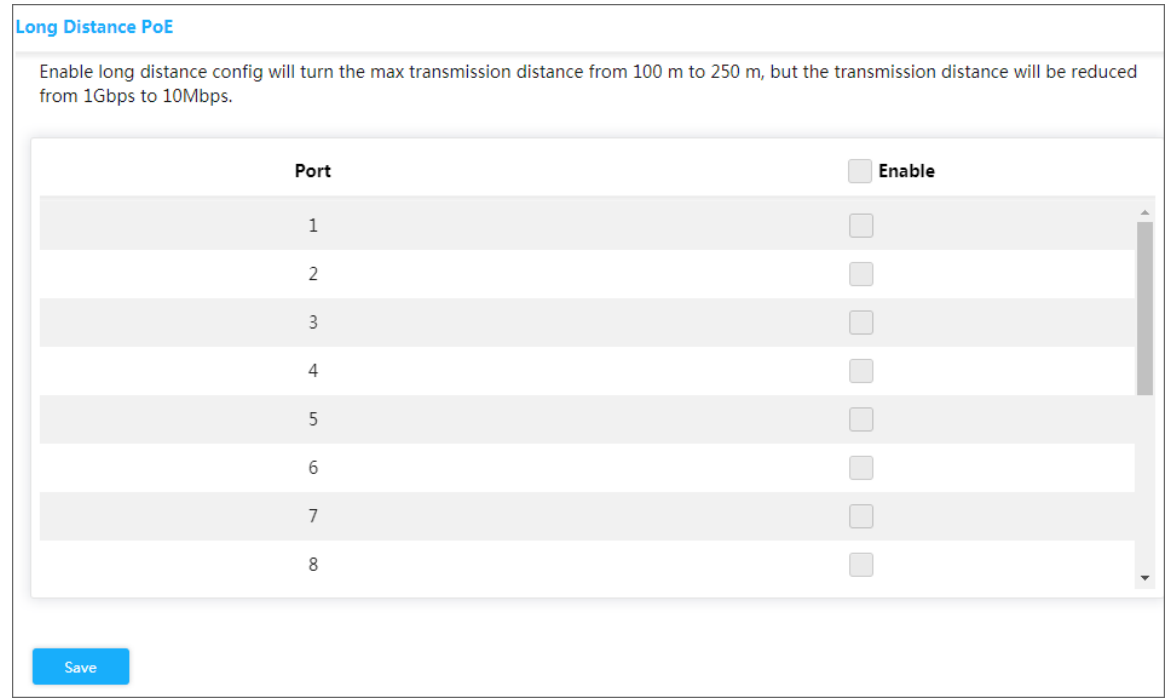

## <span id="page-32-0"></span>**Configuraciones poco utilizadas**

## <span id="page-32-1"></span>**3.2.1 ERPS**

ERPS (Ethernet Ring Protection Switching) es el estándar de protocolo de prevención de bucles de capa 2 definido por ITU-T, y el número de estándar es ITU-T G.8032/Y1344. Por eso también se llama G.8032. Define el paquete de protocolo RAPS (Ring Auto Protection Switching) y el esquema de conmutación de protección.

ERPS admite dos versiones (V1 y V2). La UIT-T lanzó la V1 en junio de 2008 y la UIT-T lanzó la V2 en agosto de 2010. La V2 es compatible con la V1 y agrega las siguientes funciones:

1. Redes multianillo, incluido el anillo cruzado.

- 2. Paquete RAPS de conmutación de subanillo por canal virtual o canal no virtual.
- 3. Cambiar bloques de forma forzada y manual.
- 4. El interruptor de marcha atrás ERPS es configurable.

## **3.2.1.1 Configuración MEP**

MEP (Punto de Entidad de Mantenimiento) es parte de ERPS.

El dispositivo de capa 2 agregado a ERPS se llama nodo. No agregue más de 2 puertos a un ERPS para cada nodo.

Step 1 Seleccione Avanzado > Usado poco > ERPS > Configuración MEP. El**Configuración del** 

**eurodiputado**Se muestra la interfaz. Consulte la Figura 3-25.

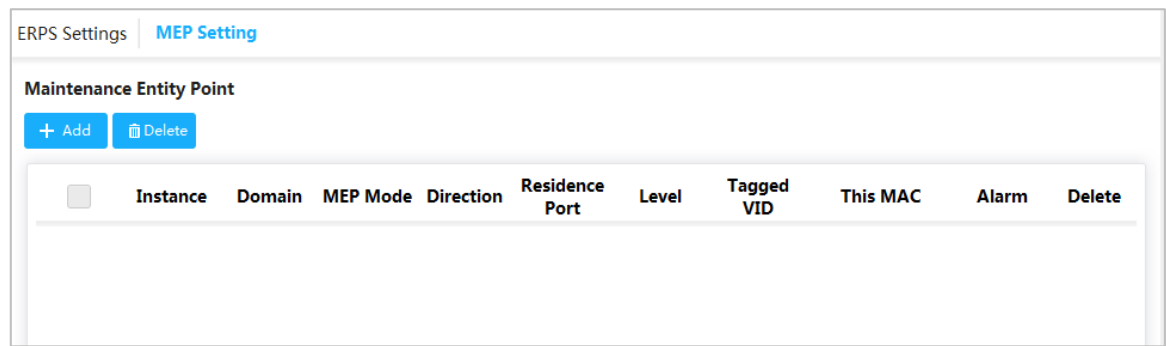

#### <span id="page-33-0"></span>Step 2 Hacer clicAgregar.

El**Agregar**Se muestra la interfaz. Consulte [la Figura 3-26.](#page-33-0)

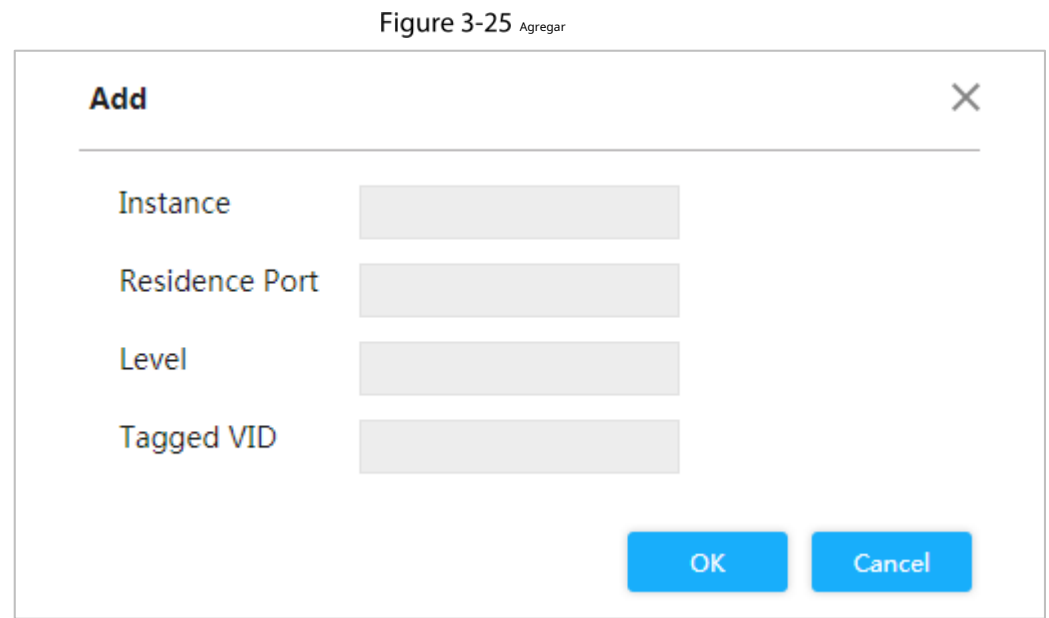

<span id="page-33-1"></span>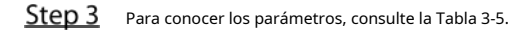

#### Tabla 3-5 Parámetros MEP

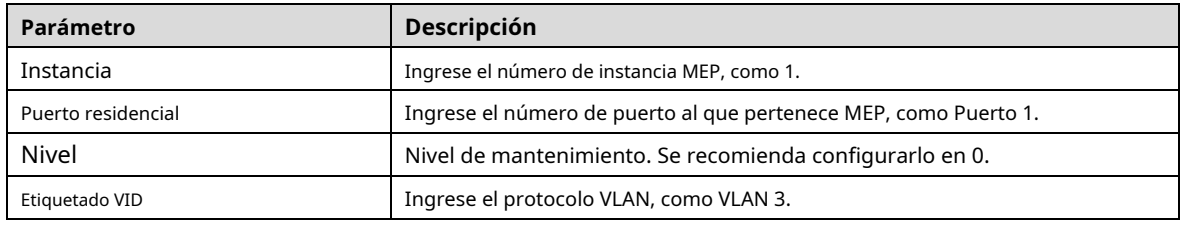

Step 4 Hacer clicDE ACUERDO.

## **3.2.1.2 Configuración ERPS**

Step 1 Seleccione Avanzado > Usado poco > ERPS > Configuración de ERPS. El

**Configuración de ERPS**Se muestra la interfaz. Consulte la F[igura 3-27.](#page-34-0)

<span id="page-34-0"></span>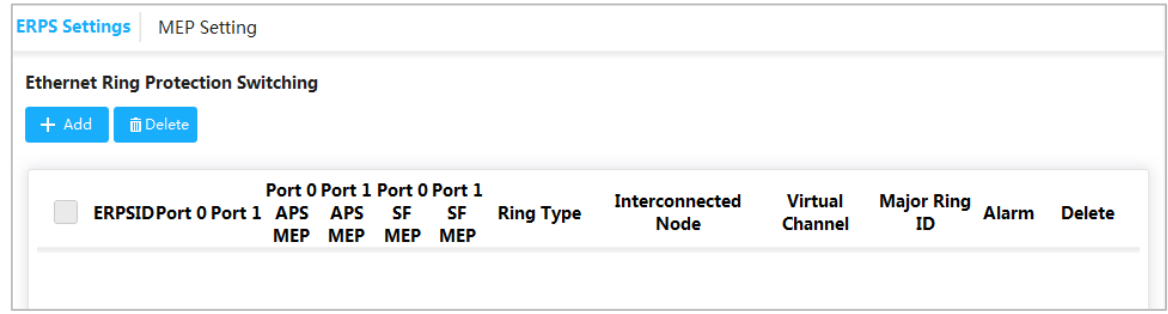

#### <span id="page-34-1"></span>Step 2 Hacer clicAgregar.

El**Agregar ERPS**Se muestra la interfaz. Consulte la [Figura 3-28.](#page-34-1)

Figure 3-27 Agregar ERPS

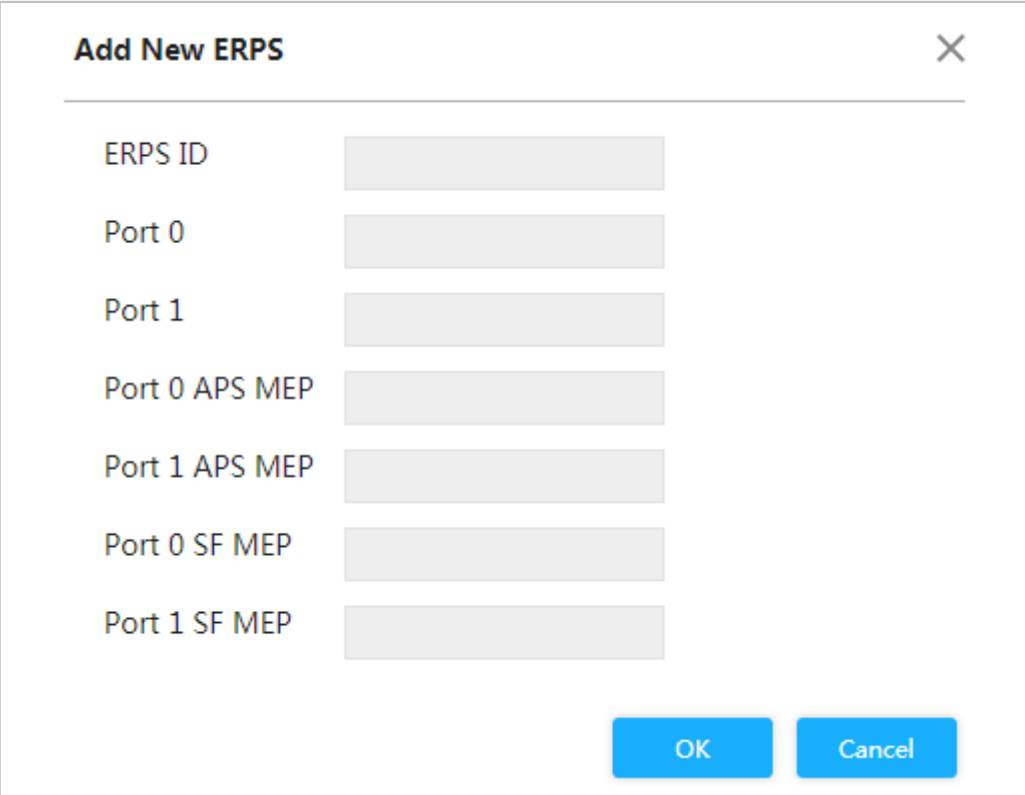

<span id="page-34-2"></span>Step 3 Para conocer los parámetros, cons[ulte la Tabla 3-6.](#page-34-2)

#### Tabla 3-6 Parámetros ERPS

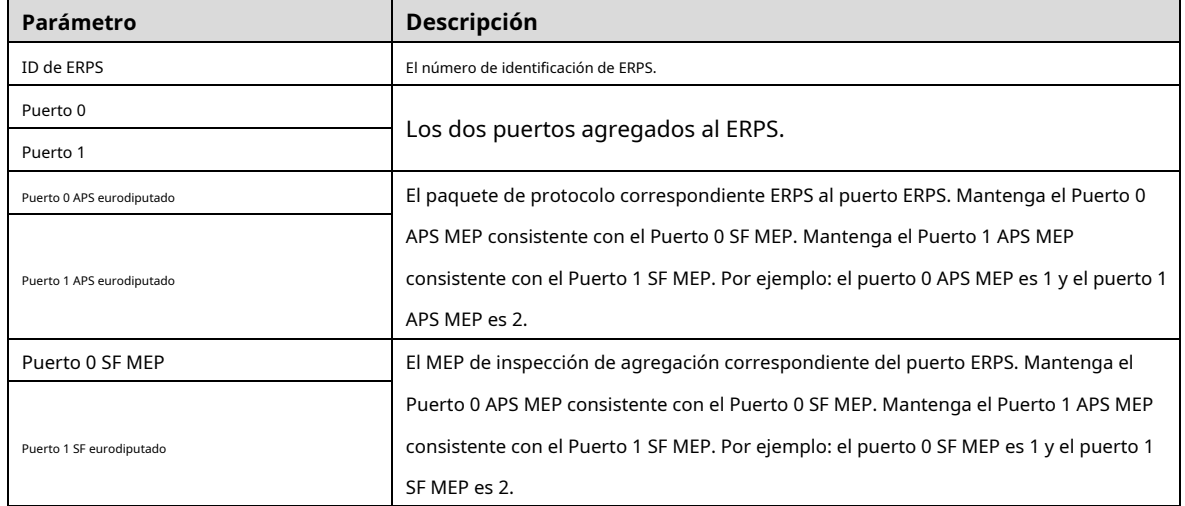

## **3.2.1.3 Ejemplo: Configuración de anillo único ERPS**

## Requisito de red

Se solicitan tres conmutadores, puerto 1 y puerto 2, para combinar un ERPS. Consult[e la Figura 3-29](#page-35-0). La relación correspondiente: Switch 1: MEP 1 y MEP 2; Conmutador 2: MEP3 y MEP 4; Switch 3: MEP 5 y MEP 6.

Figure 3-28 Configuración de anillo único ERPS

<span id="page-35-0"></span>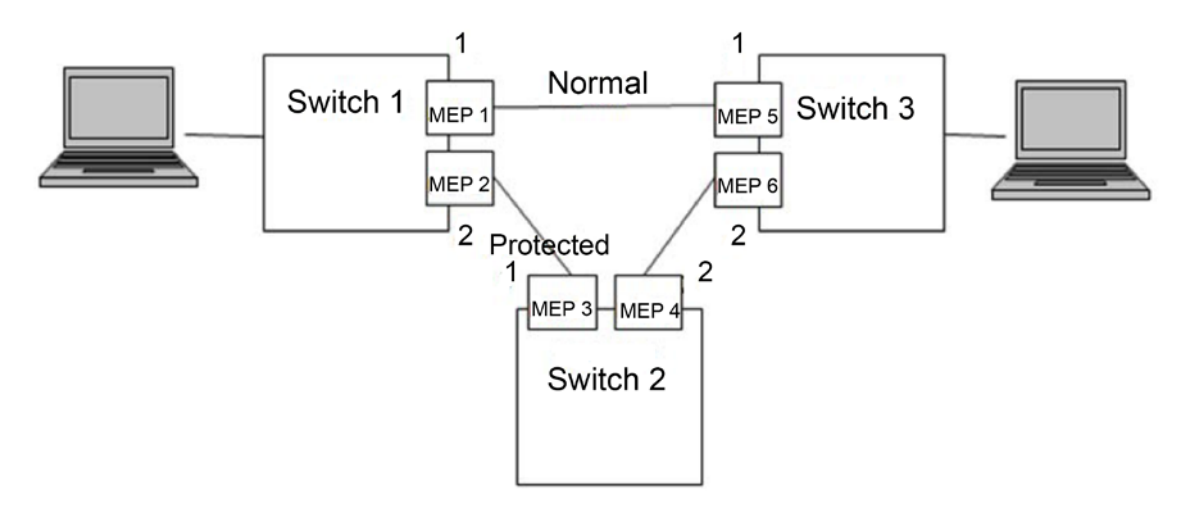

### Configuración

Configure el ERPS con las siguientes ideas:

1) Confirme la topología y planifique la VLAN de protección y el protocolo VLAN.

2) Confirme el puerto propietario de RPL.

3) Asegúrese de desactivar la función mutex de los puertos.

4) Configuración de VLAN

5) Crear eurodiputado.

- 6) Crear ERPS y configurar la VLAN de control y la instancia de protección.
- 7) Ver el estado.

## Ejemplo

Planifique la VLAN de protección y la VLAN de protocolo para que sean 2 y 3. Configure el puerto 2 del conmutador 1 como puerto propietario de RPL. Asegúrese de desactivar la función mutex de los puertos, incluida la función STP y la función LLDP.

Las configuraciones del conmutador son las siguientes:

Step 1 Configure la VLAN de protección y el protocolo VLAN son 2 y 3 por separado. 1)

Seleccione Avanzado > Común > Configuración de VLAN.

El**Configuración de VLAN**Se muestra la interfaz.

2) Configure el modo del puerto 1 y del puerto 2 para que sea**Trompa**. Consult[e la Figura 3-30.](#page-36-0)

3) Configure la VLAN del puerto 1 y el puerto 2 en 1.

- 4) Configure la VLAN permitida en 2 y 3.
- 5) Haga clic**Ahorrar**.
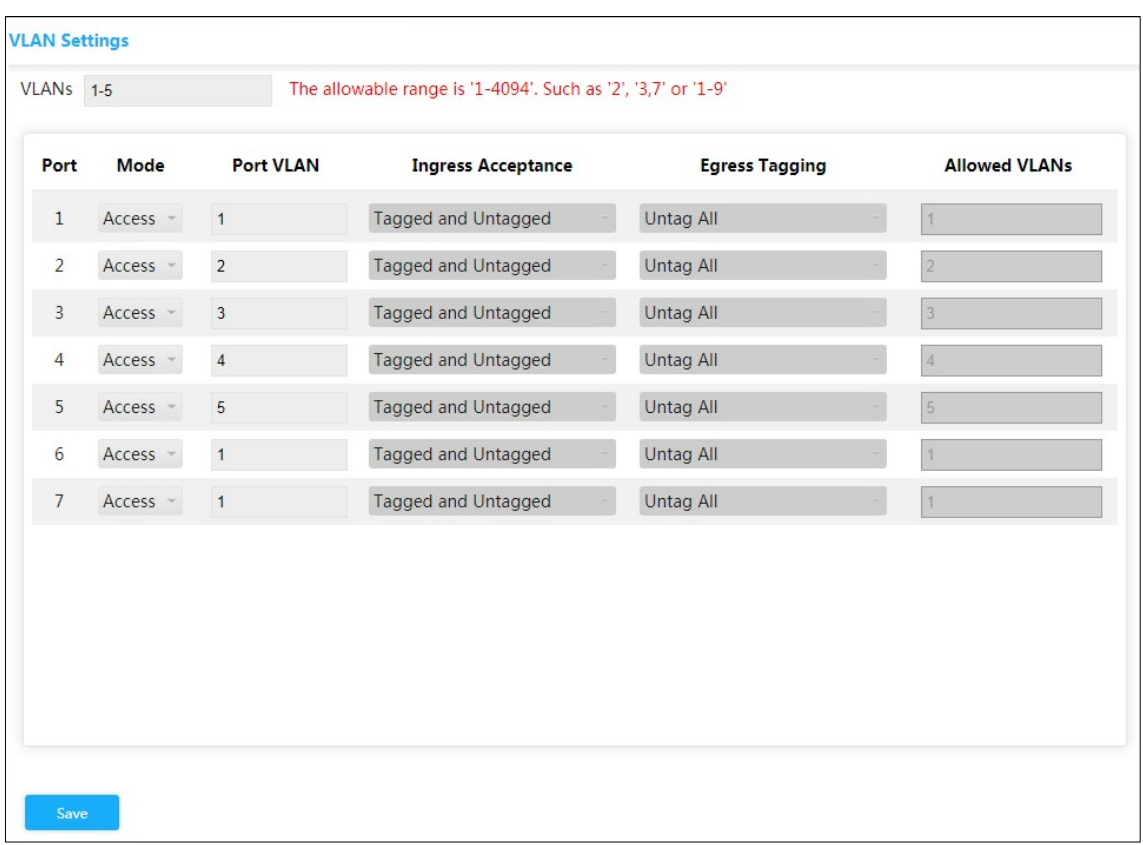

#### Figure 3-29 Agregue el puerto 1 y el puerto 2 a la VLAN 1

#### Step 2 Crear MEP1 y MEP 2

1) Seleccione Avanzado > Usado poco > ERPS > Configuración MEP. El

**Configuración del eurodiputado**Se muestra la interfaz.

2) Haga clic**Agregar**.

El**Agregar**Se muestra la interfaz.

3) Establezca la Instancia en 1. Consulte l[a Figura 3-31.](#page-36-0)

4) Establezca el Puerto de residencia en 1.

5) Establezca el nivel en 0.

6) Configure el VID etiquetado en 3, es decir, el protocolo VLAN.

7) Haga clic**DE ACUERDO**.

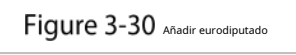

<span id="page-36-0"></span>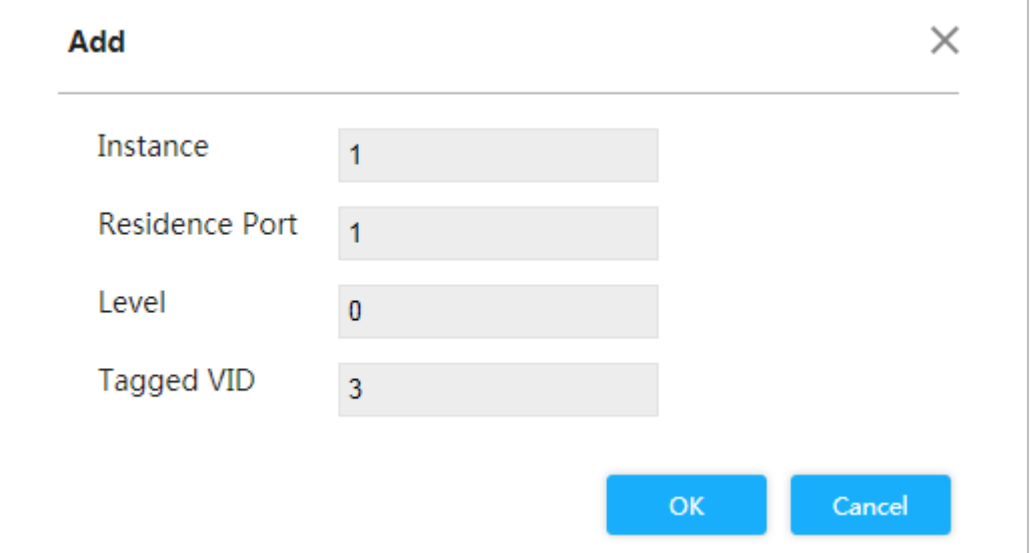

Agregue MEP2 de la misma manera. Establezca Instancia en 2, Puerto de residencia en 2, Nivel en 0 y VID etiquetado en 3.

## <span id="page-37-0"></span>Hacer clic**1**y**2**por separado bajo**Instancia**para ingresar a la interfaz de configuración. Modifique la ID del MEP y agregue la ID del par. Consulte la Figu[ra 3-32 y la Figur](#page-37-0)a 3-3[3.](#page-37-1)

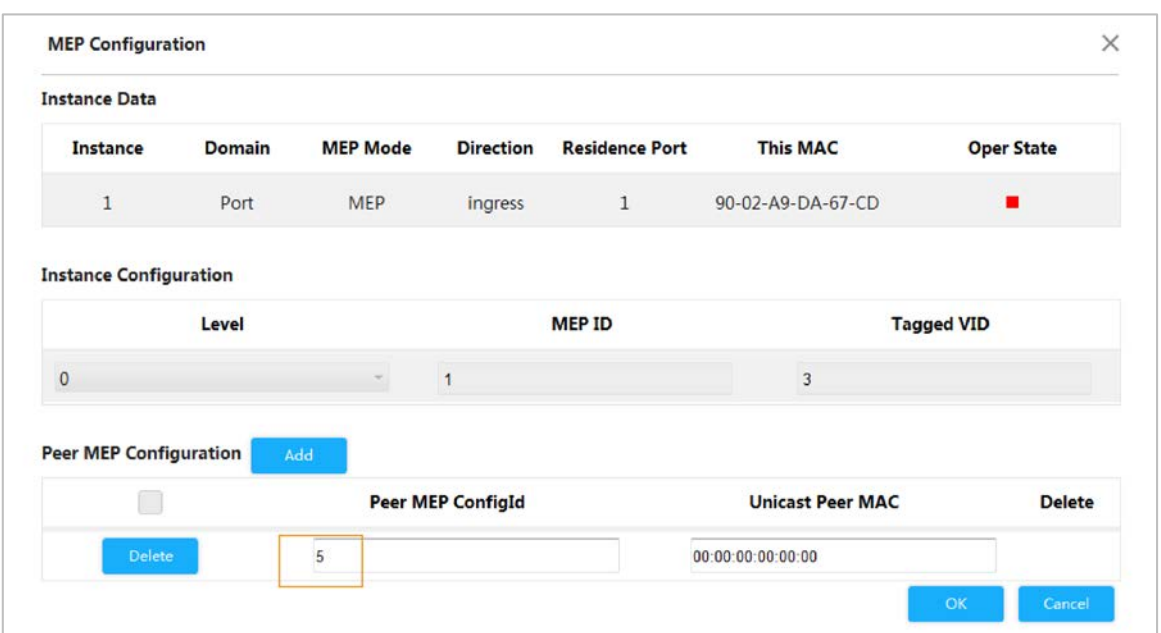

Figure 3-31 Configurar el ID de par de MEP 1

Figure 3-32 Configurar el ID de par de MEP 2

<span id="page-37-1"></span>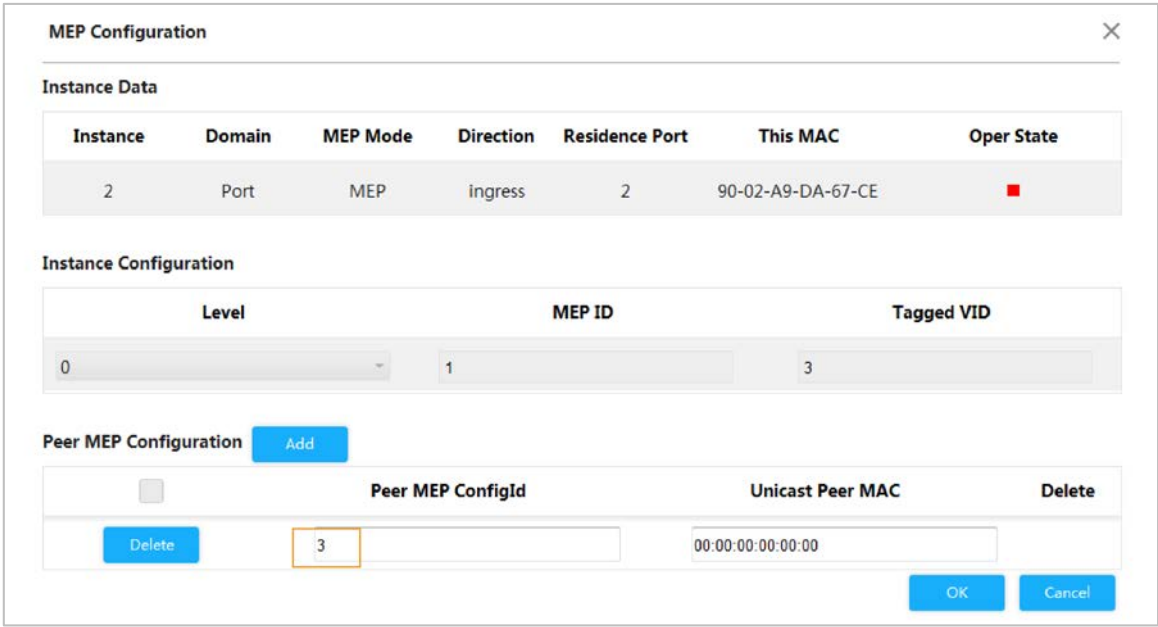

#### Step 4 Hacer clicDE ACUERDO.

Step 5 Crear ERPS.

1) Seleccione Avanzado > Usado poco > ERPS > Configuración de ERPS. El

**Configuración ERPS**Se muestra la interfaz.

2) Haga clic**Agregar**.

El**Agregar nuevo ERPS**Se muestra la interfaz.

3) Configure la ID de ERPS en 1. Consult[e la Figura 3-34.](#page-38-0)

4) Configure el Puerto 0 como 1 y el Puerto 1 como 2.

5) Configure el Puerto 0 APS MEP en 1 y el Puerto 1 APS MEP en 2.

6) Configure el Puerto 0 SF MEP como 1 y el Puerto 1 SF MEP como 2.

7) Haga clic**DE ACUERDO**.

Figure 3-33 Agregar ERPS

<span id="page-38-0"></span>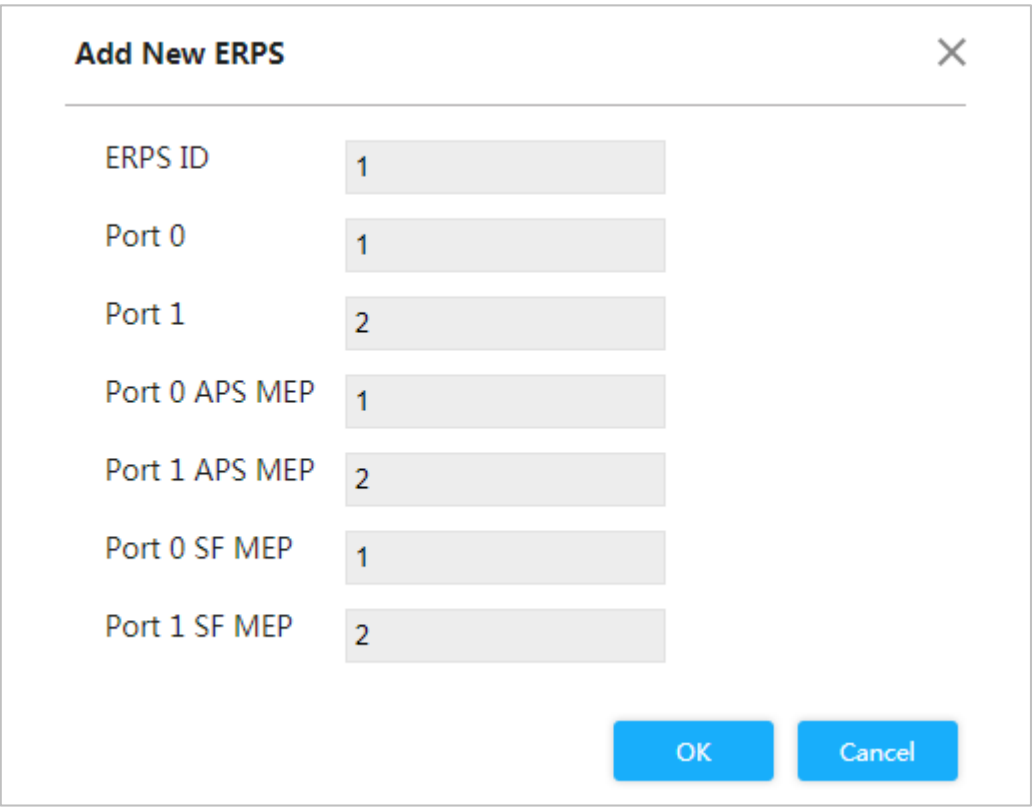

<span id="page-38-1"></span>Step 6 Hacer clic1bajoERPSIDpara ingresar a la interfaz de configuración. Para la configuración de ERPS, consulte la Figu[ra 3-35.](#page-38-1)

Figure 3-34 Configuración ERPS

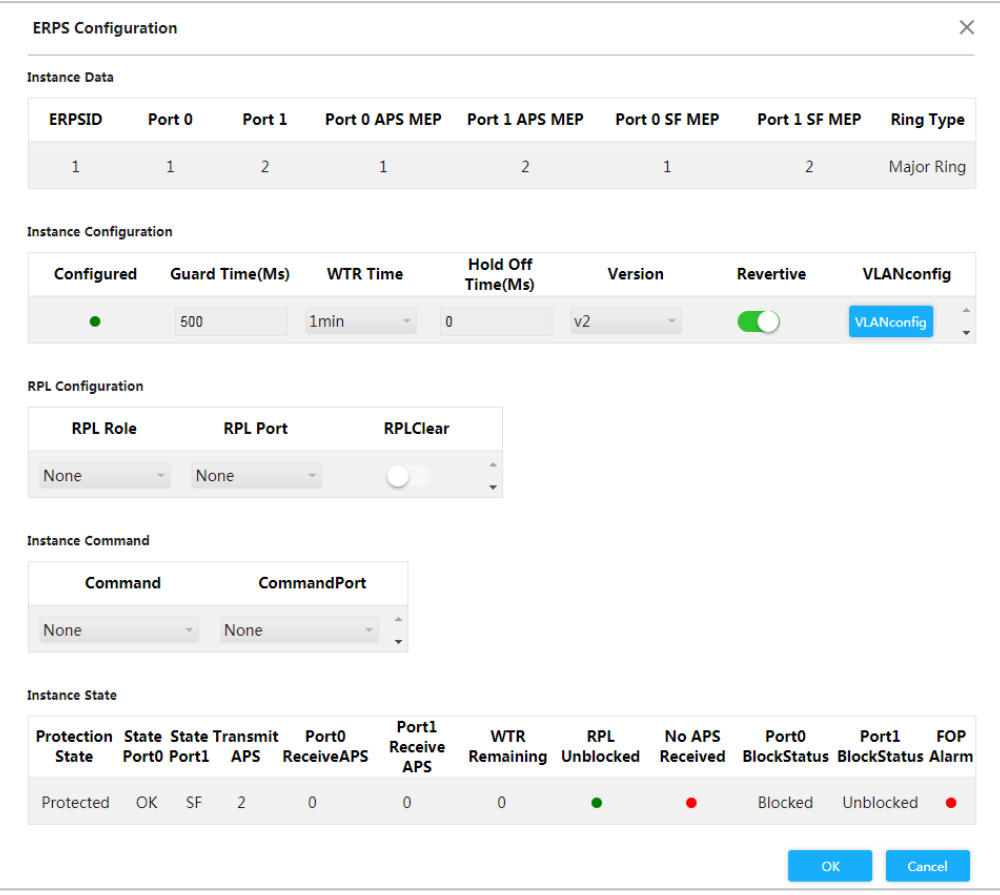

1) Haga clic en VLANconfig.

#### El**Configuración de VLAN ERPS**Se muestra la interfaz.

2) Haga clic**Agregar**.

3) Configure ERPS VLAN en 2. Consulte [la Figura 3-36.](#page-39-0)

<span id="page-39-0"></span>4) Haga clic**DE ACUERDO**.

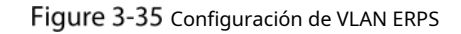

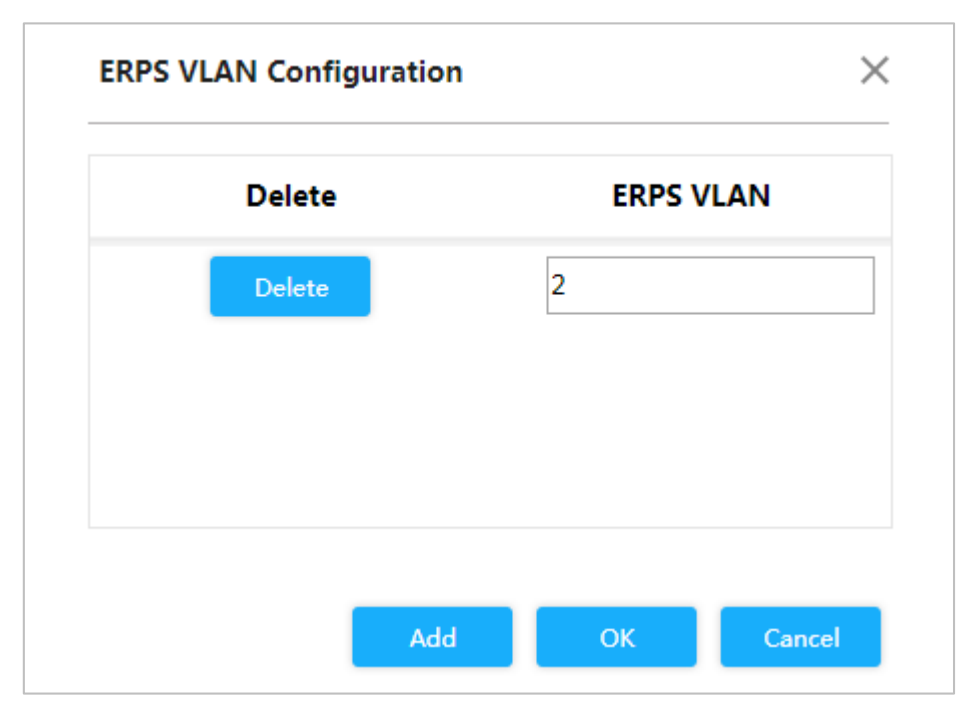

5) Configure el puerto 2 del conmutador 1 como propietario de RPL en Configuración de RPL. Consulte la [Figura 3-37.](#page-40-0)

#### Figure 3-36 Configuración del puerto propietario

<span id="page-40-0"></span>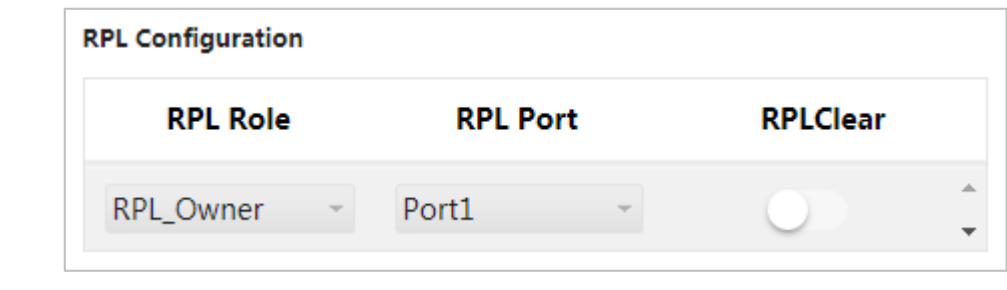

Step 7 Hacer clicDE ACUERDO.

Step 8 Configure el interruptor 2 y el interruptor 3 de la misma manera.

Ver el estado en**Estado de instancia**sobre el**Configuración ERPS**interfaz.

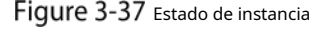

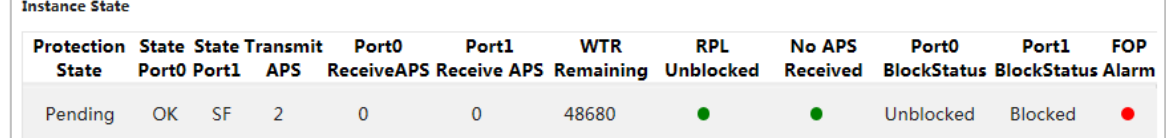

# **3.2.2 LCA**

ACL (Lista de control de acceso) es para la identificación de flujo. Para filtrar el paquete, el dispositivo de red necesita configurar una serie de condiciones coincidentes para clasificar los paquetes. Las condiciones pueden ser la dirección de origen, la dirección de destino y el número de puerto del paquete.

Cuando el puerto del dispositivo recibe el paquete, puede analizar el campo del paquete de acuerdo con la regla ACL del puerto actual. Y una vez identificado el paquete específico, se permite o prohíbe el paso del paquete según la regla preestablecida.

## **3.2.2.1 Configuración de ACL**

Step 1 Seleccione Avanzado > Usado con poca frecuencia > ACL > Configuración de

ACL. El**Configuración de ACL**Se muestra la interfaz. Consult[e la Figura 3-39.](#page-41-0)

<span id="page-41-0"></span>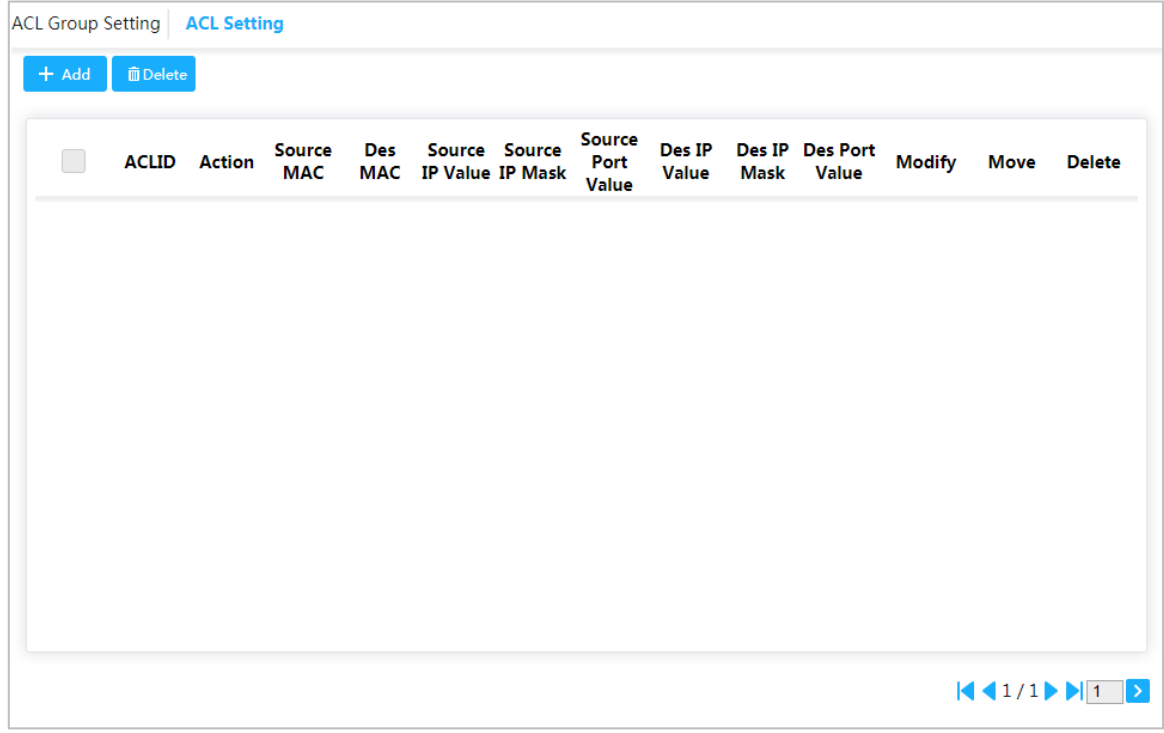

# <span id="page-41-1"></span>Step 2 Hacer clicAgregar.

El**Agregar**Se muestra la interfaz. Consulte [la Figura 3-40.](#page-41-1)

Figure 3-39 Agregar

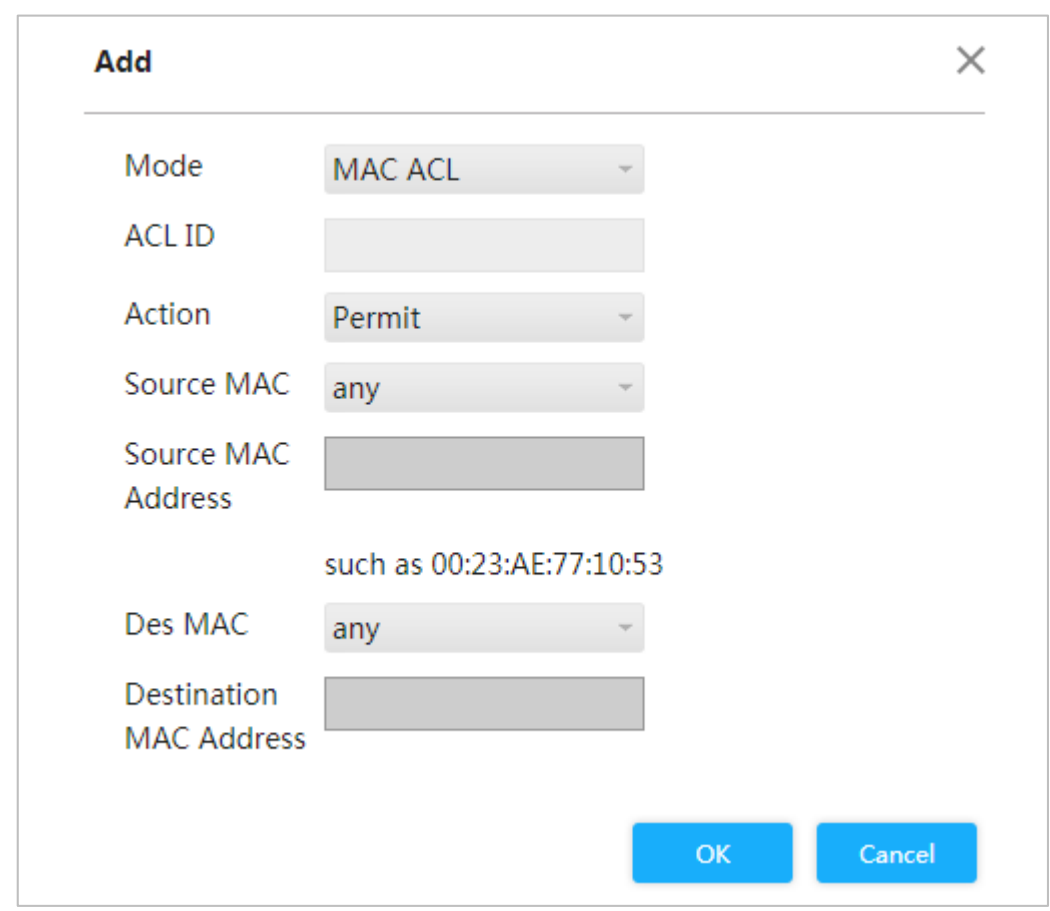

## **3.2.2.2 Configuración del grupo ACL**

<span id="page-42-0"></span>Step 1 Seleccione Avanzado > Usado con poca frecuencia > ACL > Configuración de grupo de

ACL. El**Configuración del grupo ACL**Se muestra la interfaz. Consulte la [Figura 3-41.](#page-42-0)

Figure 3-40 Configuración del grupo ACL

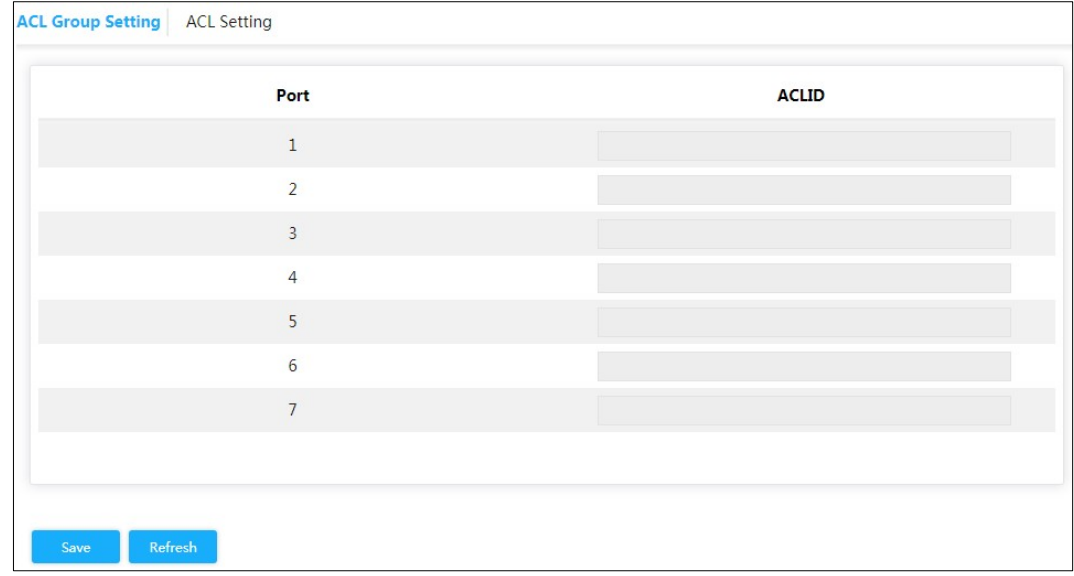

Step 2 Ingrese la ID de ACL. Asegúrese de que se haya agregado la ID de ACL durante la configuración de ACL. Hacer clic

Step 3 Ahorrar.

## **3.2.3 Protección de bucle**

Detecta el bucle entre los puertos. Una vez que el dispositivo haya detectado el bucle, lo romperá.

Step 1 Seleccione Avanzado > Usado poco > Protección de bucle. El**Protección de** 

**bucle**Se muestra la interfaz. Consulte la Figura 3-42.

Figure 3-41 Protección de bucle

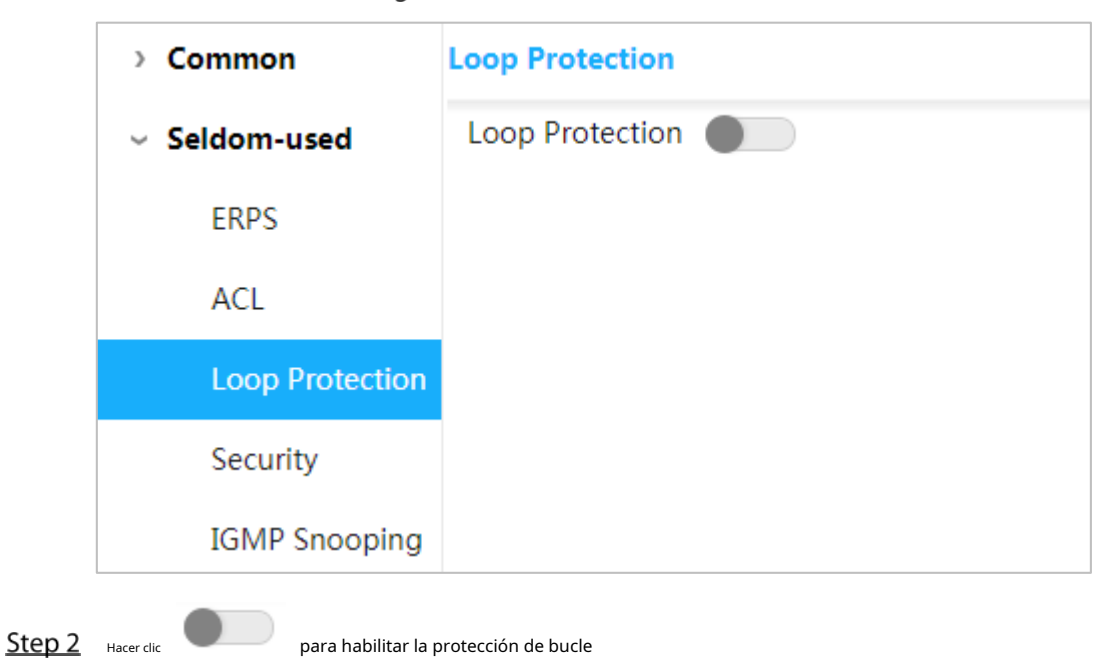

# **3.2.4 Seguridad**

# **3.2.4.1 Gestión de usuarios**

Puede agregar, editar y eliminar el usuario.

Seleccionar**Avanzado > Poco utilizado > Seguridad > Gestión de usuarios**. Y el**Gestión de usuarios** Se muestra la interfaz. Consult[e la Figura 3-4](#page-43-0)3.

Figure 3-42 Gestión de usuarios

<span id="page-43-0"></span>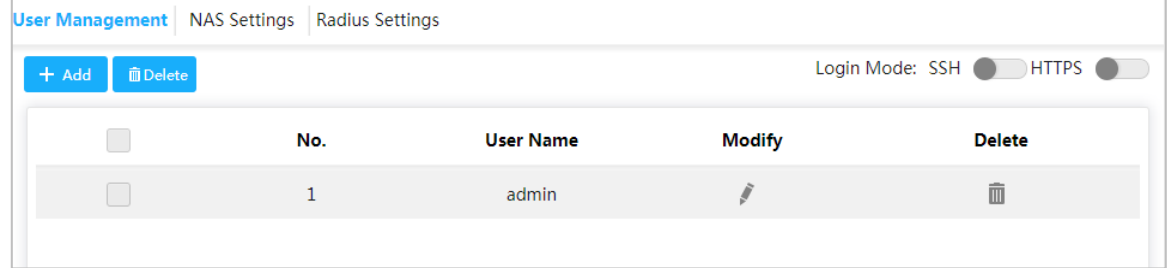

Agregar usuario

<span id="page-43-1"></span>Step 1 Hacer clicAgregar.

El**Agregar usuario**Se muestra la interfaz. Consulte la [Figura 3-44.](#page-43-1)

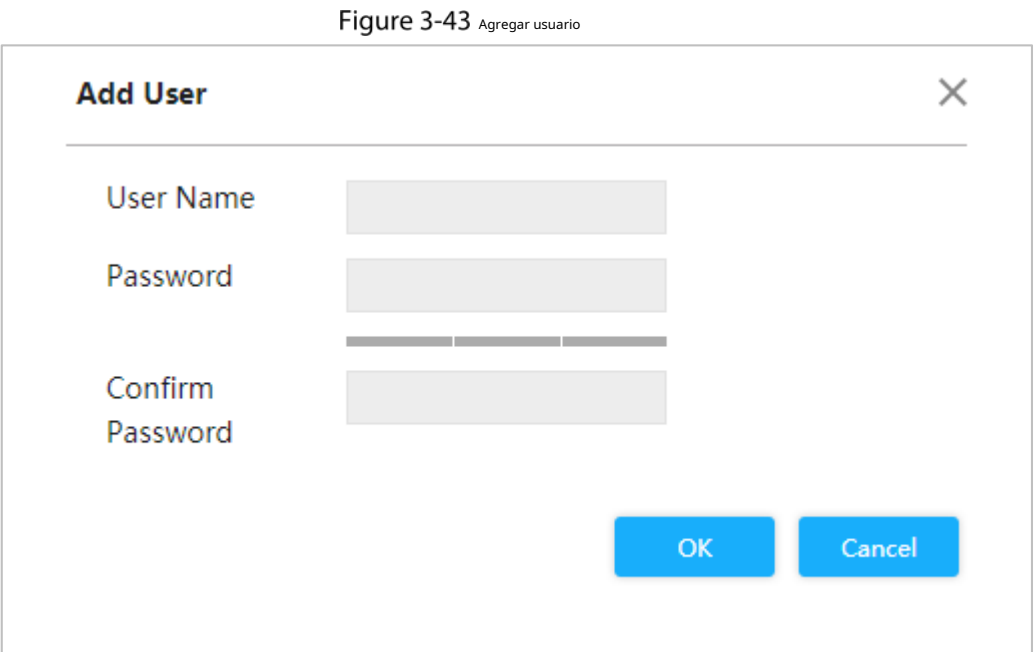

Step 2 Ingrese el nombre de usuario, la contraseña y confirme la contraseña. La contraseña debe constar de 8 a 32 caracteres que no estén en blanco y contener al menos dos tipos de caracteres entre mayúsculas, minúsculas, números y caracteres especiales (excluyendo ' "; : &). Por ejemplo, agregue el nuevo usuario test 01 .

Step 3 Hacer clicAhorrar.

Se agrega la nueva prueba de usuario 01. Consu[lte la Figura 3-45.](#page-44-0)

#### Figure 3-44 Nuevo usuario agregado

<span id="page-44-0"></span>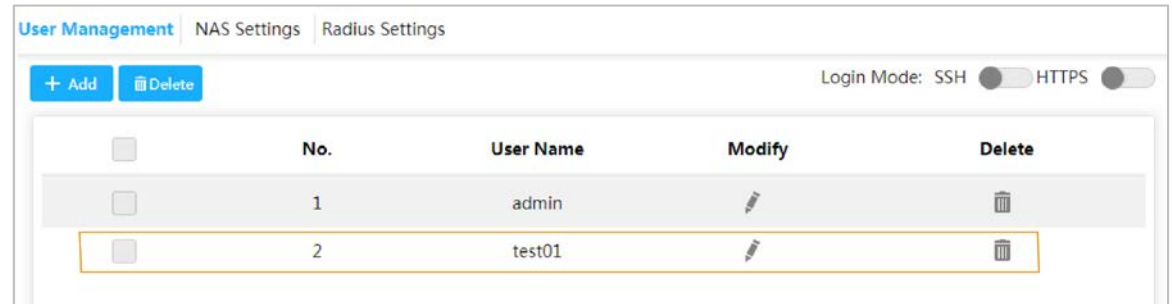

#### Modificar y eliminar usuario

<span id="page-44-1"></span>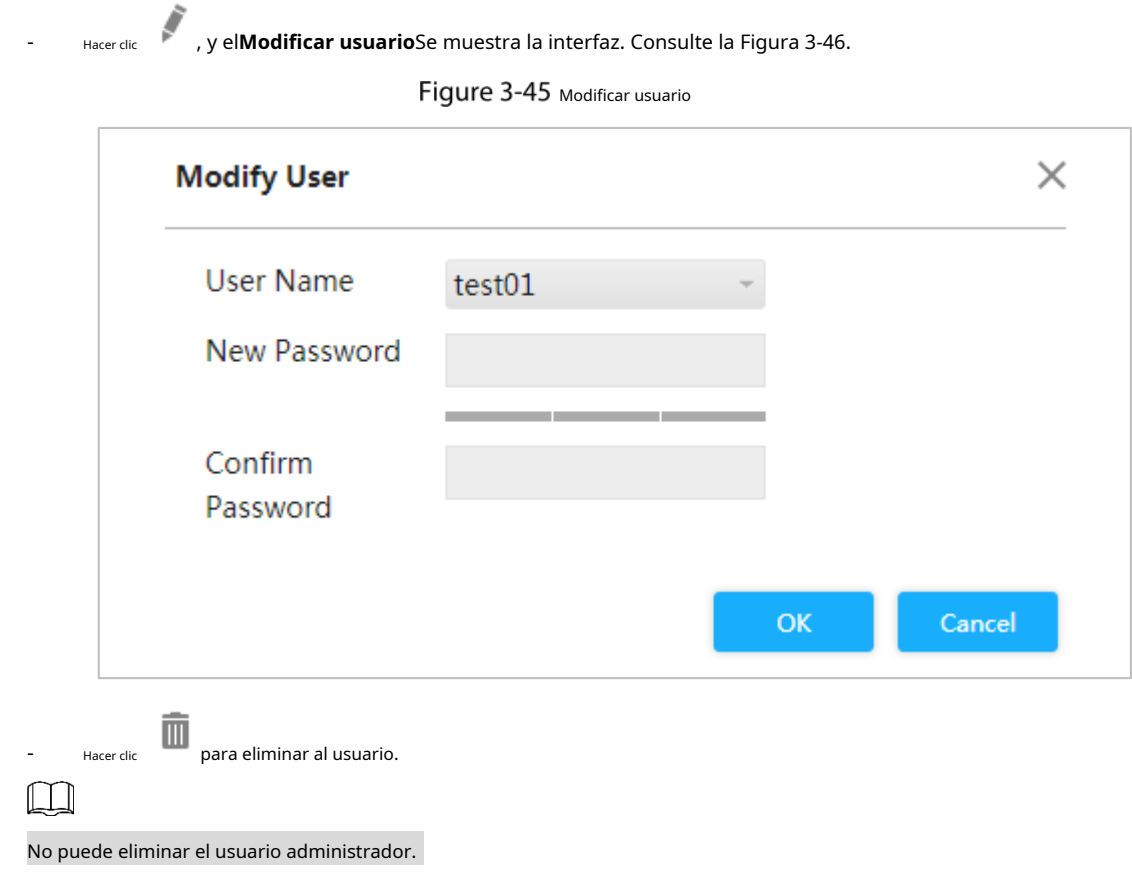

# **SSH**

Puede habilitar o deshabilitar la función SSH.

Hacer clic correspondiente a SSH en la esquina superior derecha de la**Gestión de usuarios**interfaz.

# **HTTPS**

HTTPS (Protocolo de transferencia de hipertexto sobre capa de conexión segura) es el canal HTTP para el objetivo de seguridad. La capa SSL y la capa TLS se agregan a HTTP. SSL y TLS son la base de seguridad de HTTP, por lo que se solicita SSL/TLS para el cifrado. HTTPS es el esquema URI y la sintaxis es similar a HTTP y se utiliza para la transmisión de datos HTTP de seguridad. Integrado en la web Netscape Navigator, proporciona

comunicación de autenticación y cifr[ado. Se aplica amplia](http://baike.haosou.com/doc/1695067-1792279.html)mente en la World Wide [Web para comunicacio](http://baike.haosou.com/doc/5341011-5576454.html)nes sensibles a la seguridad. Por ejemplo, proteja la seguridad de la cuenta y la información del usuario.

correspondiente a HTTPS en la esquina superior derecha de la**Gestión de usuarios**interfaz  $\bullet$ Hacer clic para habilitar el servicio HTTPS.

# **3.2.4.2 Configuración NAS**

NAS (Network Access Server) es un servidor que permite al ISP proporcionar un servicio de acceso a Internet.

<span id="page-45-0"></span>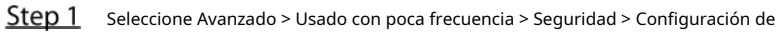

NAS. El**Configuración del NAS**Se muestra la interfaz. Consulte [la Figura 3-47.](#page-45-0)

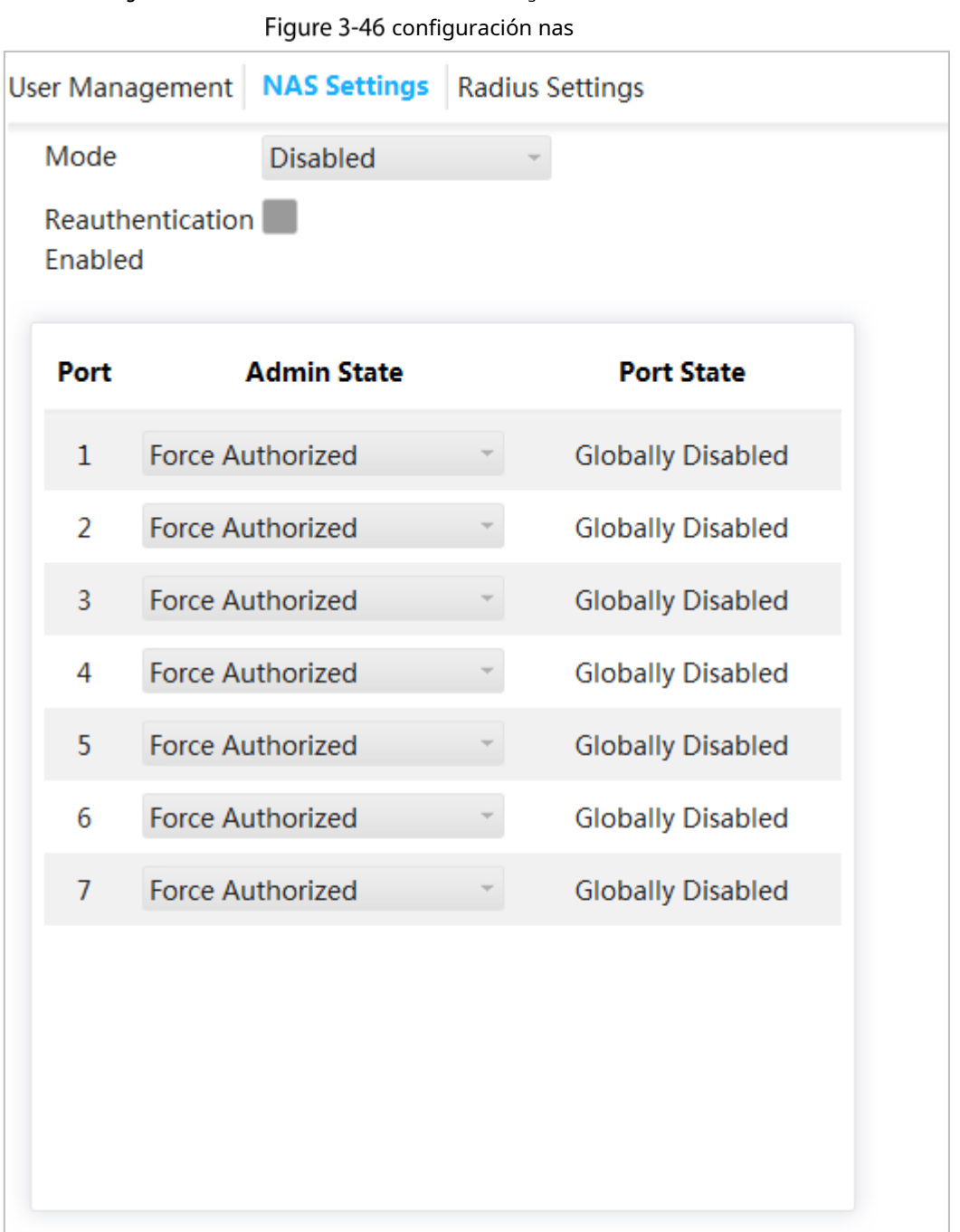

Save

Refresh

- Step 2 Seleccionar **Activado**en el Modoárea para habilitar la función de duplicación. Selecciona
- Step 3 el**Reautenticación habilitada**casilla para habilitar la reautenticación.
- Step 4 Establecer estado de administrador: Forzar autorización, Forzar no autorizada, autenticación basada en puerto 802.1X o basada en MAC.

Step 5 Hacer clicAhorrar.

## **3.2.4.3 Configuración del radio**

RADIUS (Servicio de usuario de acceso telefónico de autenticación remota) es un protocolo común para realizar AAA (Autenticación, Autorización y Contabilidad).

RADIUS es un protocolo de interacción de información de construcción distribuida y C/S. Puede proteger la red de visitas no autorizadas. Se utiliza en la red que permite visitas remotas pero solicita mayor seguridad. Define el formato del paquete RADIUS y el mecanismo de transmisión del mensaje. Estipula el uso de UDP como protocolo de capa de transporte para encapsular el paquete RADIUS.

Al principio, RADIUS es el protocolo AAA sólo para usuarios de acceso telefónico. Con el desarrollo de los accesos de usuarios, RADIUS se adapta a diversos accesos, incluidos el acceso Ethernet y el acceso ADSL. Accede al servidor mediante autenticación y autorización, y recopila registros del uso de la fuente de la red a través de la contabilidad.

Step 1 Seleccione Avanzado > Usado con poca frecuencia > Seguridad > Configuración de

radio. El**Configuración de radio**Se muestra la interfaz. Consulte la [Figura 3-48.](#page-46-0)

Figure 3-47 Configuración de radio

<span id="page-46-0"></span>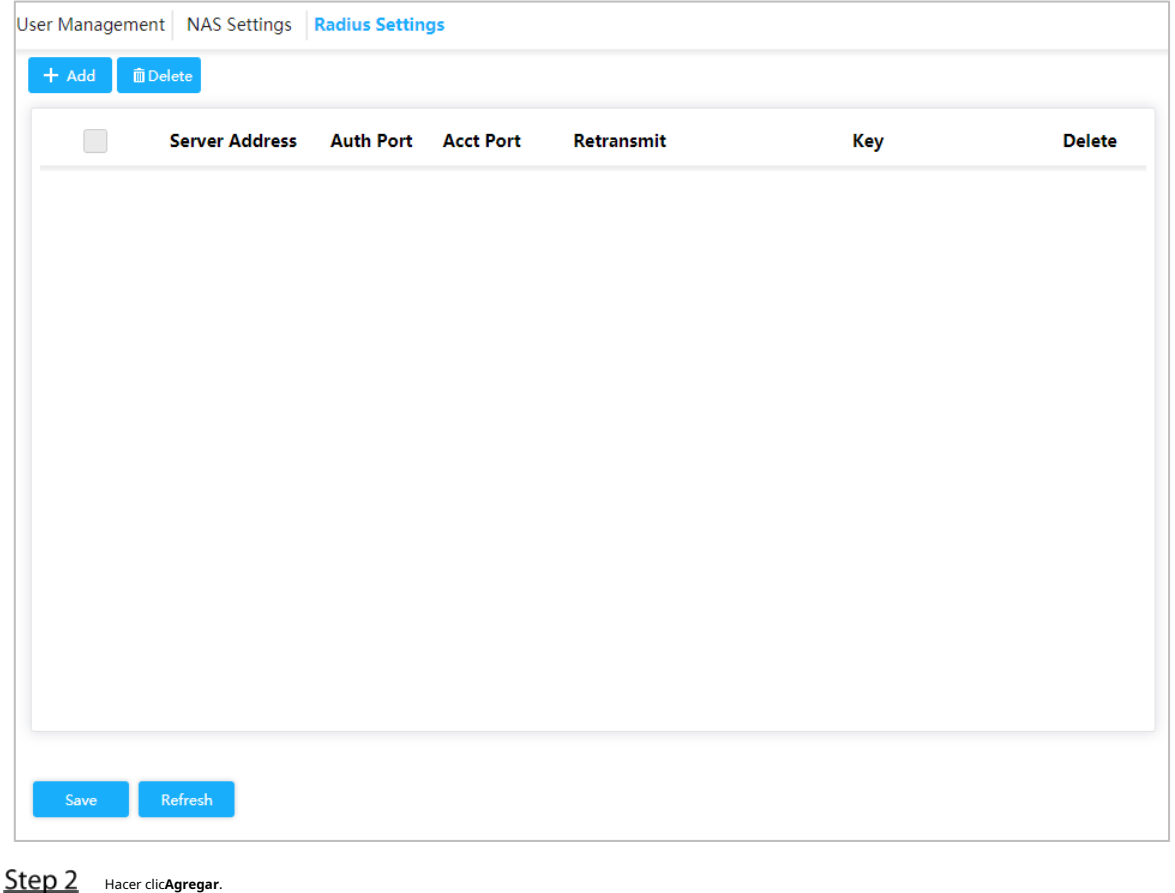

El**Agregar nuevo servidor**Se muestra la interfaz. Consulte la F[igura 3-49.](#page-47-0)

#### Figure 3-48 Agregar nuevo servidor

<span id="page-47-0"></span>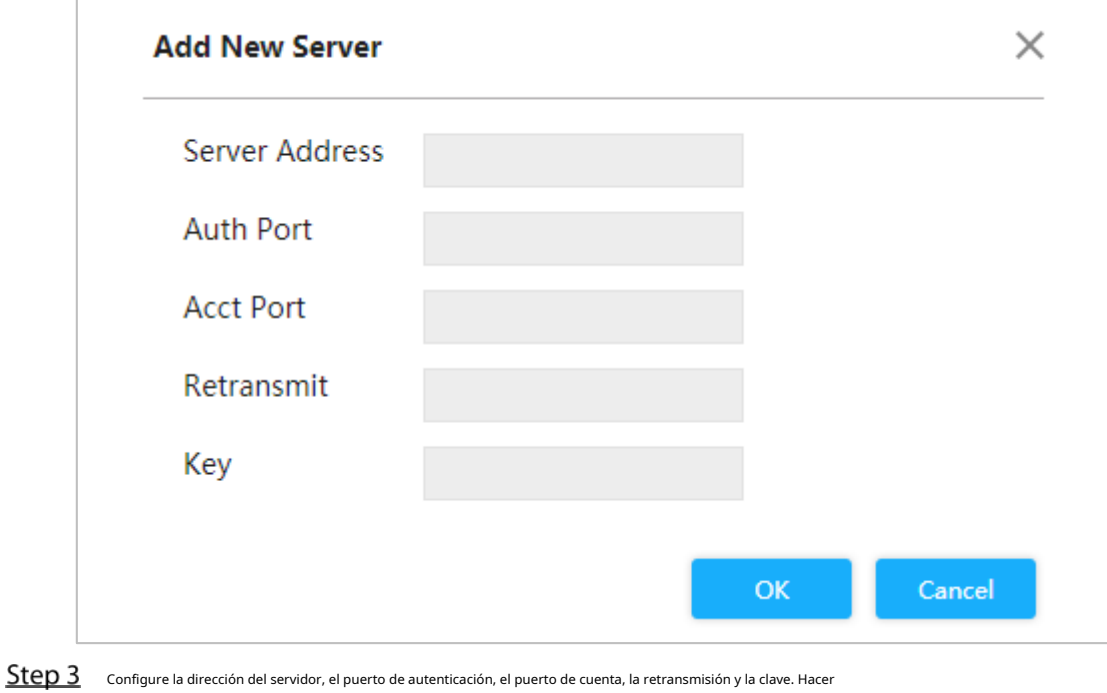

# **3.2.5 Espionaje IGMP**

Step 4 clicDE ACUERDO.

IGMP Snooping (Internet Group Management Protocol Snooping) es el mecanismo de restricción de multidifusión que se ejecuta en el dispositivo de capa 2, para gestionar y controlar la multidifusión. Al analizar el paquete IGMP recibido, el dispositivo de capa 2, que ejecuta IGMP Snooping, crea el mapeo entre el puerto y la dirección de multidifusión MAC y reenvía los datos de multidifusión de acuerdo con el mapeo.

Step 1 Seleccione Avanzado > Usado poco > IGMP Snooping. El**Espionaje** 

**IGMP**Se muestra la interfaz. Consulte la Figura 3-50.

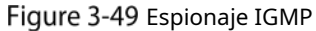

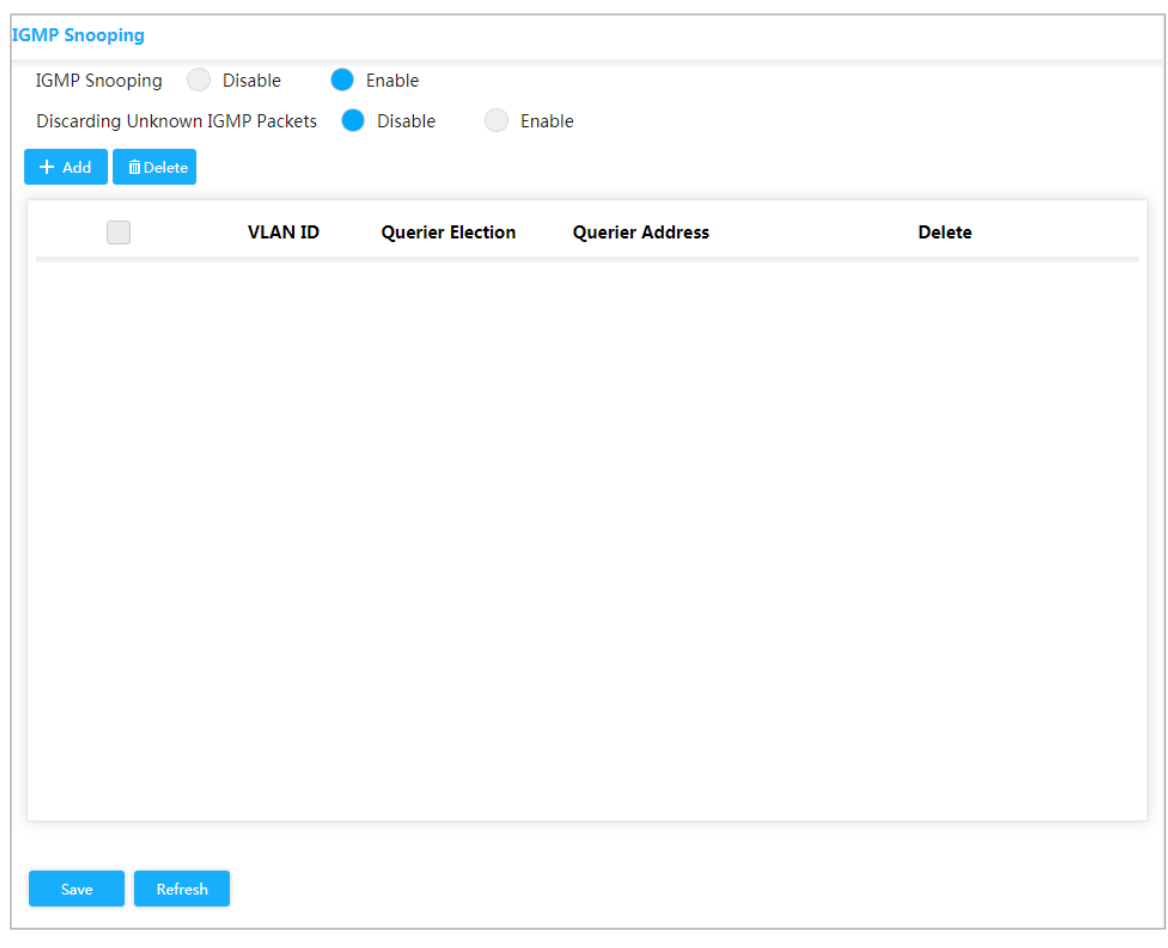

- Step 2 SeleccionarPermitiren elEspionaje IGMPárea para habilitar la función. Seleccione
- Step 3 Desactivar o Activar en el área Descartar paquetes IGMP desconocidos. Hacer clic
- <span id="page-48-0"></span>Step 4 Agregar.

El**Agregar VLAN**Se muestra la interfaz. Consulte la [Figura 3-51.](#page-48-0)

Figure 3-50 Agregar VLAN

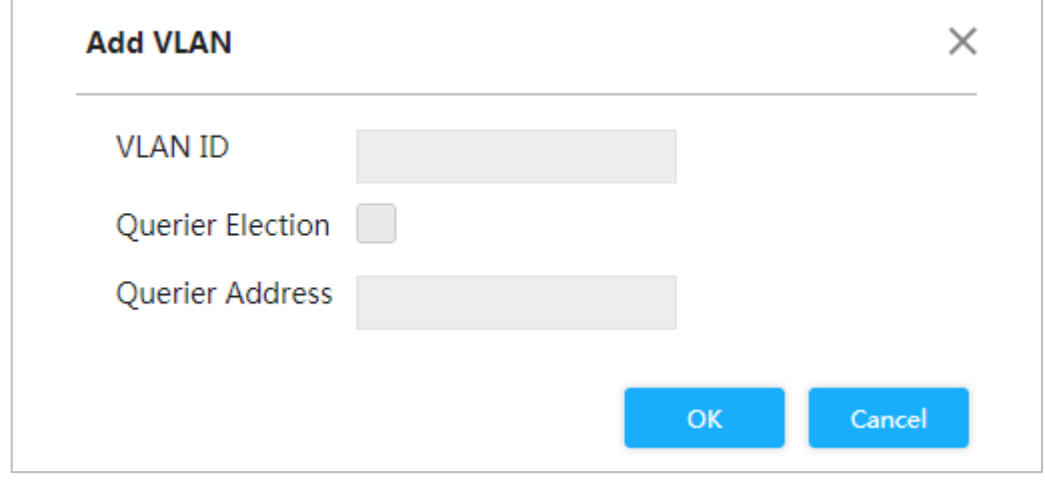

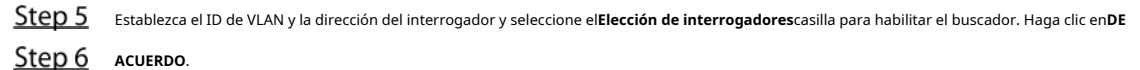

QoS (Calidad de Servicio) se utiliza para evaluar la capacidad que tiene el servidor para satisfacer las demandas de servicio del cliente. En Internet, lo que evalúa QoS es la capacidad del servicio de reenvío de red y paquetes.

La QoS se puede evaluar desde diferentes aspectos según los diversos servicios proporcionados por la red. QoS evalúa el ancho de banda, el retraso, el difuminado y la pérdida de paquetes durante el envío y el envío de paquetes.

## Congestión

La congestión es común en un entorno complejo de conmutación de paquetes de Internet. Vea el siguiente ejemplo:

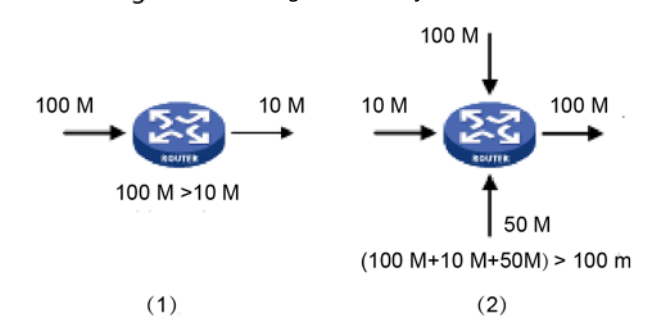

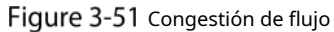

1) El paquete entra al dispositivo por el enlace de alta velocidad y sale por el enlace de baja velocidad.

2) El paquete ingresa al dispositivo desde múltiples puertos y sale por un puerto (la velocidad de múltiples puertos es mayor que la del puerto de salida).

Si el flujo llega a velocidad lineal, encontrará el punto de bloqueo de recursos y luego se generará la congestión.

Además del ancho de banda de agresión, cualquier otra escasez de recursos (como la escasez de tiempo de procesamiento distributivo, buffer y recursos de memoria) causará congestión. Además, el mal control del flujo llegado en un tiempo determinado, lo que lleva a que el flujo supere el recurso de la red distributiva, también es un factor para generar congestión.

#### **3.2.6.1 Puerto**

Mediante la configuración de CoS, se puede decidir la prioridad para los paquetes que pasan por el puerto de salida del conmutador.

Si la congestión ocurre en el puerto de salida, el conmutador le dará un valor CoS al paquete después de que pase por el puerto de entrada. Cuanto mayor sea el valor de CoS, mayor será la prioridad.

Step 1 Seleccione Avanzado > Usado poco > QoS > Clasificación de puertos. El

**Clasificación de puertos**Se muestra la interfaz. Consulte la F[igura 3-53.](#page-50-0)

<span id="page-50-0"></span>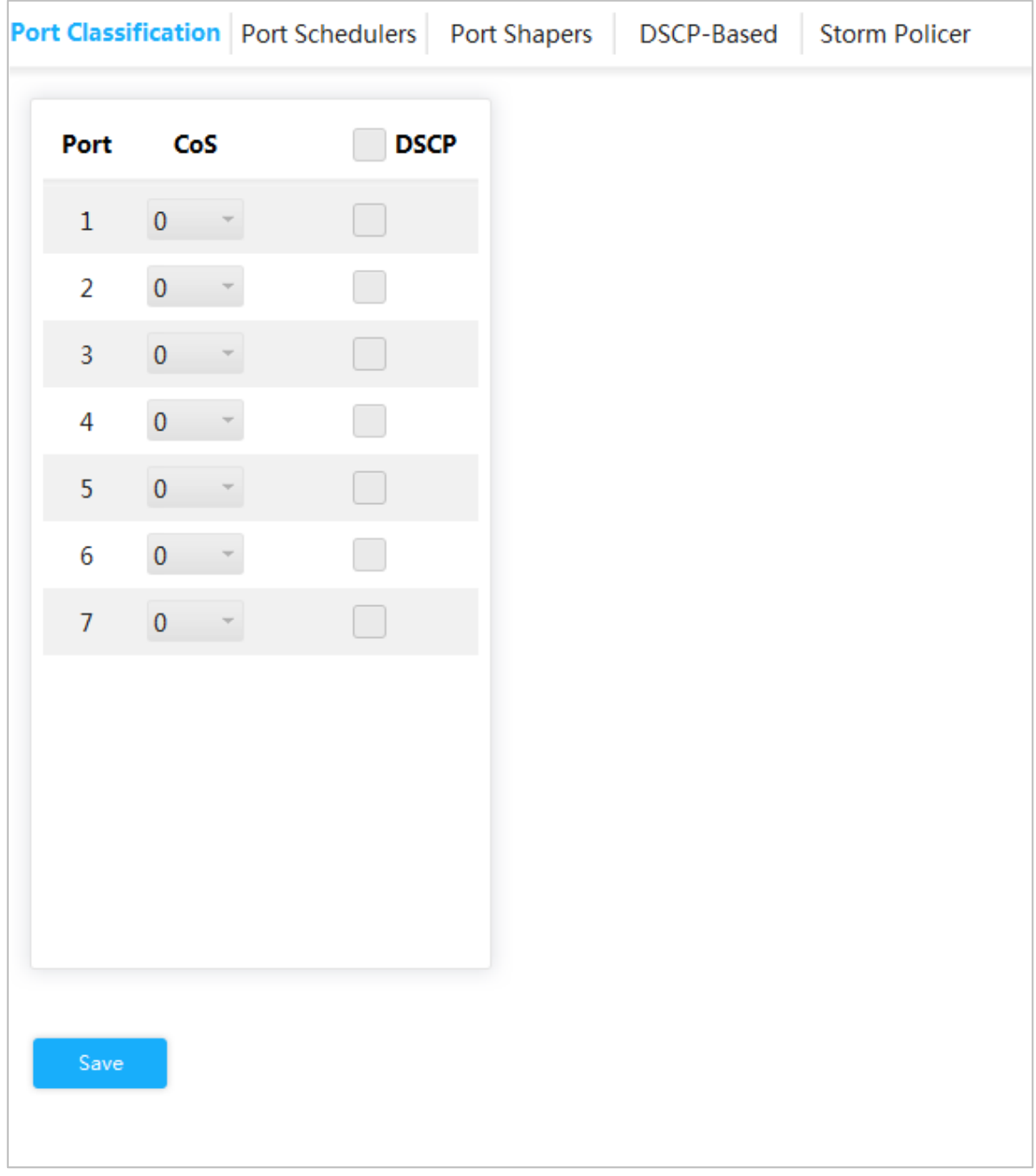

Figure 3-52 Clasificación portuaria

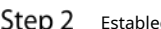

Step 2 Establecer CoS. Por ejemplo: configure el puerto 1 como 1 y el puerto 2 como 2. Consulte [la Figura 3-54.](#page-51-0)

El puerto 1 y el puerto 2 son puertos de entrada y el puerto 3 es el puerto de salida. El valor CoS del puerto 2 es mayor que el del puerto 1, por lo que los datos del puerto 2 pasarán primero por el puerto 3.

<span id="page-51-0"></span>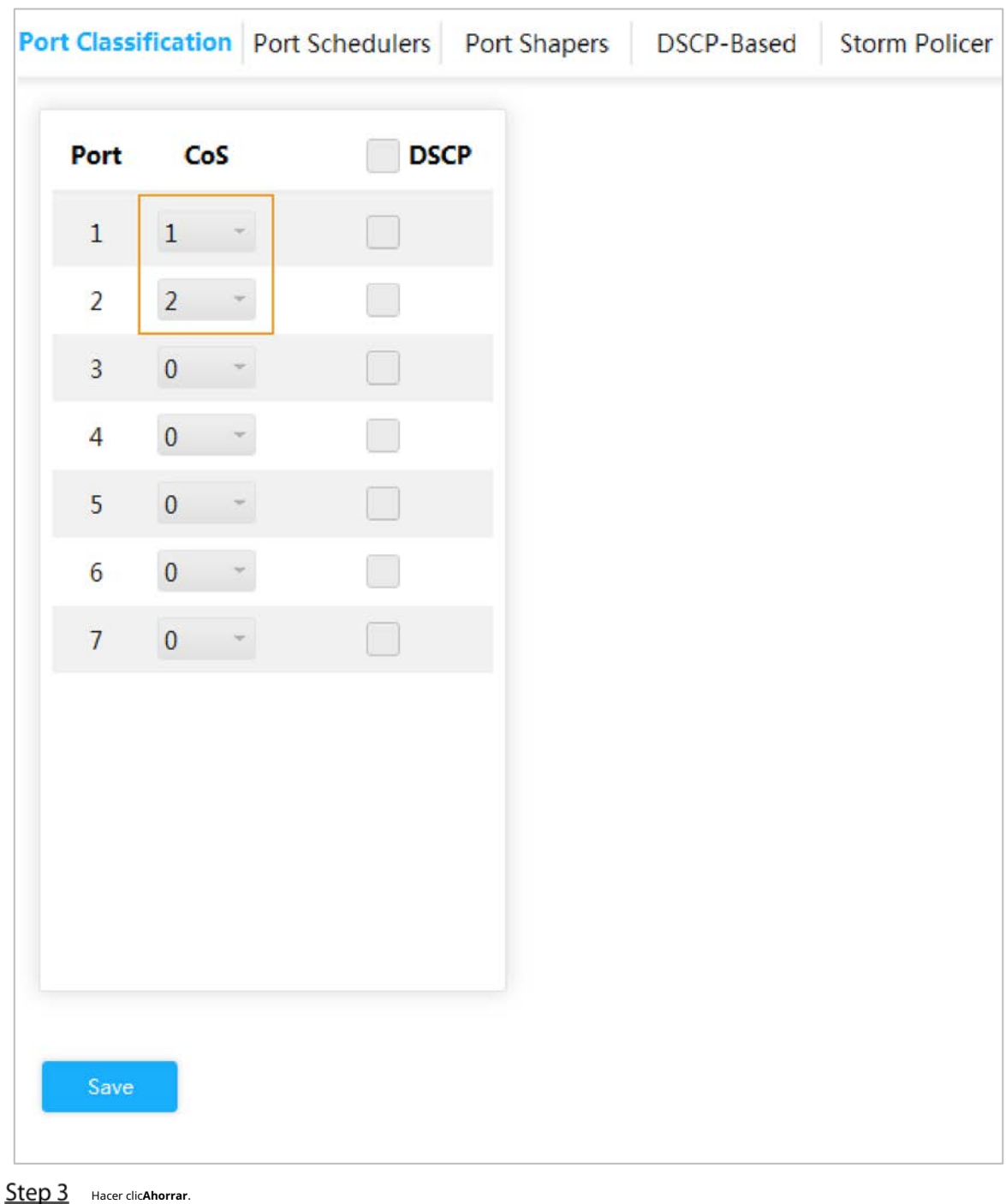

#### Figure 3-53 Establecer CoS

#### **3.2.6.2 Programadores de puertos**

Los dos modos de programadores de puertos:

- **Prioridad estricta**. Cuando se produce congestión, la prioridad para los paquetes que pasan por el puerto de salida del conmutador depende del valor CoS en**Clasificación de puertos**.
- **2 a 8 colas ponderadas**. Cuando se produce congestión, la prioridad para los paquetes que pasan por el puerto de salida del conmutador depende de la proporción de la velocidad total. -
- Step 1 Seleccione Avanzado > Usado poco > QoS > Programadores de puertos. El

**Programadores de puertos**Se muestra la interfaz. Consulte la [Figura 3-55.](#page-52-0)

Figure 3-54 Programadores de puertos

<span id="page-52-0"></span>

| Port           | Mode                   | Q0                       | Q1 | Q <sub>2</sub> | Q3 | Q4 | Q5 | Q6 | Q7 |
|----------------|------------------------|--------------------------|----|----------------|----|----|----|----|----|
| $\mathbf{1}$   | <b>Strict Priority</b> | ٠                        |    |                |    | ٠  | ٠  |    |    |
| $\overline{2}$ | <b>Strict Priority</b> | ÷                        |    |                |    |    |    |    |    |
| 3              | <b>Strict Priority</b> | ٠                        | ٠  | ٠              | ٠  | ٠  | ٠  |    |    |
| 4              | <b>Strict Priority</b> | ٠                        |    | ٠              |    | ÷  |    |    |    |
| 5              | <b>Strict Priority</b> | $\overline{\phantom{a}}$ | ٠  | ٠              | ٠  | ٠  | ٠  |    |    |
| 6              | <b>Strict Priority</b> | ٠                        | ä, |                |    | L, |    |    |    |
| $7\phantom{.}$ | <b>Strict Priority</b> |                          |    |                |    |    |    |    |    |
|                |                        |                          |    |                |    |    |    |    |    |

Step 2 Haga clic en el puerto, como el puerto 1.

El**Programadores y modeladores de puertos de salida de QoS Puerto 1**Se muestra la interfaz. Consulte l[a Figura 3-56. El](#page-53-0)  CoS de Q0 es 0, y así sucesivamente.

Figure 3-55 Configuración de puerto

<span id="page-53-0"></span>

| Scheduler Mode | <b>Strict Priority</b>      |     |                            |           |  |           |                 |
|----------------|-----------------------------|-----|----------------------------|-----------|--|-----------|-----------------|
|                | <b>Ingress Queue Shaper</b> |     |                            |           |  |           | Queue Scheduler |
| <b>QPort</b>   | <b>Enable Rate</b>          |     | Unit                       | Rate-type |  |           | Weight Percent  |
| Q <sub>0</sub> |                             | 500 | kbps                       | Line      |  |           |                 |
| Q1             |                             | 500 | kbps                       | Line      |  |           |                 |
| Q <sub>2</sub> |                             | 500 | kbps                       | Line      |  |           |                 |
| Q3             |                             | 500 | kbps                       | Line      |  |           |                 |
| Q4             |                             | 500 | kbps                       | Line      |  |           |                 |
| Q5             |                             | 500 | kbps                       | Line      |  |           |                 |
| Q <sub>6</sub> |                             | 500 | kbps                       | Line      |  |           |                 |
| Q7             |                             | 500 | kbps                       | Line      |  |           |                 |
|                |                             |     | <b>Egress Queue Shaper</b> |           |  |           |                 |
|                | <b>Enable</b><br>Rate       |     | Unit                       |           |  | Rate-type |                 |
|                | 500                         |     | kbps                       | Line      |  |           |                 |

Step 3 Seleccionar modo.

- **Prioridad estricta**. La prioridad para los paquetes que pasan por el puerto de salida del conmutador depende del valor CoS en**Clasificación de puertos**.
- **2 a 8 colas ponderadas**. Cuando se produce congestión, la prioridad para los paquetes que pasan por el puerto de salida del conmutador depende de la proporción de la velocidad total. -

Por ejemplo, seleccione**Modo de programador**como**2 colas ponderadas**. El límite de velocidad máxima del puerto 1 y el puerto 2 es de 500 kbps. Cuando se produce congestión, el 50% de los paquetes del puerto de entrada pasarán por el puerto de salida. Consulte lo siguiente para la configuración:

1) Seleccionar**Modo de programador**como**2 colas ponderadas**. Consulte la [Figura 3-57.](#page-54-0)

2) en**Modelador de cola de ingreso**, selecciona el**Tasa**de**Q0**y**Q1**ser 500 kbps, y**Tipo de cambio**ser Línea.

3 en**Modelador de cola de salida**, selecciona el**Tasa**ser 500 kbps, y**Tipo de cambio**ser**Línea**. Cuando se produce congestión y la velocidad de los dos puertos es de 400 kbps, la velocidad que pasa por el puerto de salida es de 250 kbps.

Figure 3-56 Programadores de puertos

<span id="page-54-0"></span>

| Scheduler Mode 2 Queues Weighted |               |      |                             |                  |               |                 |
|----------------------------------|---------------|------|-----------------------------|------------------|---------------|-----------------|
|                                  |               |      | <b>Ingress Queue Shaper</b> |                  |               | Queue Scheduler |
| <b>QPort</b>                     | <b>Enable</b> | Rate | Unit                        | <b>Rate-type</b> | <b>Weight</b> | Percent         |
| Q <sub>0</sub>                   | $\checkmark$  | 500  | kbps                        | Line             | 50            | 50%             |
| Q <sub>1</sub>                   | $\checkmark$  | 500  | kbps                        | Line             | 50            | 50%             |
| Q <sub>2</sub>                   |               | 500  | kbps.                       | Line             |               |                 |
| Q <sub>3</sub>                   |               | 500  | kbps.                       | Line             |               |                 |
| Q <sub>4</sub>                   |               | 500  | kbps.                       | Line             |               |                 |
| Q <sub>5</sub>                   |               | 500  | klops                       | Line.            |               |                 |
| Q <sub>6</sub>                   |               | 500  | <b>kbps</b>                 | Line             |               |                 |
| Q7                               |               | 500  | kbps                        | Line             |               |                 |
|                                  |               |      | <b>Egress Queue Shaper</b>  |                  |               |                 |
|                                  | <b>Enable</b> | Rate | Unit                        |                  | Rate-type     |                 |
| $\blacktriangledown$             | 500           |      | kbps                        | Line             |               | ۸               |

Step 4 Hacer clicDE ACUERDO.

#### **3.2.6.3 Formadores de puertos**

La configuración es la misma para los programadores de puertos y los formadores de puertos. La única diferencia es que la interfaz de los programadores de puertos muestra el valor de peso y la interfaz de los formadores de puertos muestra la tasa de velocidad.

Seleccionar**Avanzado > Poco utilizado > QoS > Port Shapers**. El**Formadores de puertos**Se muestra la interfaz. Consulte la Figu[ra 3-58.](#page-55-0)

Figure 3-57 Formadores de puertos

<span id="page-55-0"></span>

|                  |          |          | Port Classification Port Schedulers Port Shapers | DSCP-Based | <b>Storm Policer</b> |          |          |          |                         |
|------------------|----------|----------|--------------------------------------------------|------------|----------------------|----------|----------|----------|-------------------------|
| Port             | Q0(kbps) | Q1(kbps) | Q2(kbps)                                         | Q3(kbps)   | Q4(kbps)             | Q5(kbps) | Q6(kbps) | Q7(kbps) | <b>Port Speed(kbps)</b> |
| $\,1$            | 500      | 500      |                                                  |            |                      |          |          |          | 500                     |
| $\overline{2}$   |          |          |                                                  |            |                      |          |          |          |                         |
| $\sqrt{3}$       |          |          |                                                  |            |                      |          |          |          |                         |
| $\overline{4}$   |          |          |                                                  |            |                      |          |          |          |                         |
| $\overline{5}$   |          |          |                                                  |            |                      |          |          |          |                         |
| $\boldsymbol{6}$ |          |          |                                                  |            |                      |          |          |          |                         |
| $\overline{7}$   |          |          |                                                  |            |                      |          |          |          |                         |
|                  |          |          |                                                  |            |                      |          |          |          |                         |
|                  |          |          |                                                  |            |                      |          |          |          |                         |
|                  |          |          |                                                  |            |                      |          |          |          |                         |
|                  |          |          |                                                  |            |                      |          |          |          |                         |
|                  |          |          |                                                  |            |                      |          |          |          |                         |

#### **3.2.6.4 Basado en DSCP**

Asegúrese de haber habilitado DSCP antes de configurar la función DSCP.

Step 1 SeleccionarAvanzado > Poco utilizado > QoS > Clasificación de puertos. El **Clasificación de puertos**Se muestra la interfaz.

Step 2 Habilite DSCP en el puerto DSCP. Supongamos que el puerto 3 es el puerto de salida, consulte la Fig[ura 3-59.](#page-56-0)

<span id="page-56-0"></span>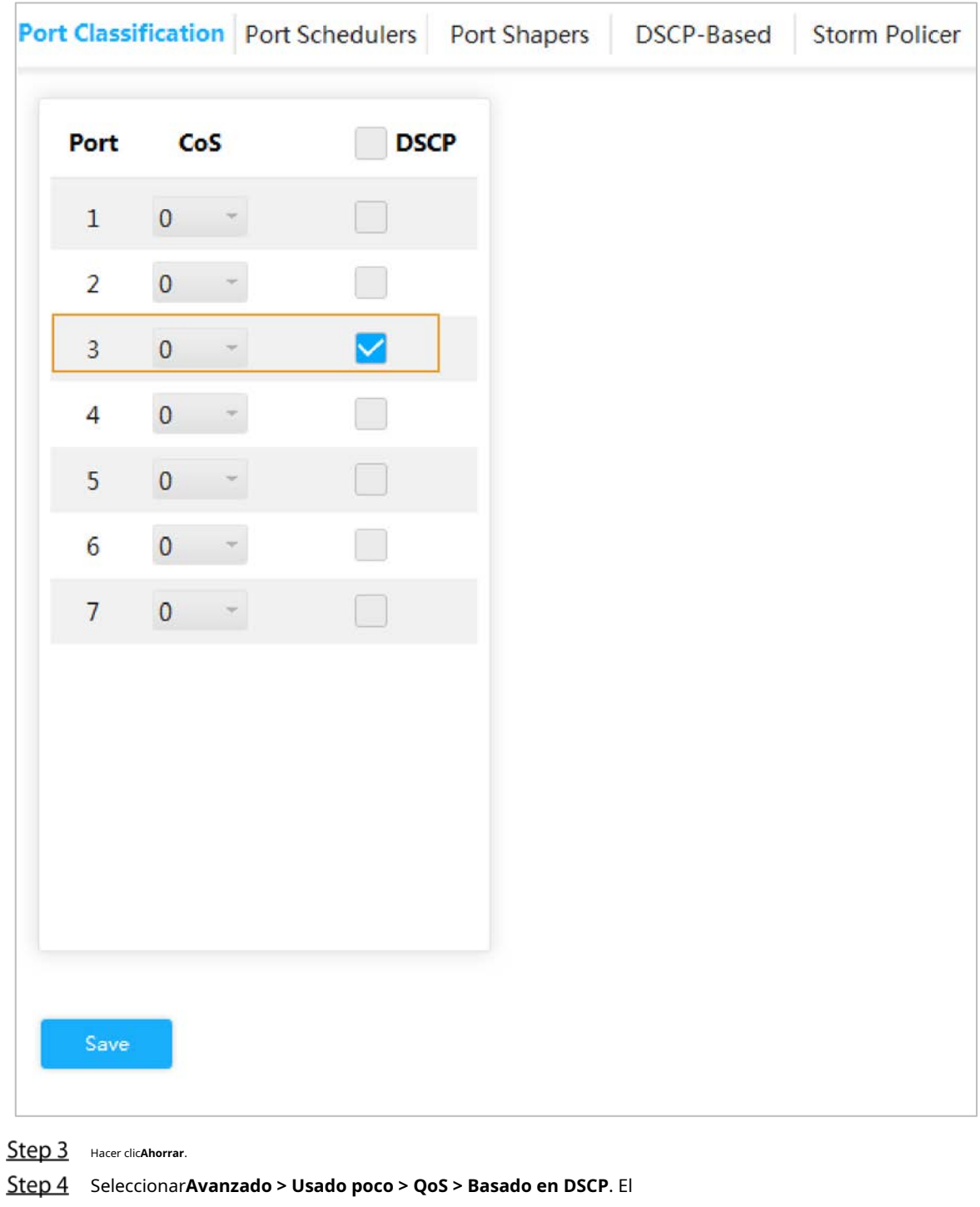

## Figure 3-58 Clasificación portuaria

**Basado en DSCP**Se muestra la interfaz. Step 5 Cuando se configura DSCP en 4 y 8, CoS es 2 y DPL son 2 y 1.

1) Cuando DSCP sea 4 y 8, seleccione**Confianza**para habilitar la función. Consulte la [Figura 3-60.](#page-57-0)

- 2) Cuando se configura DSCP en 4, CoS es 2 y DPL es 2.
- 3) Cuando se configura DSCP en 8, CoS es 2 y DPL es 1.

Cuanto mayor sea la CoS de DSCP, mayor será la prioridad. El paquete del puerto correspondiente pasará primero por el puerto de salida.

<span id="page-57-0"></span>

|                  | Port Classification Port Schedulers Port Shapers |                      |                         | DSCP-Based Storm Policer |   |
|------------------|--------------------------------------------------|----------------------|-------------------------|--------------------------|---|
| <b>DSCP</b>      |                                                  | <b>Trust</b>         |                         | CoS                      |   |
| $\pmb{0}$        |                                                  |                      | $\pmb{0}$               |                          |   |
| $\mathbf{1}$     |                                                  |                      | $\overline{\mathbf{0}}$ |                          | Ę |
| $\overline{2}$   |                                                  |                      | $\pmb{0}$               |                          |   |
| 3                |                                                  |                      | $\mathbf{0}$            |                          |   |
| $\overline{4}$   |                                                  | $\blacktriangledown$ | $\overline{c}$          |                          |   |
| 5                |                                                  |                      | $\mathbf{0}$            |                          |   |
| $\boldsymbol{6}$ |                                                  |                      | $\pmb{0}$               |                          |   |
| 7                |                                                  |                      | $\mathbf{0}$            |                          |   |
| $\boldsymbol{8}$ |                                                  | $\blacktriangledown$ | $\mathbf 1$             |                          |   |
| q                |                                                  |                      | $\Omega$                |                          |   |
| Save             |                                                  |                      |                         |                          |   |

Figure 3-59 Basado en DSCP

Step 6 Hacer clicAhorrar.

#### **3.2.6.5 Policía de tormentas**

Inhibe los tres paquetes, incluidos unidifusión, multidifusión y difusión.

Seleccionar**Avanzado > Usado poco > QoS > Storm Policer**. El**Policía** 

**de tormentas**Se muestra la interfaz. Consulte la Figur[a 3-61.](#page-58-0)

<span id="page-58-0"></span>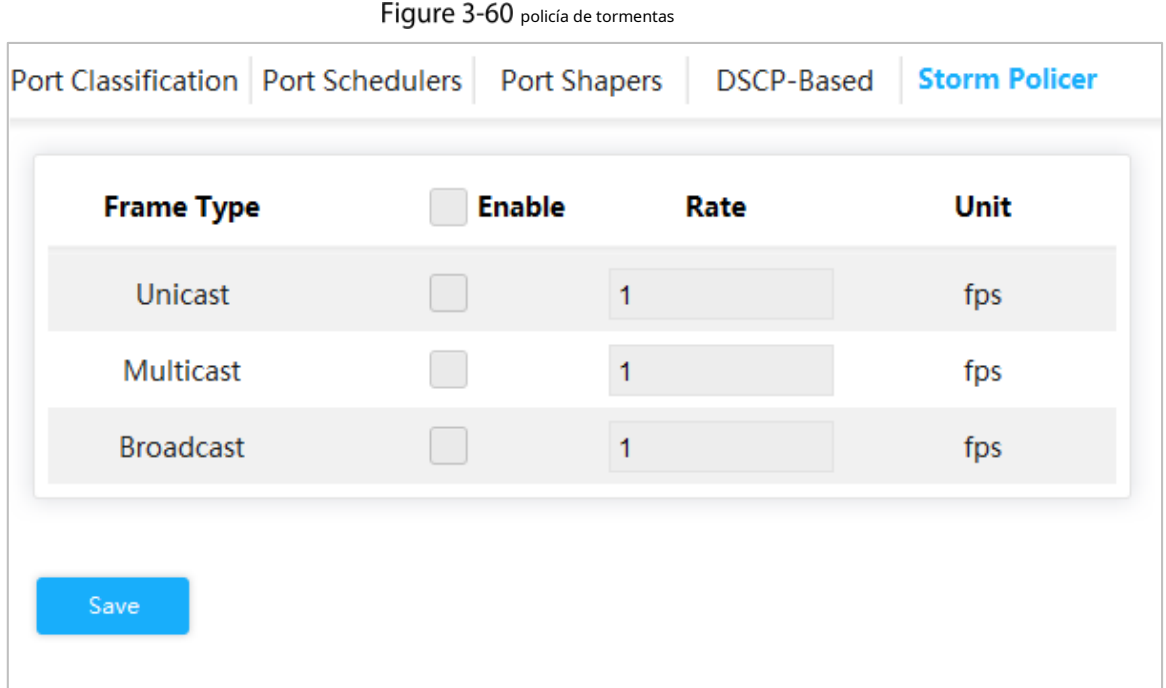

Step 2 El puerto puede recibir una velocidad de hasta 1024 fps. Consulte la [Figura 3-62.](#page-58-1)

- En**Unidifusión**, Selecciona el**Permitir**e ingrese 1024 en**Tasa**. Significa que el puerto puede recibir una velocidad de hasta 1024 fps de paquetes de unidifusión.
- En**Multidifusión**, Selecciona el**Permitir**e ingrese 1024 en**Tasa**. Significa que el puerto puede recibir una velocidad de hasta 1024 fps de paquetes de multidifusión. -
- En**Transmisión**, Selecciona el**Permitir**e ingrese 1024 en**Tasa**. Significa que el puerto puede recibir una velocidad de hasta 1024 fps de paquete de transmisión. -

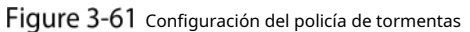

<span id="page-58-1"></span>

| Port Classification   Port Schedulers | Port Shapers  | DSCP-Based | <b>Storm Policer</b> |
|---------------------------------------|---------------|------------|----------------------|
| <b>Frame Type</b>                     | <b>Enable</b> | Rate       | Unit                 |
| Unicast                               | ∨             | 1024       | fps                  |
| <b>Multicast</b>                      | M             | 1024       | fps                  |
| <b>Broadcast</b>                      |               | 1024       | fps                  |

Step 3 Hacer clicAhorrar.

# **3.2.7 SNMP**

SNMP (Protocolo simple de administración de red) es el protocolo estándar para la administración de redes en Internet y se aplica ampliamente para que los dispositivos de administración accedan y administren los dispositivos administrados. SNMP tiene las siguientes características:

- Admite la gestión inteligente de dispositivos de red. Al utilizar la plataforma de administración de red basada en SNMP, el administrador de la red puede consultar el estado de ejecución y los parámetros del dispositivo de red, y puede configurar el parámetro, encontrar el error, realizar un diagnóstico de fallas y luego planificar la capacidad y crear el informe.
- SNMP admite la gestión de dispositivos de diferentes características físicas. SNMP proporciona sólo la biblioteca de funciones más básica. Independiente la tarea de gestión y la característica física y la tecnología de red del dispositivo gestionado, para gestionar los dispositivos de diferentes fabricantes. -

La red SNMP proporciona dos elementos, NMS y Agente.

- NMS (Sistema de gestión de red) es el administrador de la red SNMP y proporciona una interfaz amigable hombre-máquina para ayudar al administrador de la red a finalizar la mayor parte del trabajo de administración de la red.
- El agente es la función administrada en la red SNMP y recibe y maneja el paquete de solicitud del NMS. En algunas circunstancias de emergencia, por ejemplo, si el estado del puerto cambia, el Agente puede enviar un paquete de alarma al NMS de forma proactiva. -

#### **3.2.7.1 Habilitación de la función SNMP**

Step 1 Seleccione Avanzado > Usado poco > SNMP. EISNMPSe muestra la interfaz. Consulte la Figura 3-6[3.](#page-60-0)

<span id="page-60-0"></span>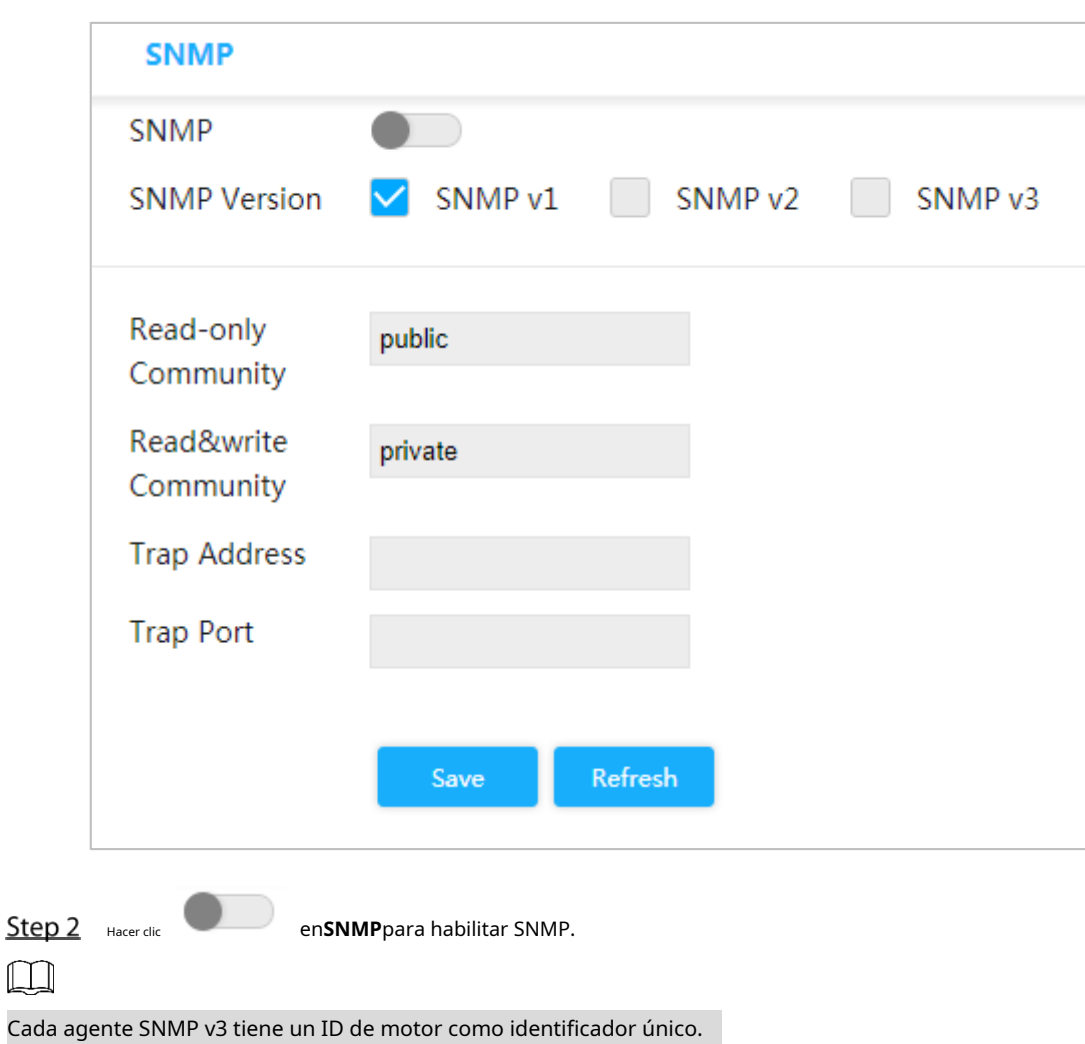

Figure 3-62 SNMP

## **3.2.7.2 Configuración de SNMP v1/v2**

Ejemplo: configurar SNMP v1. La configuración de SNMP v2 es la misma que la de SNMP v1.

Step 1 Seleccione SNMP v1 en**Versión SNMP**. Step 2 configure la comunidad de solo lectura, la comunidad de lectura y escritura, la dirección de captura y el puerto de captura. Hacer clic

Step 3 Ahorrar.

## **3.2.7.3 Configuración de SNMP v3**

Step 1 Seleccione SNMP v3 enVersión SNMP. Consulte la [Figura 3-64.](#page-61-0)

<span id="page-61-0"></span>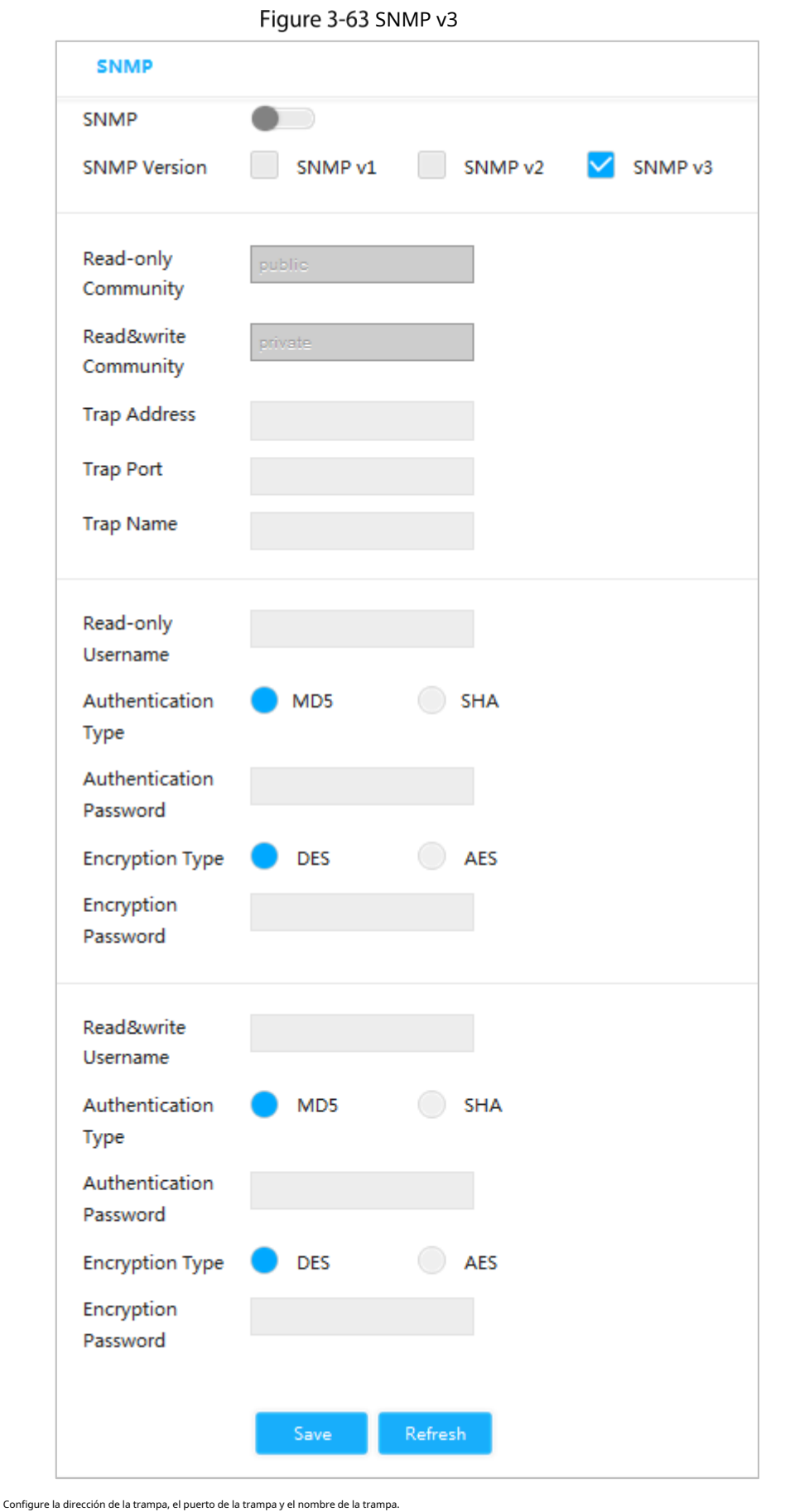

# Step 2

Step 3 Configure el nombre de usuario de solo lectura, el tipo de autenticación, la contraseña de autenticación, el tipo de cifrado y la contraseña de cifrado.

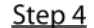

Step 4 Configure el nombre de usuario de lectura y escritura, el tipo de autenticación, la contraseña de autenticación, el tipo de cifrado y la contraseña de cifrado.

Step 5 Hacer clicAhorrar.

# **3.2.8 Servidor DHCP**

El servidor DHCP es el servidor para administra[r el están](http://baike.baidu.com/subview/7992/7992.htm)dar DHCP en la red específica. El servidor DHCP debe asignar una dirección IP para la estación de trabajo y asegurarse de que la dirección IP para cada estación de trabajo sea diferente. El servidor DHCP simplifica la tarea de administración de la red que antes debía realizarse manualmente.

Generalmente, en los siguientes escenarios, se adopta el servidor DHCP para asignar la dirección IP.

- La escala de la red es grande. La carga de trabajo es demasiado pesada si se configura manualmente y la administración centralizada de la red será difícil.
- La cantidad de PC es mayor que la cantidad de direcciones IP en la red y es imposible asignar una dirección IP estática para cada PC. Por ejemplo, la cantidad de usuarios que pueden acceder a la red al mismo tiempo está limitada por el ISP y el usuario debe adquirir la dirección IP de forma dinámica. -
- Solo una pequeña cantidad de PC necesita la dirección IP estática y la mayoría de las PC no necesitan la dirección IP estática. -

#### Hay tres partes de la configuración del servidor DHCP:**Modo VLAN**,**IP excluida**y**Piscina**.

<span id="page-62-0"></span>Step 1 SeleccionarAvanzado > Usado poco > DHCP > Servidor DHCP. El

**servidor DHCP**Se muestra la interfaz. Consulte la F[igura 3-65.](#page-62-0)

Figure 3-64 servidor DHCP

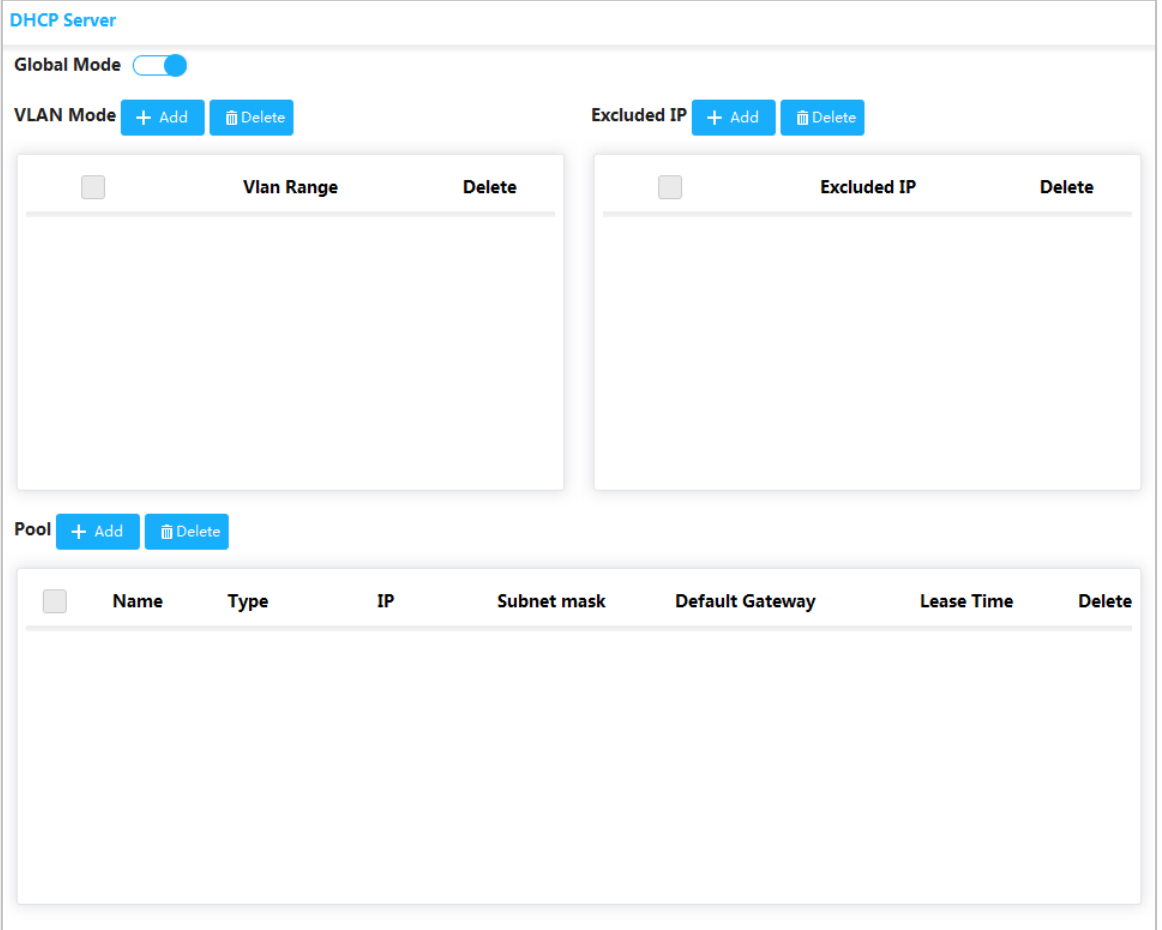

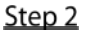

Hacer clic

en**Modo global**, para habilitar la función del servidor DHCP.

Step 3 Configure el modo DHCP.

 $\square$ 

Agregue primero la interfaz VLAN. Con[sulte "3.1.1.2 IP y ruta".](#page-15-0)

1) Haga clic en Agregar en modo VLAN.

El**Agregar modo VLAN**Se muestra la interfaz. Consulte la F[igura 3-66.](#page-63-0)

Figure 3-65 Agregar modo VLAN

<span id="page-63-0"></span>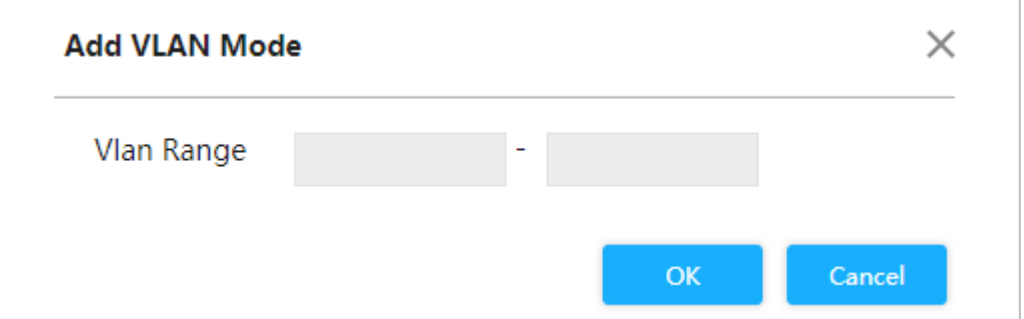

2) Ingrese el rango de VLAN, como 2-4.

3) Haga clic**DE ACUERDO**.

Step 4 Configurar el segmento de red de IP excluida.

 $\square$ 

IP excluida se refiere a la IP reservada para el servidor, que no será asignada al cliente.

1) Haga clic en Agregar en IP excluida.

El**Agregar IP excluida**Se muestra la interfaz. Consulte la Fi[gura 3-67.](#page-63-1)

Figure 3-66 Agregar IP excluida

<span id="page-63-1"></span>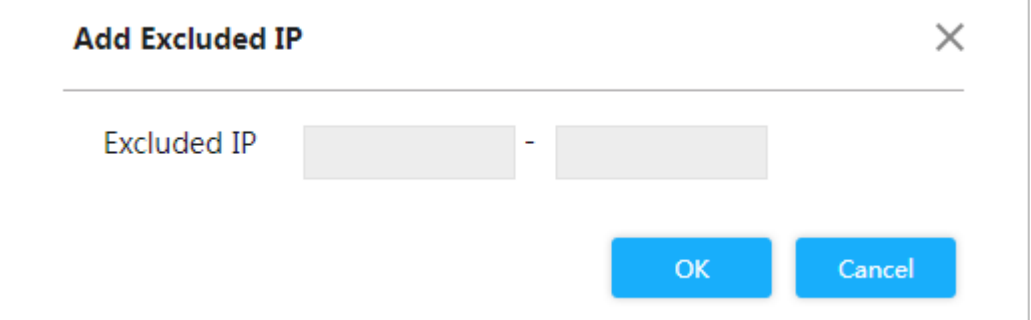

2) Ingrese el rango de direcciones IP, como 192.168.100.2–192.168.100.50.

3) Haga clic**DE ACUERDO**.

Step 5 Agregue el grupo de direcciones

DHCP. 1) Haga clic**Agregar**en**Piscina**.

El**Agregar grupo**Se muestra la interfaz. Consulte [la Figura 3-68.](#page-64-0)

Figure 3-67 Agregar grupo

<span id="page-64-0"></span>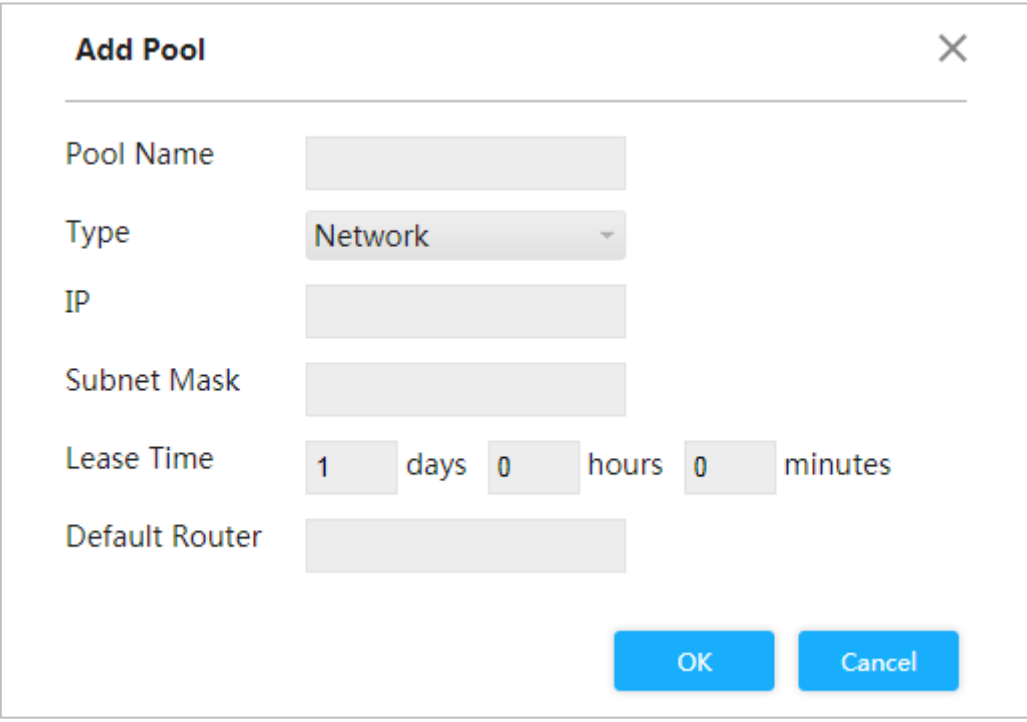

2) Para los parámetros, consulte la [Tabla 3-7.](#page-64-1)

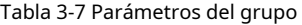

<span id="page-64-1"></span>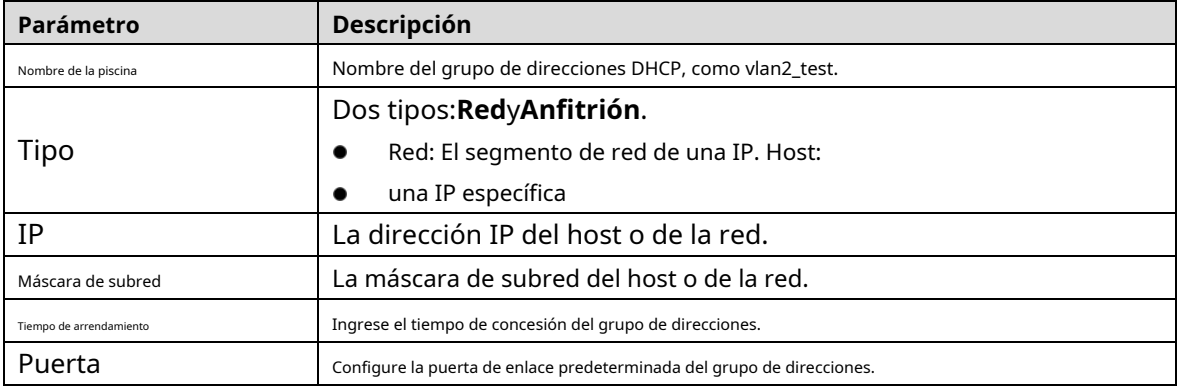

3) Haga clic**DE ACUERDO**.

# **3.2.9 LLDP**

LLDP (Protocolo de descubrimiento de capa de enlace) es una forma estándar de descubrimiento de capa de enlace. Puede formar sus capacidades principales, dirección de administración, número de dispositivo y número de puerto como TLV (valor de longitud de tipo), encapsularlo en LLDPDU (Unidad de datos del protocolo de descubrimiento de capa de enlace) y liberarlo a su vecino. El vecino mantendrá la información recibida en forma de MIB (Base de información de gestión) estándar, para que la gestión de la red pueda consultar y juzgar el estado de comunicación del enlace.

# LLDP

Seleccionar**Avanzado > Poco utilizado > LLDP**. El**LLDP**

Se muestra la interfaz. Consulte la Figura [3-69.](#page-65-0)

<span id="page-65-0"></span>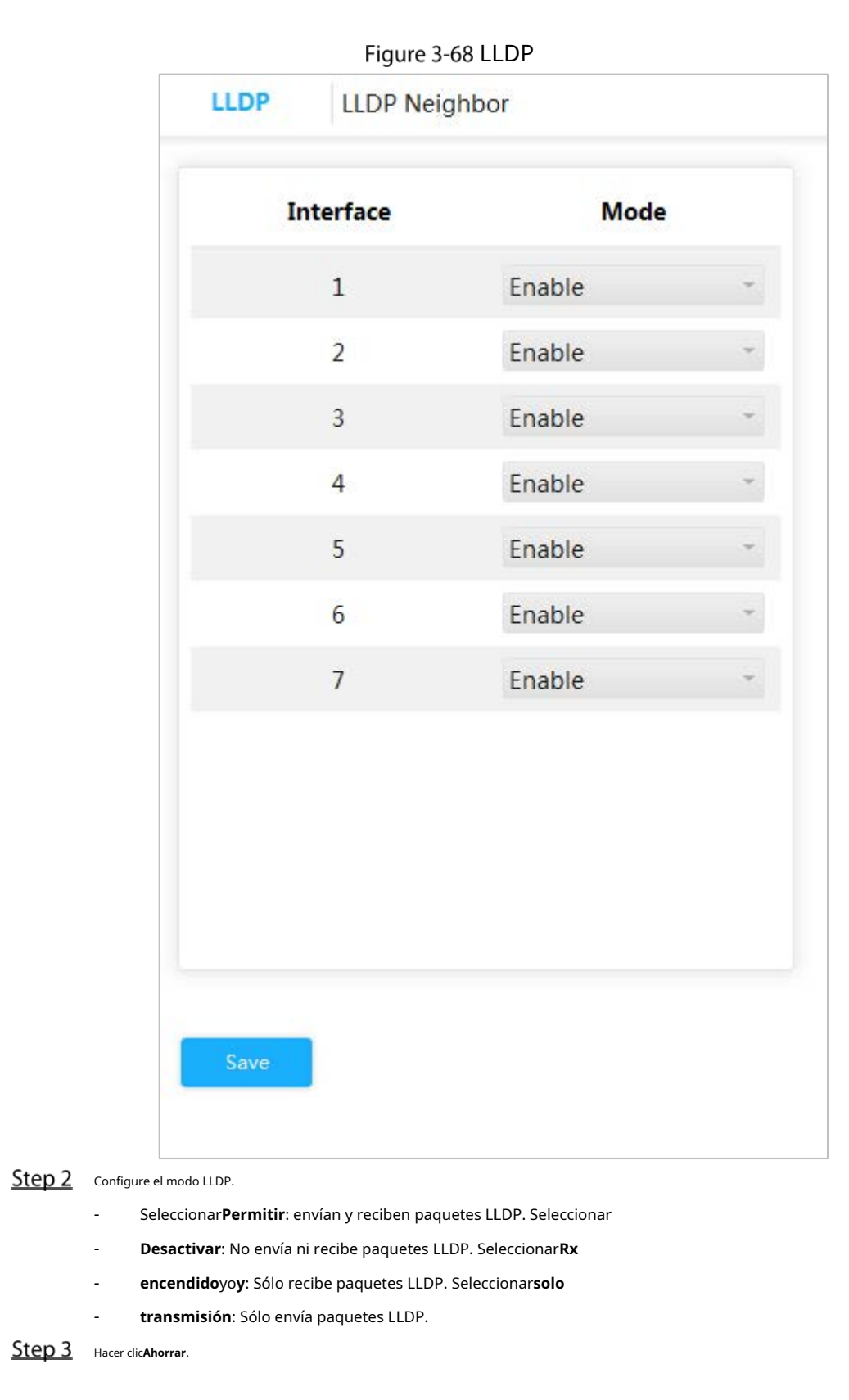

Vea la información del vecino LLDP.

Seleccionar**Avanzado > Usado poco > LLDP > Vecino LLDP**. El**Vecino LLDP**Se muestra la interfaz. Consulte la Fig[ura 3-70.](#page-66-0)

# Figure 3-69 vecino LLDP

<span id="page-66-0"></span>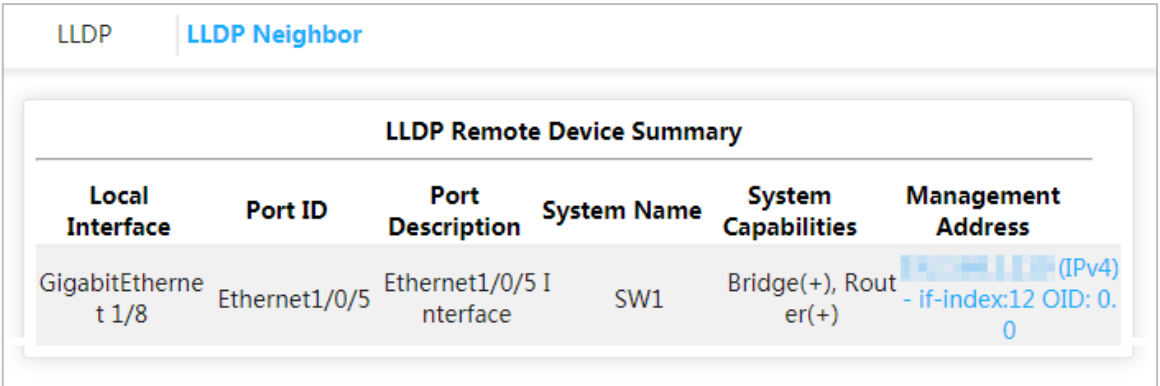

# **3.2.10 Configuración 485**

Transmite los datos del puerto serie asíncrono RS–232/485 de forma transparente a través de Ethernet.

Seleccionar**Avanzado > Poco utilizado > 485 Config**. El**Configuración 485**Se muestra la interfaz. Consulte la Figura [3-71.](#page-67-0)

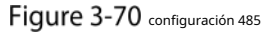

<span id="page-67-0"></span>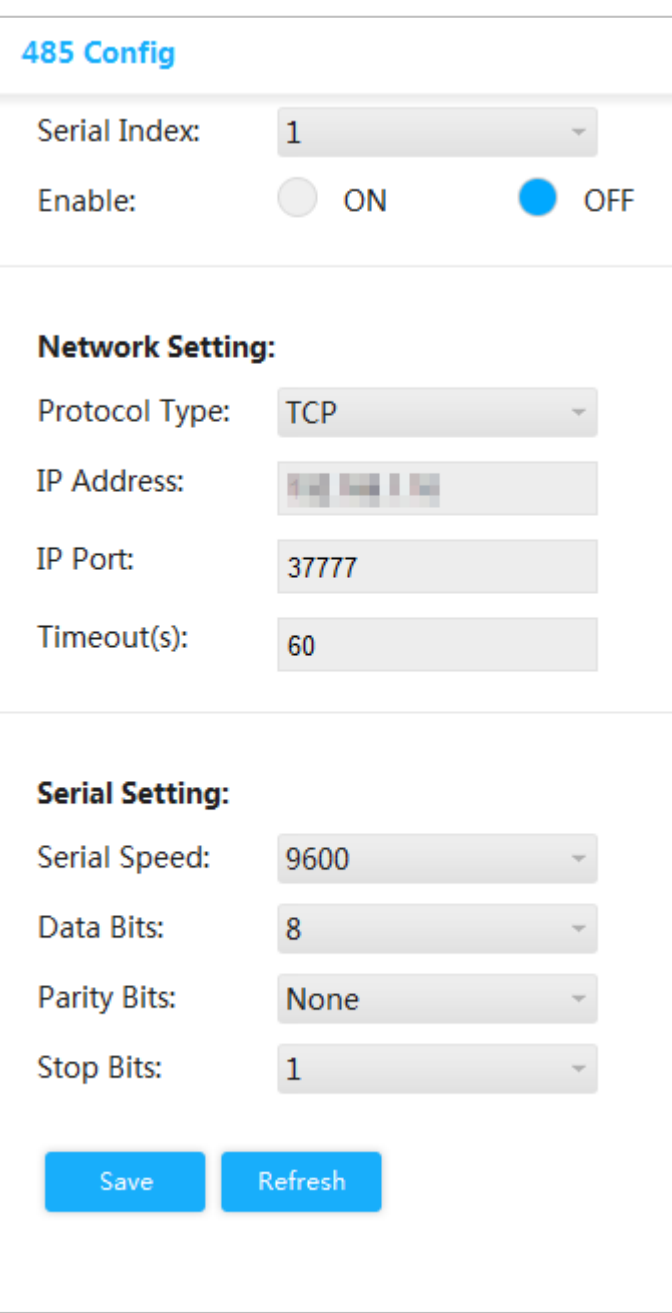

# **3.2.11 PoE**

PoE (Power over Ethernet) es la función que a través del puerto Ethernet RJ-45, el dispositivo puede proporcionar energía al PD (Powered Device) externo de forma remota con par trenzado. La función PoE ayuda a centralizar el suministro de energía y facilitar la copia de seguridad. El terminal de red ya no necesita una fuente de alimentación externa y un cable de red es suficiente. Cumple con los estándares de IEEE 802.3af, IEEE 802.3at e IEEE 802.3bt, adoptando el puerto de alimentación acordado globalmente. Se puede aplicar en teléfonos IP, AP (punto de acceso) inalámbrico, cargadores de dispositivos portátiles, lectores de tarjetas, cámaras de red, recopilación de fechas, etc.

## $\Box$

Solo algunos modelos de conmutadores PoE cumplen con el estándar IEEE 802.3bt y BT admite Max. 90W. Consulte la situación real.

# **3.2.11.1 Parámetros PoE**

Configure la energía reservada, la energía de advertencia y habilite o deshabilite PoE.

#### Step 1 SeleccionarAvanzado > Usado poco > PoE > Configuración de PoE. El

**Configuración de PoE**Se muestra la interfaz.

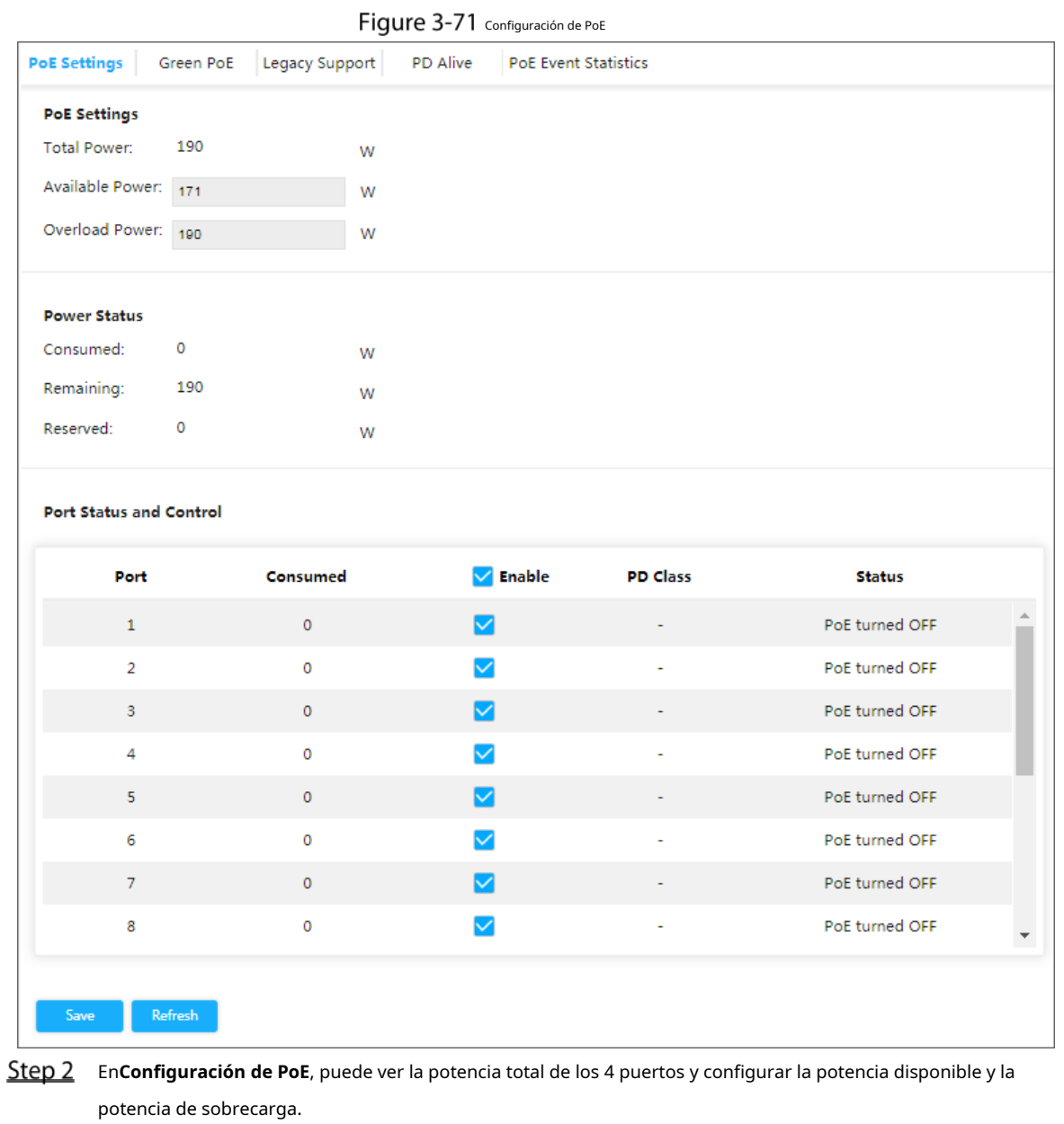

En**Estado de energía**, puede ver la energía consumida, la energía restante y la energía reservada. En

**Estado y control del puerto**, Selecciona el**Permitir**para habilitar o deshabilitar PoE del puerto correspondiente.

Step 5 Hacer clicAhorrar.

# **3.2.11.2 PoE verde**

Configure el tiempo de apagado de PoE y el tiempo de encendido de PoE.

Step 1 Seleccionar**Avanzado > Poco utilizado > PoE > PoE verde**. El**PoE verde**Se muestra la interfaz.

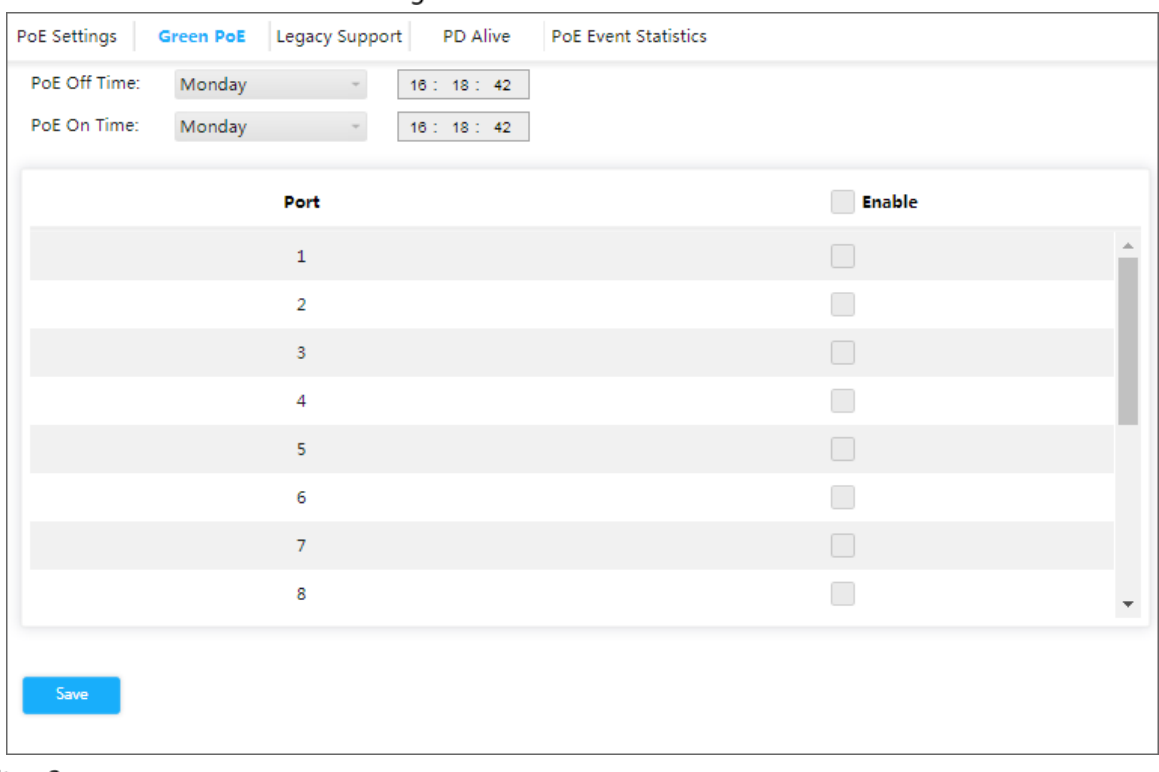

Figure 3-72 PoE verde

Colocar**Tiempo de apagado de PoE**y**PoE a tiempo**.

Step 3 Selecciona el**Permitir**cuadro y haga clicAhorrar.

# **3.2.11.3 Soporte heredado**

Permitir**Soporte heredado**en el caso de un dispositivo con alimentación no estándar.

# $\Box$

Dispositivo con alimentación no estándar significa que el dispositivo admite una fuente de alimentación PoE de 48 V, pero no

Cumple con IEEE 802.3af/at.

#### Step 1 SeleccionarAvanzado > Poco utilizado > PoE > Soporte heredado. El

**Soporte heredado**Se muestra la interfaz.

**Legacy Support** PoE Settings PD Alive PoE Event Statistics Green PoE The port will provide power compulsorily no matter whether the connected PD device conforms to standard or not after Legacy Support is enabled. Please use it carefully! You can only use one between mandatory PoE power supply and PoE watchdog each time. Port Enable  $\overline{\mathbf{v}}$  $\mathbf{1}$  $\overline{2}$  $\overline{\phantom{a}}$  $\overline{\mathbf{3}}$  $\Box$  $\overline{A}$  $\overline{\mathbf{5}}$  $\overline{6}$  $\Box$  $\overline{7}$  $\overline{8}$  $\overline{\phantom{a}}$ ٠

Figure 3-73 Soporte heredado

Step 2 Selecciona el**Permitir**casilla para el puerto correspondiente. Hacer clic

Step 3 Ahorrar.

## **3.2.11.4 Vigilancia de PoE**

Con el perro guardián PoE habilitado, puede monitorear dispositivos PD y mantenerlos en línea, y verificar el estado de los dispositivos PD cada 60 s. Si no hay transmisión de datos, el puerto PoE se apagará y reiniciará automáticamente. La fuente de alimentación PoE obligatoria y el mecanismo de vigilancia PoE no se pueden utilizar al mismo tiempo.

Seleccionar**Avanzado > Usado poco > PoE > PD Alive**, seleccione la casilla de verificación del puerto correspondiente y luego haga clic en**Ahorrar**.

El**perro guardián de PoE**Se muestra la interfaz.

Figure 3-74 perro guardián de PoE PoE Settings PD Alive PoE Event Statistics Green PoE | Legacy Support | You can only use one between mandatory PoE power supply and PoE watchdog each time. **Enable** Port  $\overline{\mathbf{v}}$  $\bar{1}$  $\overline{2}$  $\Box$  $\overline{3}$  $\overline{4}$  $\Box$  $\overline{\mathbf{5}}$ 6  $\Box$  $\overline{7}$  $\Box$ 8  $\overline{\phantom{a}}$ 

#### **3.2.11.5 Visualización de estadísticas de eventos PoE**

#### Seleccionar**Avanzado > Usado poco > PoE > Estadística de eventos PoE**para ver estadísticas de eventos PoE**.**

# Figure 3-75 Estadística de eventos PoE

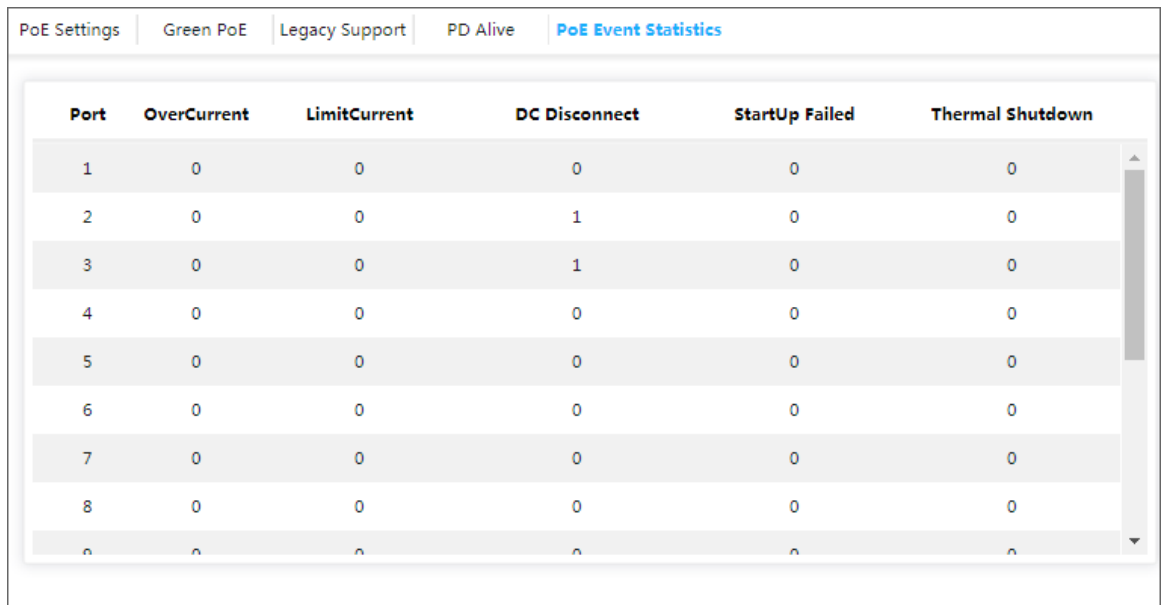
# **4 Mantenimiento**

Tomemos como ejemplo el conmutador PoE de 4 puertos. La interfaz de mantenimiento es diferente según los modelos de interruptor. Prevalecerá la interfaz real.

# **Reinicio del sistema**

<span id="page-72-0"></span>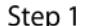

Step 1 Seleccione Mantenimiento > Común > Reinicio del sistema.

El**Reinicio del sistema**Se muestra la interfaz. Consulte la [Figura 4-1.](#page-72-0)

Figure 4-1 Reinicio del sistema

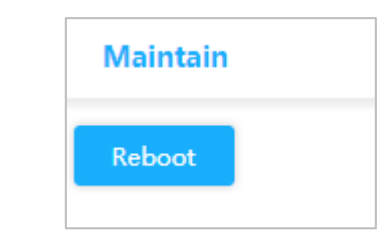

Step 2 Hacer clic**Reiniciar**.

Step 3 Hacer clic**Confirmar**y el dispositivo se reinicia.

# **Restaurar la configuración predeterminada**

Puede restaurar todas las configuraciones del conmutador a los valores predeterminados de fábrica, excepto la dirección IP VLAN1 del conmutador.

Step 1 Seleccione Mantener > Común > Restaurar valor predeterminado. El

<span id="page-72-1"></span>**Por defecto**Se muestra la interfaz. Consulte la Figura [4-2.](#page-72-1) Figure 4-2 Restaurar valor predeterminado **Default** Default Step 2 Hacer clicPor defecto.

Todas las configuraciones, excepto la dirección IP VLAN1 del conmutador, se han restaurado a los valores predeterminados de fábrica.

# $4.3$  Administrar configuración

# **4.3.1 Exportar archivo de configuración**

Step 1 Seleccione Mantener > Común > Administrar configuración > Exportar.

<span id="page-73-0"></span>El**Exportar**Se muestra la interfaz. Consulte la [Figura 4-3.](#page-73-0)

Figure 4-3 Exportar

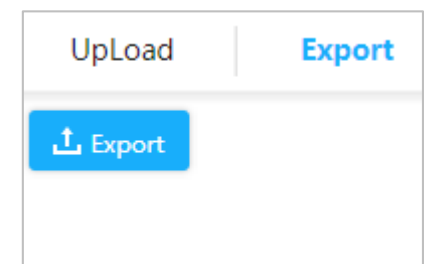

**Step 2** Hacer clic**Exportar**. Exportar archivo de configuración.

### **4.3.2 Carga del archivo de configuración**

Step 1 Seleccione Mantener > Común > Administrar configuración > Cargar.

El**Subir**Se muestra la interfaz. Consulte la Figur[a 4-4.](#page-73-1)

<span id="page-73-1"></span>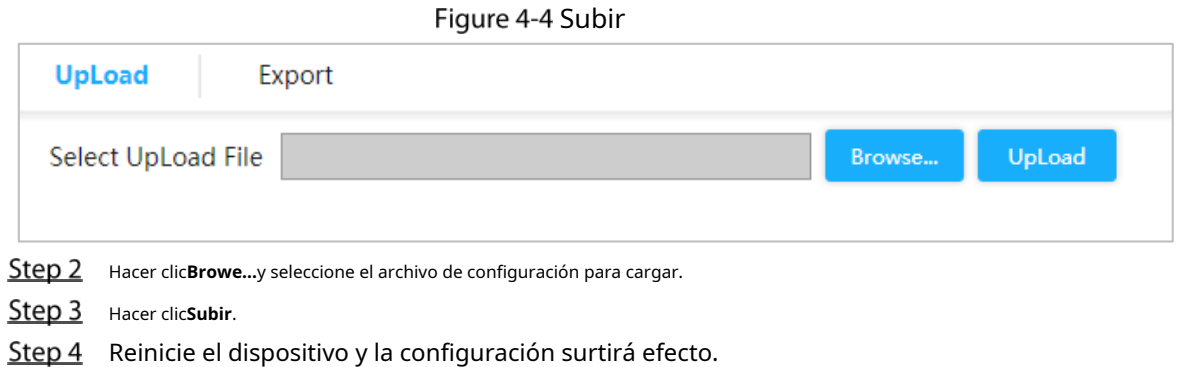

# **4.4** Actualización de software

<span id="page-73-2"></span>Step 1 Seleccione Mantener > Común > Actualización de software. El

**Actualizar**Se muestra la interfaz. Consulte la Fi[gura 4-5.](#page-73-2)

Figure 4-5 Mejora

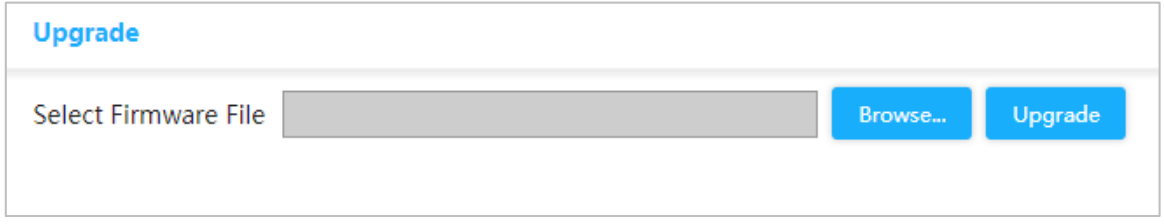

Step 2 Hacer clic**Navegar...**y seleccione el archivo en formato .mif para cargar.

Step 3 Hacer clic**Subir**.

El dispositivo se reinicia una vez finalizada la actualización. Inicie sesión en el conmutador nuevamente y no se cambiarán todas las configuraciones anteriores.

# **4.5 Duplicación**

La duplicación de puertos también se denomina monitoreo de puertos. El monitoreo de puertos es la tecnología de adquisición de paquetes de datos que, a través de la configuración del conmutador, el paquete de datos de uno o varios puertos (puertos de origen reflejados) se puede copiar a un puerto específico (puerto de destino reflejado). El puerto de destino de la duplicación se conecta a una PC donde está instalado el software de análisis de paquetes de datos y puede analizar el paquete de datos recibido para monitorear la red y solucionar problemas.

<span id="page-74-0"></span>Step 1 Seleccione Mantener > Común > Reflejo.

El**Espejo**Se muestra la interfaz. Consulte la [Figura 4-6.](#page-74-0)

Figure 4-6 Espejo

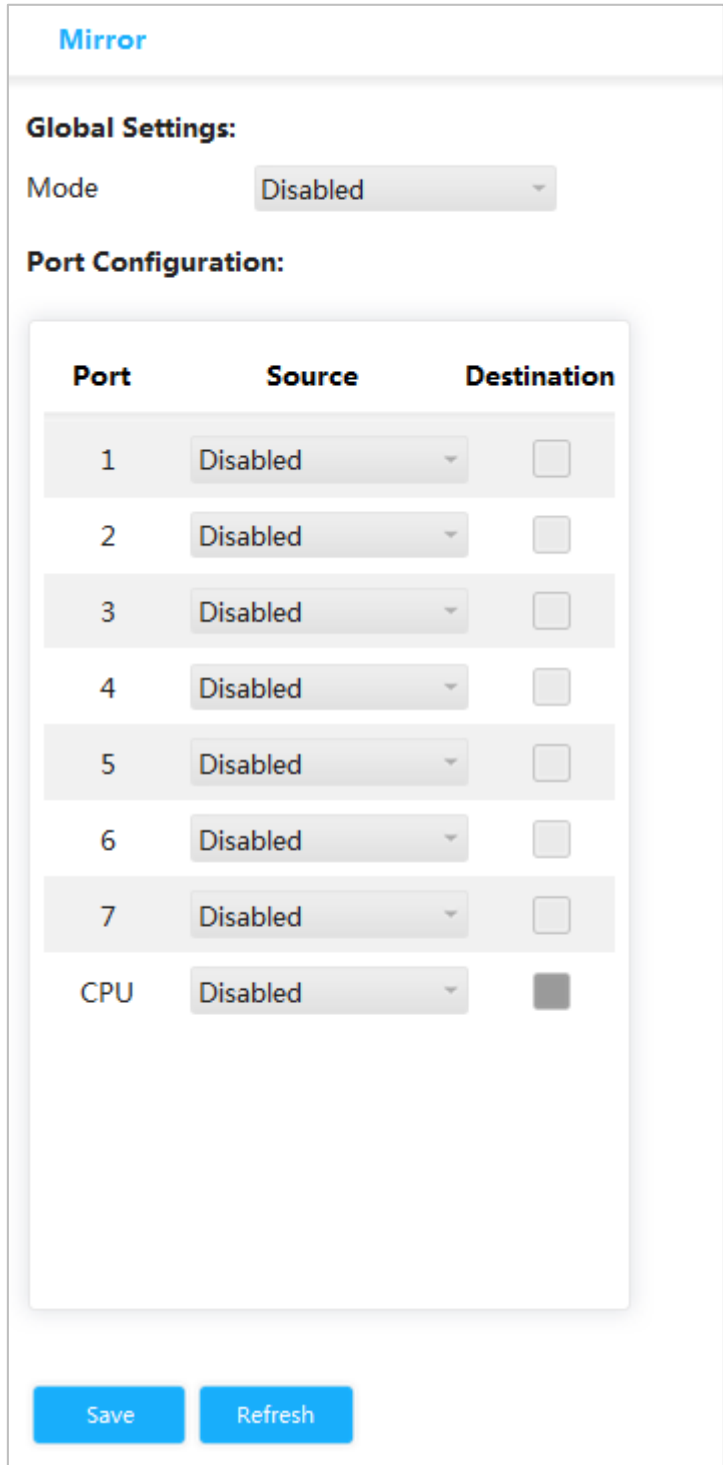

En**Ajustes globales**, seleccionar**Activado**en**Modo**para habilitar la duplicación.

### En**Configuración del puerto**, seleccionar**Fuente**o**Destino**según la situación real.

- Seleccione las siguientes cuatro formas para el puerto de origen.
	- Ambos: habilite el puerto como dirección de origen del espejo.
	- Deshabilitar: deshabilita el puerto como dirección de origen del espejo.
	- Solo Rx: el puerto solo refleja la recepción de datos, en lugar de enviarlos.
	- Solo Tx: el puerto solo refleja el envío de datos, en lugar de recibirlos.
	- Selecciona el**Destino**para configurar el puerto como destino.

- Step 4 Hacer clicAhorrar.

# **Silbido**

Con el protocolo Ping, puede verificar si se puede acceder al dispositivo con una dirección IP específica y verificar si falla la conexión de red.

<span id="page-75-0"></span>Step 1 Seleccione Mantener > Común > Ping.

El**Silbido**Se muestra la interfaz. Consulte la [Figura 4-7.](#page-75-0)

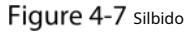

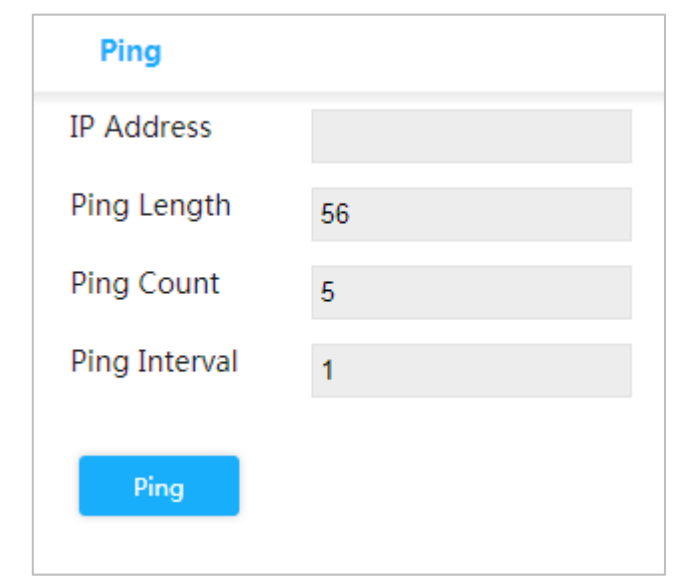

**Step 2** Introduzca la dirección IP y haga clic enSilbido.

# **Funciones del sistema de gestión de red**

## **4.7.1 Habilitación de la función e inicio de sesión en la plataforma**

Las funciones del sistema de gestión de red son soportar la plataforma de gestión de red iLinksView. Puede habilitar o deshabilitar la función de administración de red y cambiar el nombre de usuario y la contraseña.

LU

El nombre de usuario y contraseña deben ser los mismos que los de administración de red ILinksView plataforma.

La función de administración de red está habilitada de forma predeterminada. Aquí están el nombre de usuario y la contraseña predeterminados. Nombre de usuario:

### administrador

Contraseña: lt\_91\_il\_02\_nmp

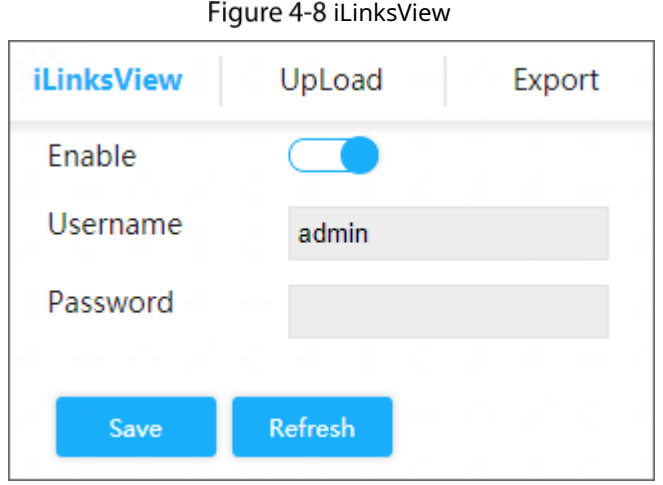

## **4.7.2 Exportación del archivo de configuración de administración de red**

Puede exportar el archivo de configuración de administración de red. Step 1 SeleccionarMantener > Común > iLinksView > Exportar. Figure 4-9 Exportar archivo de configuración **iLinksView** UpLoad **Export**  $\mathbf{\hat{L}}$  Export Step 2 Hacer clic**Exportar.** 

# **4.7.3 Carga del archivo de configuración de administración de red**

Puede cargar el archivo de configuración de administración de red.

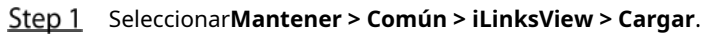

Figure 4-10 Cargar archivo de configuración

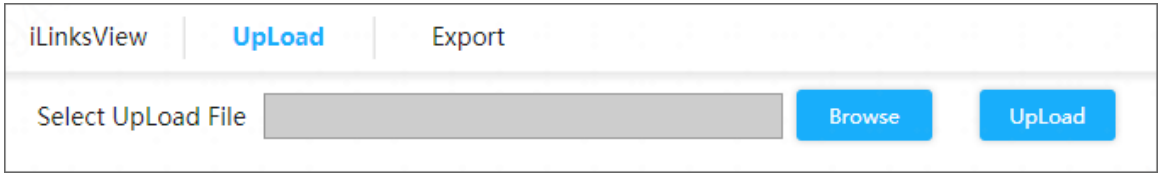

**Step 2** Hacer clic**Navegar**para seleccionar el archivo de

Step 3 configuración. Hacer clicsubir.

Step 4 Reinicie el dispositivo y la configuración surtirá efecto.

# **Appendix 1 Recomendaciones de ciberseguridad**

#### **Acciones obligatorias que se deben tomar para la seguridad básica de la red del dispositivo:**

#### **1. Utilice contraseñas seguras**

Consulte las siguientes sugerencias para establecer contraseñas:

- La longitud no debe ser inferior a 8 caracteres.
- Incluya al menos dos tipos de personajes; Los tipos de caracteres incluyen letras mayúsculas y minúsculas, números y símbolos.
- No incluya el nombre de la cuenta ni el nombre de la cuenta en orden inverso. -
- No utilice caracteres continuos, como 123, abc, etc. -
- No utilice caracteres superpuestos, como 111, aaa, etc. -

### **2. Actualice el firmware y el software cliente a tiempo**

- De acuerdo con el procedimiento estándar en la industria tecnológica, recomendamos mantener actualizado el firmware de su dispositivo (como NVR, DVR, cámara IP, etc.) para garantizar que el sistema esté equipado con los últimos parches y correcciones de seguridad. Cuando el dispositivo está conectado a la red pública, se recomienda habilitar la función "verificación automática de actualizaciones" para obtener información oportuna de las actualizaciones de firmware lanzadas por el fabricante.
- Le sugerimos que descarque y utilice la última versión del software del cliente.

#### **Recomendaciones "es bueno tenerlas" para mejorar la seguridad de la red de su**

#### **dispositivo: 2. Protección física**

Le sugerimos que realice protección física al dispositivo, especialmente a los dispositivos de almacenamiento. Por ejemplo, coloque el dispositivo en una sala de computadoras y un gabinete especiales, e implemente permisos de control de acceso y administración de claves bien hechos para evitar que personal no autorizado lleve a cabo contactos físicos, como daños en el hardware, conexión no autorizada de un dispositivo extraíble (como un disco flash USB). , puerto serie), etc.

#### **3. Cambie las contraseñas con regularidad**

Le sugerimos que cambie las contraseñas con regularidad para reducir el riesgo de que las adivinen o las descifren.

#### **4. Establecer y actualizar contraseñas Restablecer información oportuna**

El dispositivo admite la función de restablecimiento de contraseña. Configure la información relacionada para restablecer la contraseña a tiempo, incluido el buzón del usuario final y las preguntas sobre protección de contraseña. Si la información cambia, modifíquela a tiempo. Al configurar preguntas de protección con contraseña, se sugiere no utilizar aquellas que puedan adivinarse fácilmente.

#### **5. Habilite el bloqueo de cuenta**

La función de bloqueo de cuenta está habilitada de forma predeterminada y le recomendamos mantenerla activada para garantizar la seguridad de la cuenta. Si un atacante intenta iniciar sesión con la contraseña incorrecta varias veces, se bloquearán la cuenta correspondiente y la dirección IP de origen.

### **6. Cambiar HTTP predeterminado y otros puertos de servicio**

Le sugerimos que cambie HTTP predeterminado y otros puertos de servicio a cualquier conjunto de números entre 1024 y 65535, lo que reduce el riesgo de que personas ajenas puedan adivinar qué puertos está utilizando.

#### **7. Habilite HTTPS**

Le sugerimos habilitar HTTPS, para que visite el servicio web a través de un canal de comunicación seguro.

#### **8. Vinculación de direcciones MAC**

Le recomendamos vincular la dirección IP y MAC de la puerta de enlace al dispositivo, reduciendo así

el riesgo de suplantación de ARP.

#### **9. Asigne cuentas y privilegios de manera razonable**

De acuerdo con los requisitos comerciales y de administración, agregue usuarios de manera razonable y asígneles un conjunto mínimo de permisos.

### **10. Deshabilite los servicios innecesarios y elija modos seguros**

Si no es necesario, se recomienda desactivar algunos servicios como SNMP, SMTP, UPnP, etc., para reducir riesgos.

Si es necesario, se recomienda encarecidamente que utilice modos seguros, incluidos, entre otros, los siguientes servicios:

- SNMP: elija SNMP v3 y configure contraseñas de cifrado y contraseñas de autenticación seguras.
- SMTP: elija TLS para acceder al servidor de buzones. -
- FTP: elija SFTP y configure contraseñas seguras. -
- Punto de acceso AP: elija el modo de cifrado WPA2-PSK y configure contraseñas seguras. -

### **11. Transmisión cifrada de audio y vídeo**

Si el contenido de sus datos de audio y video es muy importante o confidencial, le recomendamos que utilice la función de transmisión cifrada para reducir el riesgo de que los datos de audio y video sean robados durante la transmisión.

Recordatorio: la transmisión cifrada provocará cierta pérdida en la eficiencia de la transmisión.

#### **12. Auditoría segura**

- Verifique los usuarios en línea: le sugerimos que verifique a los usuarios en línea con regularidad para ver si el dispositivo inició sesión sin autorización.
- Verifique el registro del dispositivo: al ver los registros, puede conocer las direcciones IP que se utilizaron para iniciar sesión en sus dispositivos y sus operaciones clave. -

#### **13. Registro de red**

Debido a la capacidad de almacenamiento limitada del dispositivo, el registro almacenado es limitado. Si necesita guardar el registro durante un período prolongado, se recomienda habilitar la función de registro de red para garantizar que los registros críticos estén sincronizados con el servidor de registro de red para su seguimiento.

### **14. Construya un entorno de red seguro**

Para garantizar mejor la seguridad del dispositivo y reducir los posibles riesgos cibernéticos, recomendamos:

- Deshabilite la función de asignación de puertos del enrutador para evitar el acceso directo a los dispositivos de la intranet desde la red externa.
- La red debe dividirse y aislarse según las necesidades reales de la red. Si no hay requisitos de comunicación entre dos subredes, se sugiere utilizar VLAN, red GAP y otras tecnologías para dividir la red, a fin de lograr el efecto de aislamiento de la red. -
- Establezca el sistema de autenticación de acceso 802.1x para reducir el riesgo de acceso no autorizado a redes privadas. -
- Habilite la función de filtrado de direcciones IP/MAC para limitar el rango de hosts permitidos para acceder al dispositivo. -